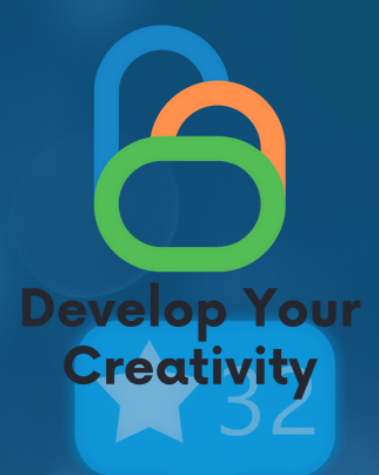

# **SCENARIUSZIV TWORZENIE KONT W MEDIACH SPOŁECZNOŚCIOWYCH, TWORZENIE GRUP I FANPAGE'Y SPOŁECZNOŚCIOWYCH**

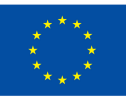

Współfinansowane przez **Unię Europejską** 

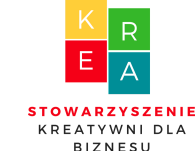

**LI D E R :**

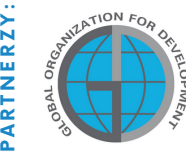

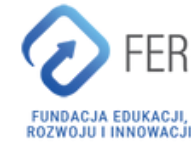

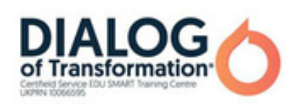

# Spistreści

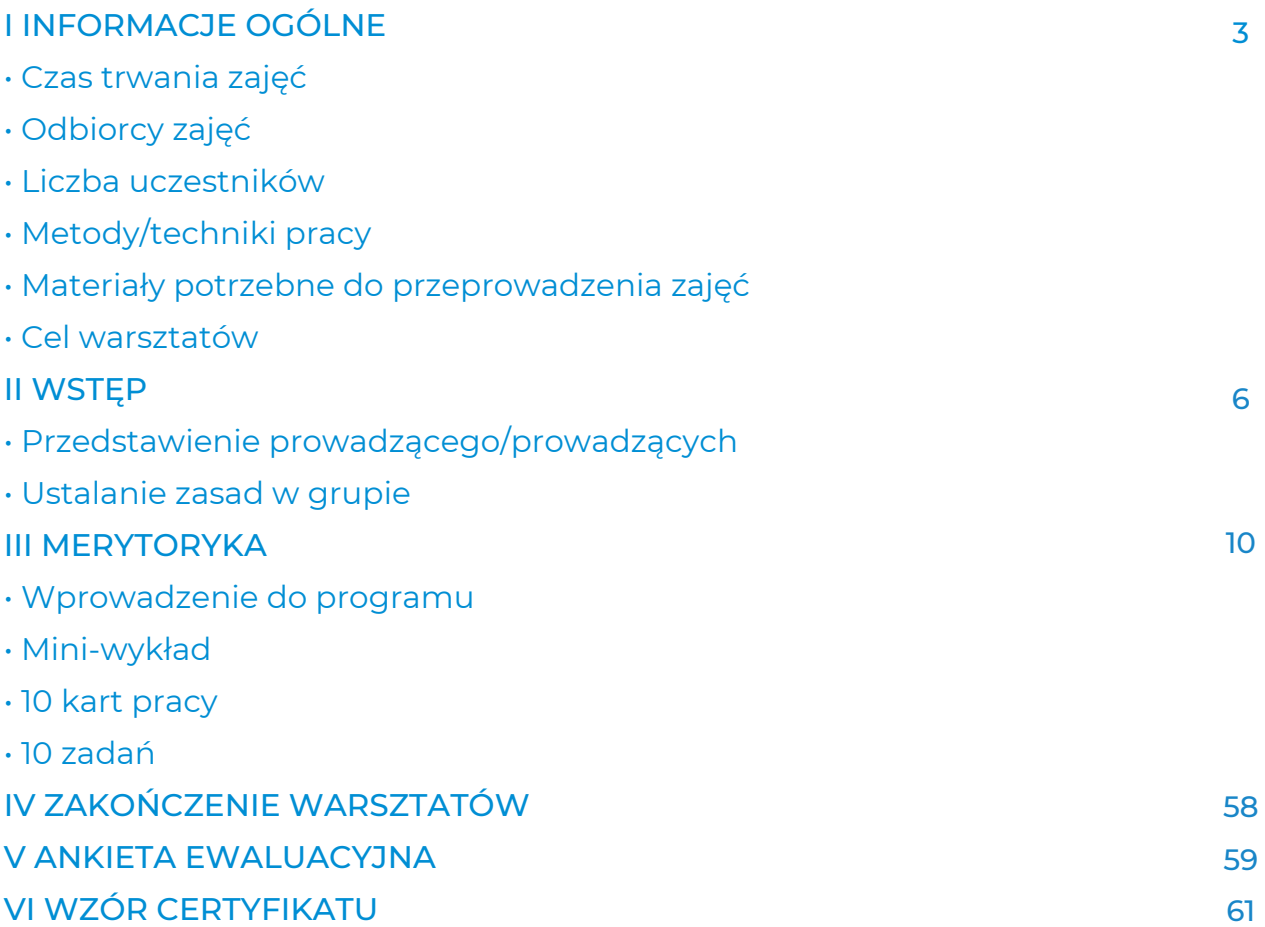

Sfinansowane ze środków UE. Wyrażone poglądy i opinie są jedynie opiniami autora lub autorów i niekoniecznie odzwierciedlają poglądy i opinie Unii Europejskiej lub Europejskiej Agencji Wykonawczej ds. Edukacji i Kultury (EACEA). Unia Europejska ani EACEA nie ponoszą za nie odpowiedzialności.

# I INFORMACJE OGÓLNE

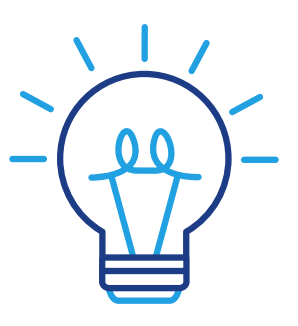

## Czastrwania zajęć:

5 godzin zegarowych Wykład o najczęściej używanych platformach społecznościowych w 2022 roku (2h) Założenie konta na Facebooku (1h) Założenie konta na Instagramie (1h) Założenie konta LinkedIn (1h)

## Odbiorcy warsztatów:

Odbiorcami warsztatów są osoby dorosłe w wieku 45-70 lat zrzeszone w Uniwersytetach Trzeciego Wieku, Klubach Seniora, bibliotekach, domach kultury, kołach tematycznych lub innych miejscach zrzeszających osoby starsze. Ze scenariusza mogą korzystać osoby starsze, które często mają bariery w okazywaniu emocji i twórczych zachowań oraz wszystkie osoby związane z edukacją dorosłych.

### Liczba uczestników:

Grupa warsztatowa dla 10 osób obojga płci. Istnieje również możliwość przeprowadzenia warsztatu w mniejszej grupie co najmniej 6 osób, w zależności od warunków lokalowych, jednak nie więcej niż 14 osób.

## Proponowane techniki/metody pracy:

- rozmowa,
- prezentacja,
- ćwiczenia praktyczne,
- wyjaśnienia,
- obserwacja,
- dyskusja.

# I INFORMACJE OGÓLNE

## Przykładowemateriały potrzebne do przeprowadzenia spotkania:

- Telefon,
- aplikacja Facebook,
- aplikacja Instagram, aplikacja LinkedIn,
- sprzęt komputerowy / laptop,
- rzutnik multimedialny
- Internet.

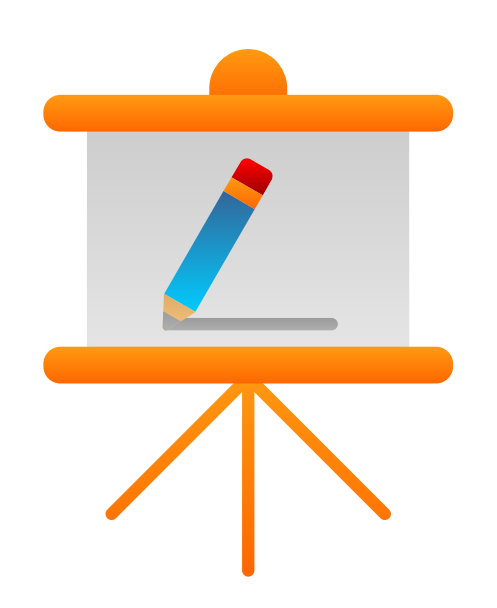

# Cel warsztatów

#### Po ukończeniu zajęć uczestnik:

- będzie w stanie wiedzieć, które portale społecznościowe najlepiej odpowiadają jego/jej potrzebom.
- będzie w stanie utworzyć konto na kontach Facebook, Instagram i LinkedIn.
- będzie w stanie znaleźć różnicę pomiędzy profilem na Facebooku, grupą a stroną.
- będzie w stanie skonfigurować konto na Facebooku, Instagramie i LinkedInie.
- będzie potrafił dodać zdjęcie profilowe do swoich kont na Facebooku, Instagramie i LinkedIn.
- będzie potrafił dodać zdjęcie w tle na Facebooku, Instagramie i LinkedIn.
- być w stanie wyszukiwać znajomych i dodawać ich do swoich kont na Facebooku, Instagramie i LinkedIn.
- być w stanie dodawać posty na Facebooku, Instagramie i LinkedInie.

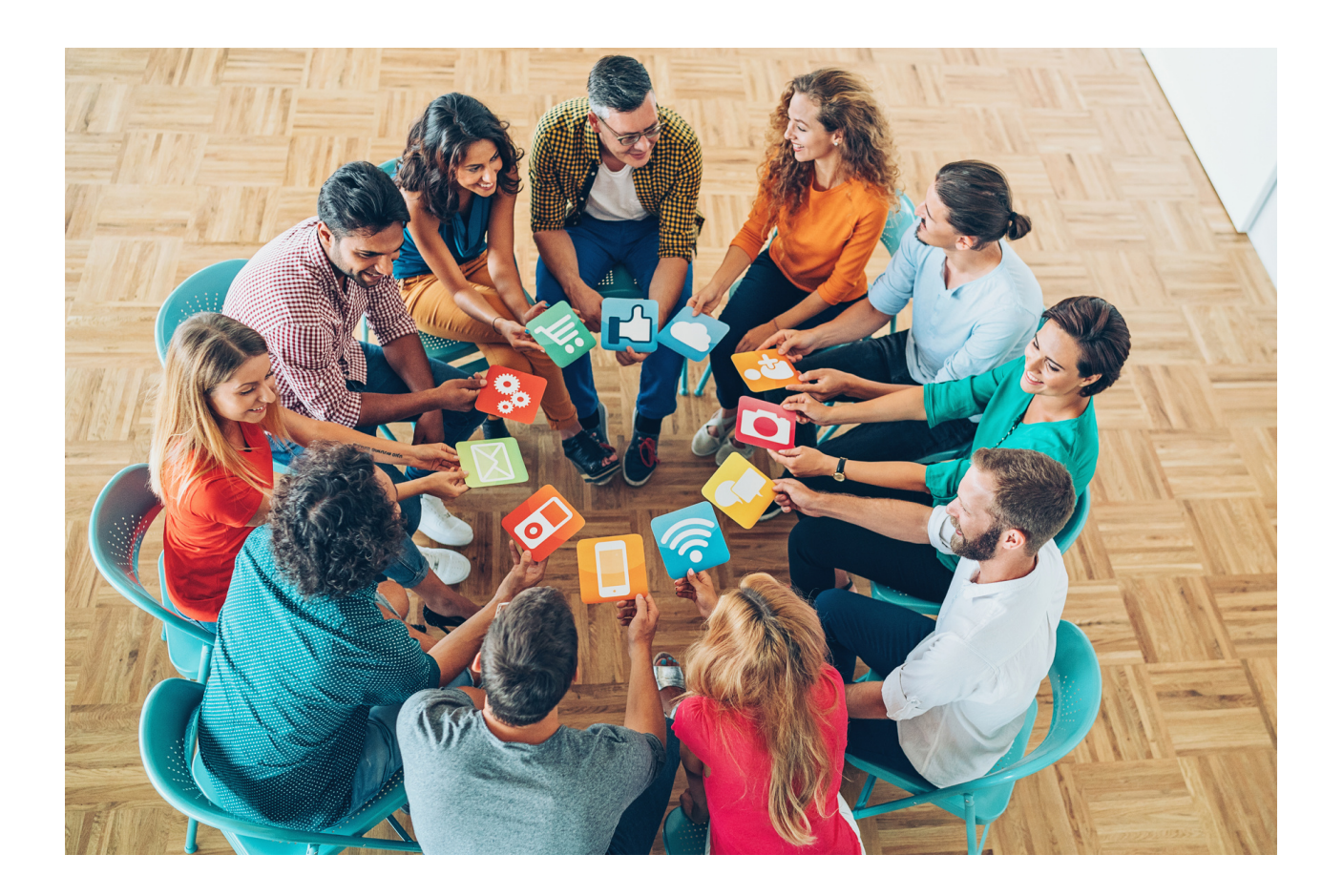

# II WSTĘP

## Styl pracy

Uczestnicy siadają w półokręgu, a facylitator zajmuje miejsce przed grupą. Zadaniem trenera jest wcześniejsze przygotowanie miejsc dla uczestników szkolenia.

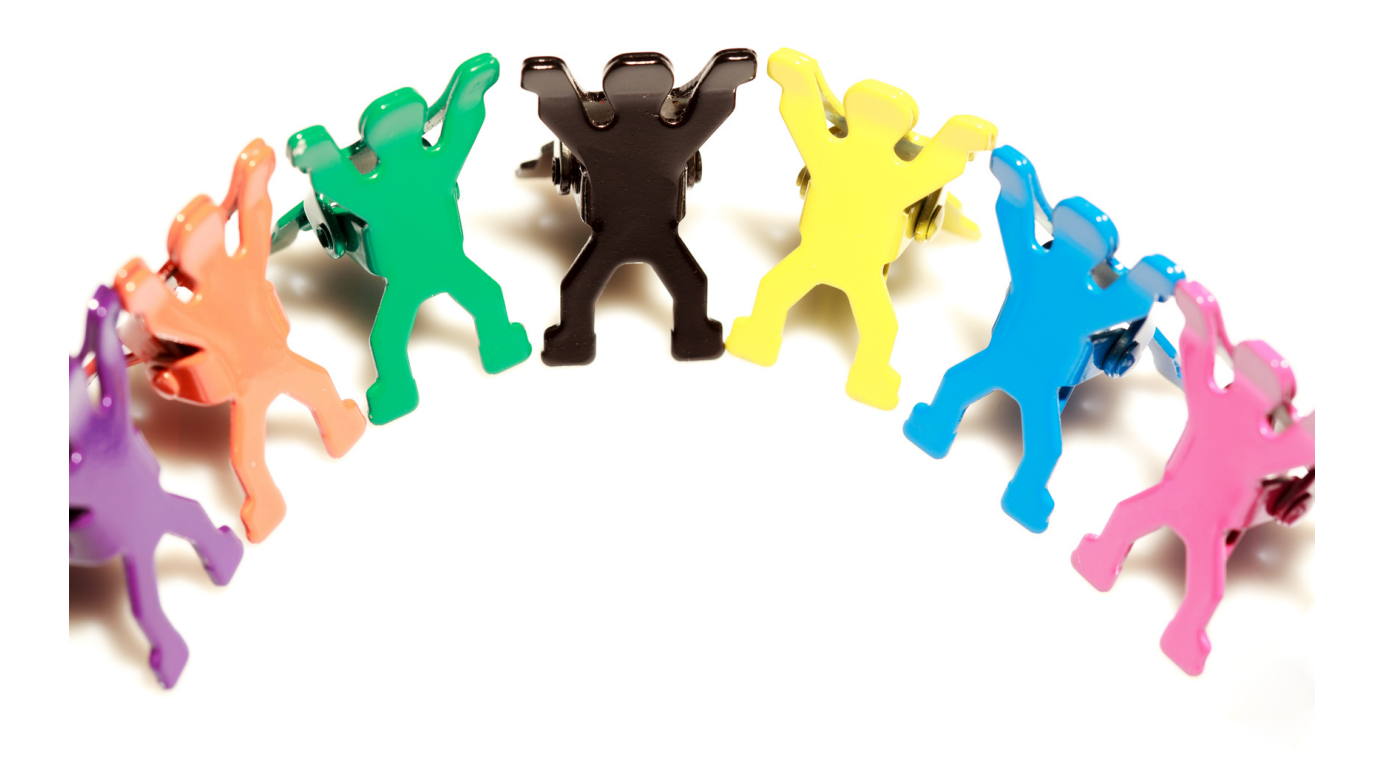

#### Kompetencje cyfrowe uczestnika 45 +:

- Zrozumienie mediów społecznościowych;
- Znajomość mediów społecznościowych;
- Znajomość różnorodności mediów;
- Korzystanie z aplikacji ułatwiających funkcjonowanie w dorosłym życiu;
- Dodawanie zdjęć;
- Tworzenie postów;
- Utrzymywanie kontaktu z innymi za pośrednictwem mediów społecznościowych (Facebook, Instagram i LinkedIn);
- Umiejętność świadomego budowania swojego wizerunku w sieci przy zachowaniu prywatności;
- Umiejętność korzystania z narzędzi umożliwiających rozmowę wideo, czat, wiadomości głosowe w celu podtrzymywania relacji i budowania aktywnych form komunikacji;
- Umiejętność nawiązywania relacji i komunikowania się online, dbanie o własną prywatność i bezpieczeństwo.

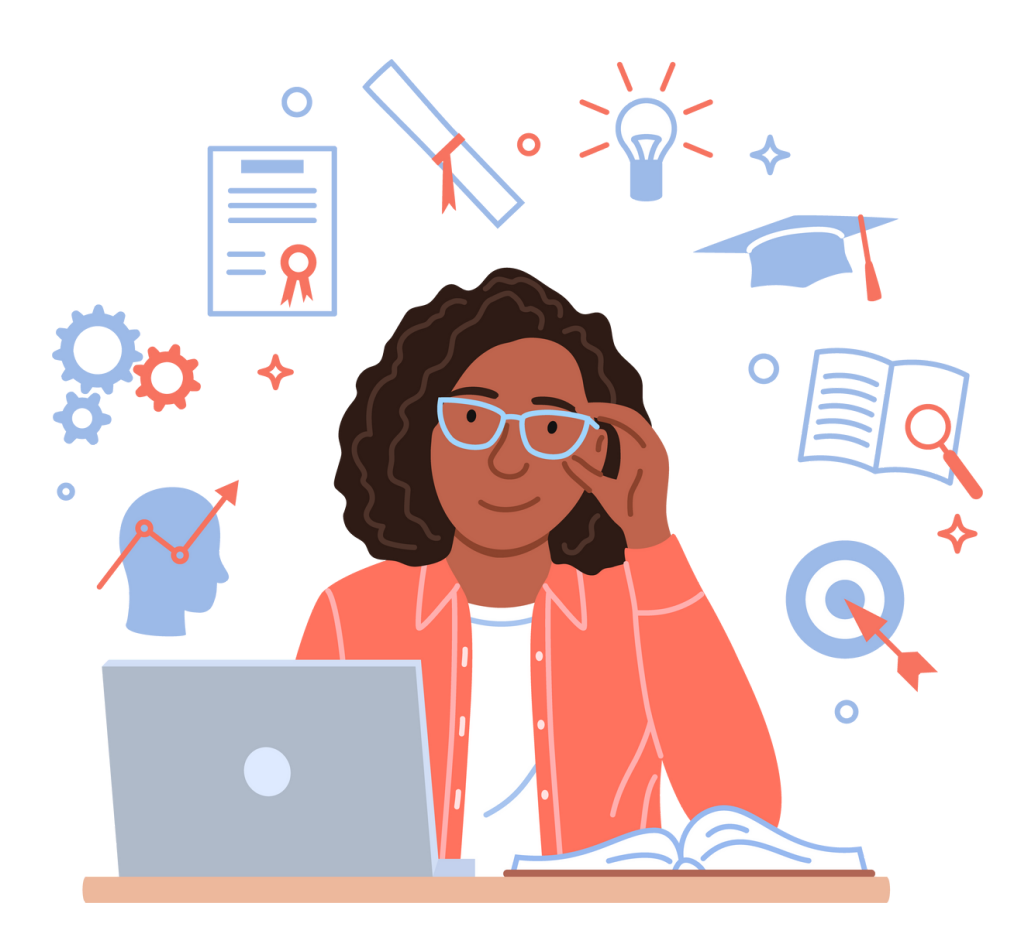

# Przebieg warsztatów

#### 1. Przedstawienie nauczyciela/nauczycieli. Powitanie (5 min.)

- Imię Nazwisko,
- wykształcenie,
- doświadczenie,
- zainteresowany.

#### 2. Przedstawienia uczestników szkolenia (15 min.)

Napisanie imienia na karteczce samoprzylepnej i naklejenie jej w widocznej części ubrania. Następnie każdy z uczestników krótko – jednym zdaniem przedstawia swoje oczekiwania względem szkolenia.

#### 3. Zasady w grupie (25 min.)

Edukator przygotowuje mapę myśli zatytułowaną tematem szkolenia. Tworzy 4 główne gałęzie z głównego tematu:

- CELE SZKOLENIOWE
- **OCZEKIWANIA**
- ZASADY
- OCENA SZKOLENIA. WSKAZÓWKI NA PRZYSZŁOŚĆ

(identyfikacja aspektów szkolenia, które można poprawić w przyszłości).

Trener zawiesza przygotowaną mapę myśli w sali szkoleniowej tak, aby była widoczna dla każdego z uczestników.

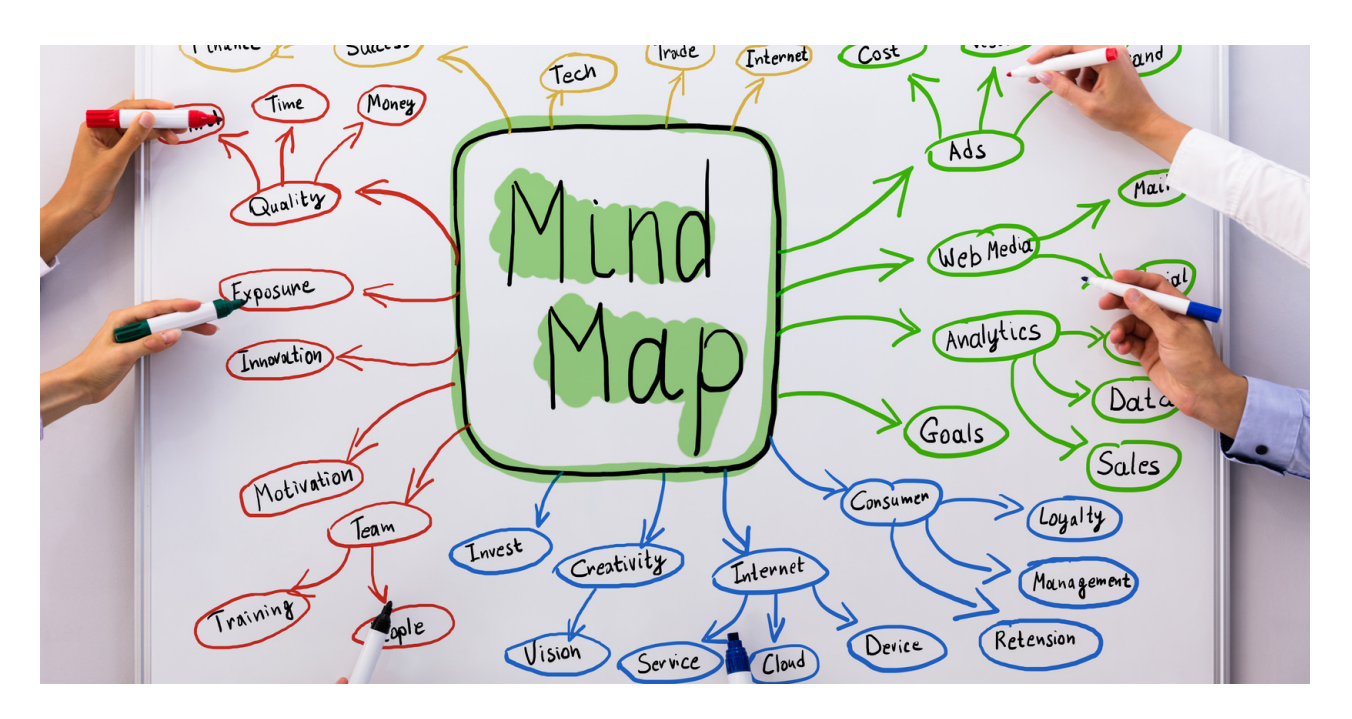

#### Etapy prezentacji mapy myśli:

- 1. Przedstawienie głównych celów szkolenia zapisanych na przygotowanej wcześniej mapie myśli.
- 2. Prowadzący pyta uczestników o ich oczekiwania względem szkolenia i zapisuje je na mapie myśli metodą aktywizującą: burzą mózgów.
- Instruktor określa 3 najważniejsze zasady, które obowiązują podczas 3. szkolenia. Dodatkowo instruktor podkreśla możliwość realizacji 1 zasady zaproponowanej przez uczestników szkolenia.
- Ostatni punkt mapy myśli jest częścią ewaluacji szkolenia. Po warsztacie 4. prowadzący pyta uczestników jak oceniają szkolenie i zapisuje swoje uwagi na mapie myśli.

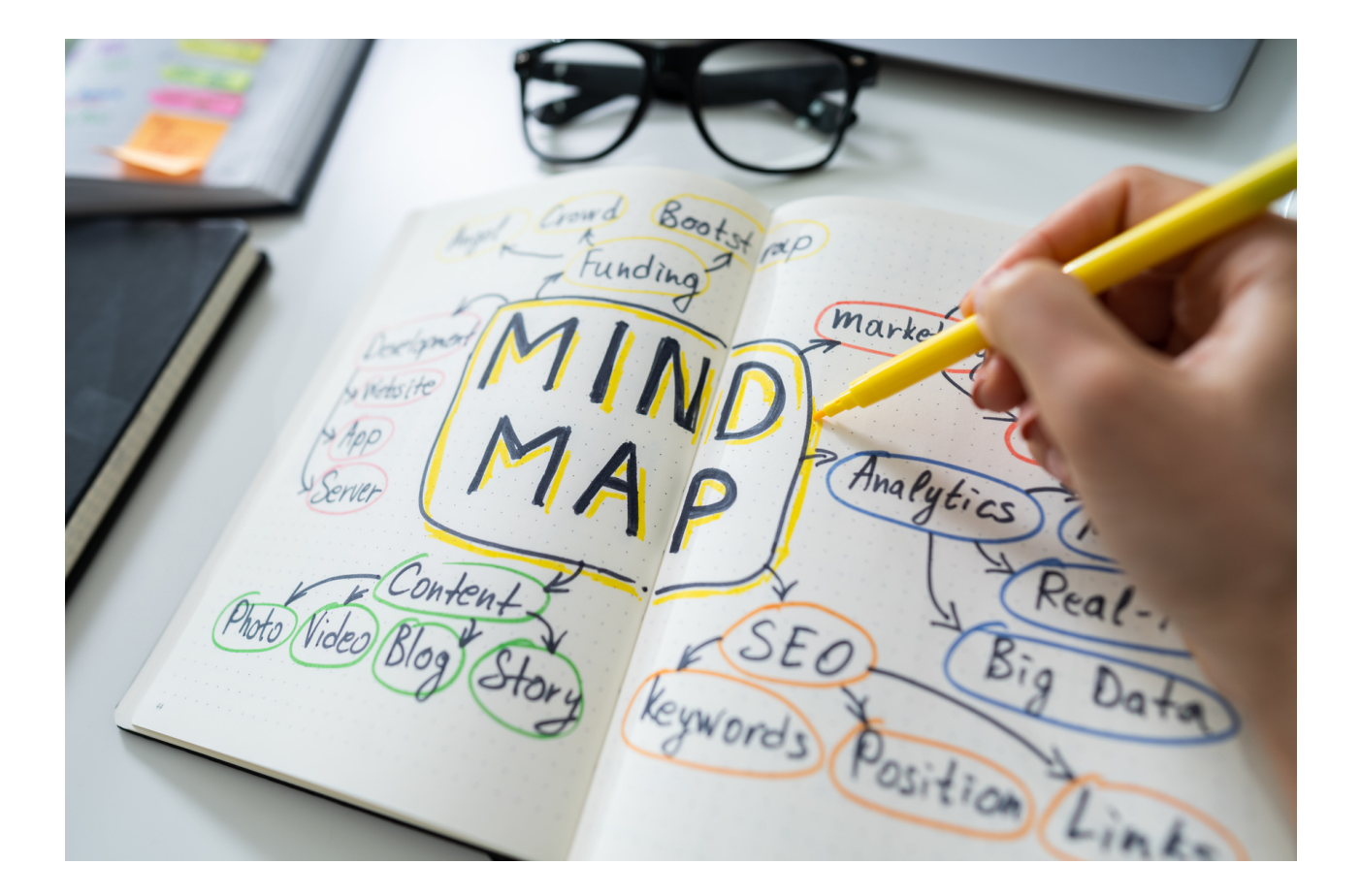

# III. Wykład o mediach społecznościowych

Trener przedstawia poniżej wykład o najczęściej używanych platformach medialnych w 2022 roku z naciskiem na wiek i zainteresowania odbiorców użytkowników.

## Platformy społecznościowe w 2022 roku

Ponieważ każdego dnia pojawiają się nowe aplikacje, ustalenie, które platformy mediów społecznościowych będą najbardziej wartościowe pod względem inwestowania czasu dorosłej osoby, może być wyzwaniem.

Poniżej znajdziesz zestawienie 8 najczęściej używanych portali społecznościowych w 2022 roku. Dzięki tym informacjom dorośli uczący się będą mogli zdecydować, które platformy będą dla nich najwygodniejsze i które będą najbardziej odpowiadały ich potrzebom.

### 1. Instagram

Instagram ma ponad 1 miliard użytkowników miesięcznie, co nie jest zaskoczeniem, biorąc pod uwagę, jak aplikacja łączy kwestie osobiste i zawodowe z każdą nową funkcją.

#### Kto korzysta z Instagrama?

Od dawna będący domem wpływowych osób, artystów, małych i dużych marek oraz wszystkich pomiędzy, Instagram stał się jedną z najpopularniejszych platform mediów społecznościowych, szczególnie dla nastolatków i młodszych dorosłych, szczególnie w USA. Korzystanie z aplikacji stopniowo spada wraz z wiekiem, ale pozostaje takie samo dla wszystkich płci.

#### Jakie treści publikować na Instagramie?

Różnorodność konsekwentnie króluje na Instagramie. Przykuwające uwagę zdjęcia, sprytne wykorzystanie trendów i filmy w stylu selfie.

#### Dlaczego warto założyć konto na Instagramie?

Powinieneś nadać Instagramowi priorytet, jeśli twoja grupa docelowa to osoby poniżej 40 roku życia.

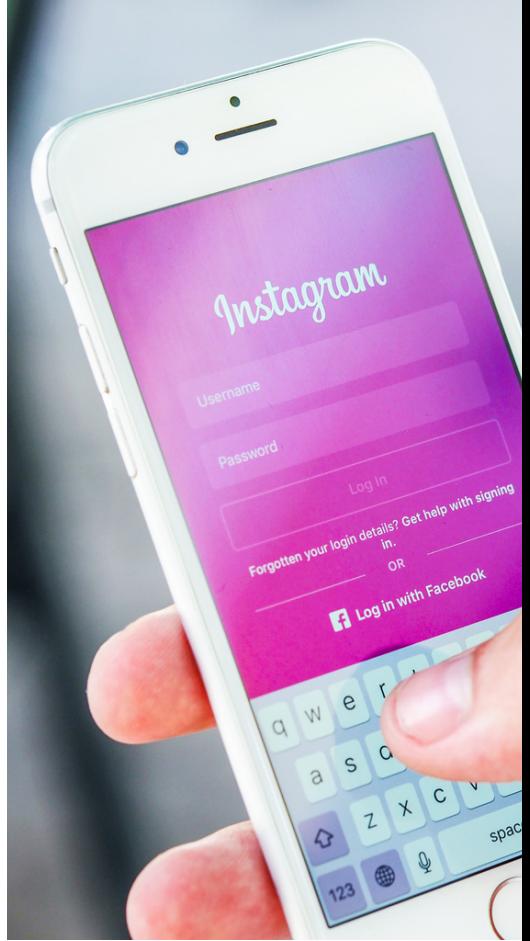

### 2.YouTube

YouTube wyróżnia się tym, że jest obecnie drugą najpopularniejszą wyszukiwarką na świecie, zaraz za Google (spółką macierzystą). Jeśli chcesz tworzyć samouczki dotyczące marki, recenzje produktów, treści instruktażowe lub wywiady z gośćmi, ta platforma mediów społecznościowych jest koniecznością. Możesz zarabiać na swojej aktywności w YouTube, tworząc treści. Zysk firmy dociera do ponad 2 miliardów użytkowników miesięcznie.

#### Kto korzysta z YouTube'a?

Większość dorosłych Amerykanów — dokładnie 74% regularnie korzysta z YouTube, z dużą koncentracją w przedziale wiekowym od 15 do 35 lat. YouTube jest bardzo popularny wśród wszystkich płci, chociaż stosunek mężczyzn do kobiet wynosi 11 : 9.

#### Jakie treści publikować na YouTube?

YouTube to platforma zawierająca wyłącznie treści wideo. W zależności od rodzaju zainteresowań, działalności i danych demograficznych użytkowników, publikowanie zarówno długich, jak i krótkich treści wideo może dobrze działać na tej platformie. Większość widzów ogląda połączenie edukacji i rozrywki.

#### Dlaczego warto założyć konto na YouTube?

Powinieneś tworzyć treści do YouTube, jeśli Twoi odbiorcy mają mniej niż 50 lat i jeśli Twoi subskrybenci korzystają z treści wideo z różnych powodów, takich jak edukacja lub rozrywka.

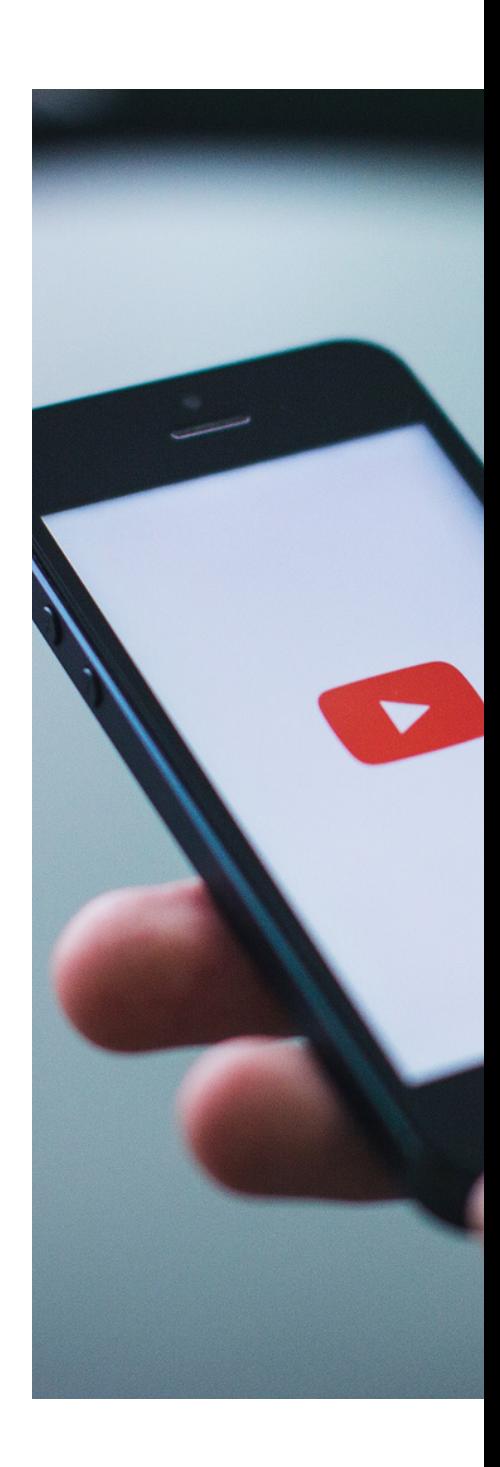

### 3.Facebook

Z prawie 3 miliardami użytkowników miesięcznie Facebook jest bezsprzecznie największą i najpopularniejszą platformą społecznościową na świecie. Podczas gdy ten poziom rozprzestrzeniania gwarantuje, że przynajmniej część odbiorców będzie regularnie korzystać z tej platformy i przeglądać Twoje treści, Facebook zyskał nieco negatywną reputację wśród młodszych użytkowników, którzy coraz częściej zwracają się do alternatywnych witryn.

#### Kto korzysta z Facebooka?

Większość dorosłych Amerykanów — około 68% deklaruje regularne korzystanie z Facebooka, z czego 51% jest aktywnych na stronie kilka razy dziennie. Ogólne korzystanie z tej aplikacji rozkłada się równomiernie wśród wszystkich płci, a większość użytkowników staje się bardziej aktywna wraz z wiekiem — zwłaszcza po 40 roku życia.

#### Jakie treści publikować na Facebooku?

Facebook polega na rozpoczynaniu rozmowy. Najbardziej wciągająca treść może być również najbardziej polaryzująca, przez co istnieje większe prawdopodobieństwo, że stanie się wirusowa w witrynie. Skoncentruj swoją produkcję treści na krótkich filmach i odważnych nagłówkach, aby przyciągnąć odbiorców. W przypadku grup na Facebooku najlepszym rozwiązaniem są interaktywne treści i wspólne doświadczenia. Rozważ transmisje na żywo i przeprowadzanie ankiet, aby zainteresować ludzi tym, co masz do zaoferowania.

#### Dlaczego warto założyć konto na Facebooku?

Zarejestruj się na Facebooku, jeśli Twoim celem jest dotarcie do dorosłych odbiorców i stworzenie internetowej społeczności wokół Twojej marki lub tematów związanych z Twoją działalnością.

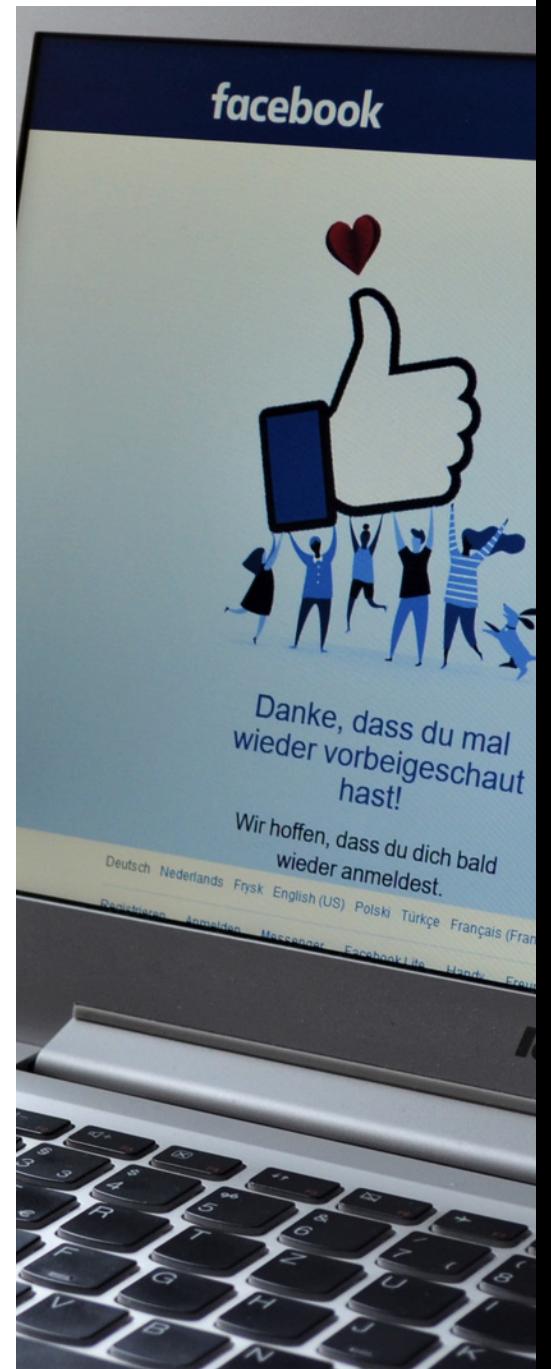

### 4.Twitter

Miesięczna liczba aktywnych użytkowników Twittera stale oscyluje wokół 345 milionów przez większą część tego roku (2022), 40% tych użytkowników jest aktywnych w witrynie kilka razy dziennie. Popularność tego serwisu społecznościowego pozostaje najwyższa wśród użytkowników obeznanych z technologią i jest szczególnie popularna w pionach B2B związanych z biznesem, marketingiem i polityką.

#### Kto korzysta z Twittera?

63% użytkowników Twittera jest w wieku od 35 do 65 lat, a mężczyźni stanowią prawie dwie trzecie użytkowników. Same Stany Zjednoczone mają 81 milionów aktywnych użytkowników Twittera, czyli mniej więcej jedną czwartą populacji tego kraju.

#### Jakie treści publikować na Twitterze?

Twitter stał się popularnym medium do przekazywania najświeższych wiadomości, analizowania krótkich treści i bezpośredniej komunikacji z odbiorcami w czasie rzeczywistym. Wysłany w odpowiednim momencie lub szczególnie sprytny tweet zdziała cuda, jeśli śledzisz popularne tematy i potrafisz uchwycić ducha czasu.

#### Dlaczego warto założyć konto na Twitterze?

Twitter powinien być filarem Twojej strategii marketingowej, jeśli kierujesz reklamy do mężczyzn w wieku od 30 do 60 lat.

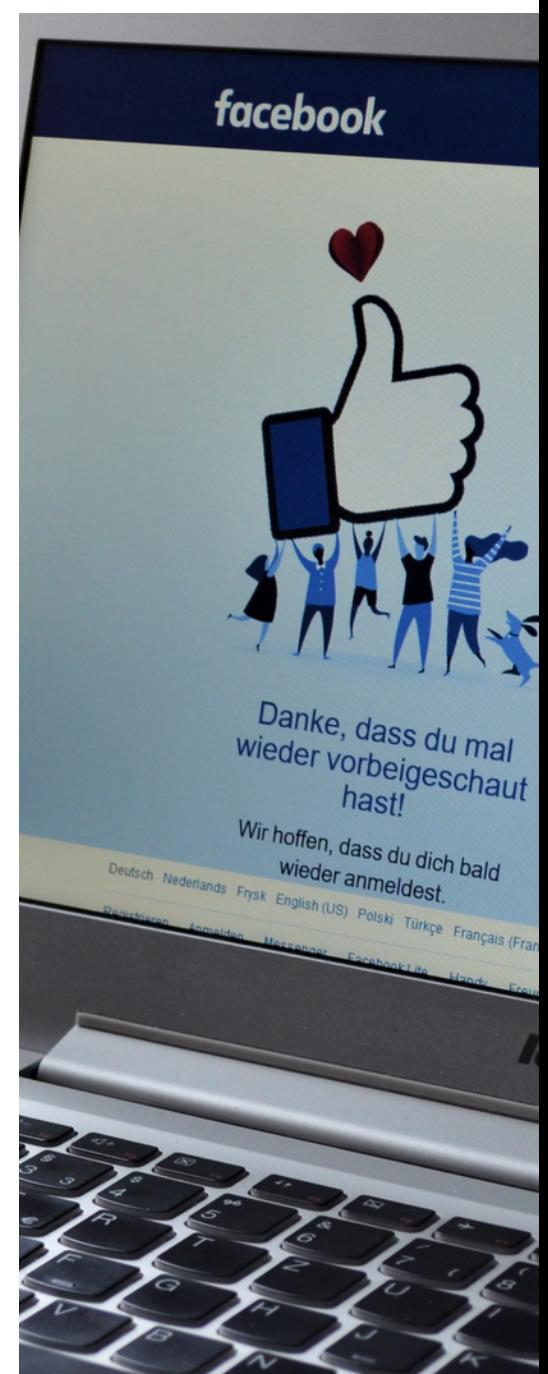

### 5.TikTok

TikTok jest dostępny na całym świecie od 2018 roku i zanotował ponad 1 miliard pobrań swojej aplikacji wideo w pierwszym roku działalności. Dziś TikTok ma niezmiennie ponad 1 miliard użytkowników miesięcznie, co naturalnie plasuje go wśród najlepiej działających platform mediów społecznościowych na świecie.

#### Kto korzysta z TikToka?

Ponad połowa amerykańskich odbiorców TikTok. Aplikacja ma mniej niż 35 lat, 48% amerykańskich użytkowników TikTok jest w wieku od 10 do 29 lat. TikTok ma przewagę we wspieraniu przyszłych twórców, ponieważ młodsi użytkownicy mogą łatwiej pobierać i uzyskiwać dostęp do tej aplikacji niż w przypadku witryn takich jak Facebook, które zostały pierwotnie utworzone z ograniczeniami wiekowymi.

#### Jakie treści publikować na TikToku?

Krótkie treści wideo to jedyny rodzaj treści na TikTok, więc pomaga śledzić trendy dotyczące tego, co jest najczęściej oglądane i angażowane, i trzymać się tych formatów, dopóki nie będziesz w stanie wypracować własnego głosu specyficznego dla platformy. Pomyśl o zabawnych, chwytliwych treściach, które można powielać w oparciu o to, o czym chcesz, aby Twoi obserwatorzy wiedzieli.

#### Dlaczego warto założyć konto TikTok?

Być może zastanawiałeś się, czy TikTok jest dla Ciebie? Czy warto poświęcić czas na dołączenie? Dla twojej wiadomości, jego popularność gwałtownie rośnie nie tylko wśród nastolatków, ale także komików, sportowców, muzyków, celebrytów i marek.

Wielu niezwykle popularnych influencerów rozpoczęło udaną karierę po tym, jak stało się wirusowe na TikToku. Jednym z przykładów jest Charli D'Amelio, która przed rozpoczęciem kariery w mediach społecznościowych była tancerką wyczynową przez ponad 10 lat. Teraz, mając 80 milionów fanów, 17-latka jest najczęściej obserwowanym twórcą na TikToku.

TikTok działa świetnie dla każdego, kto ma kreatywny umysł, więc jeśli potrafisz wymyślić zabawne pomysły i wiesz, jak utrzymać zaangażowanie odbiorców, ta platforma jest dla Ciebie.

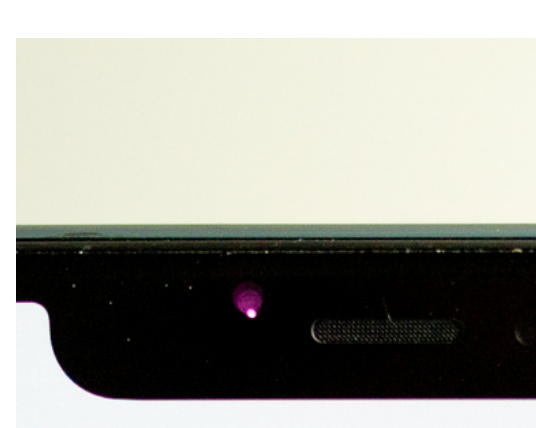

### **TikTok**

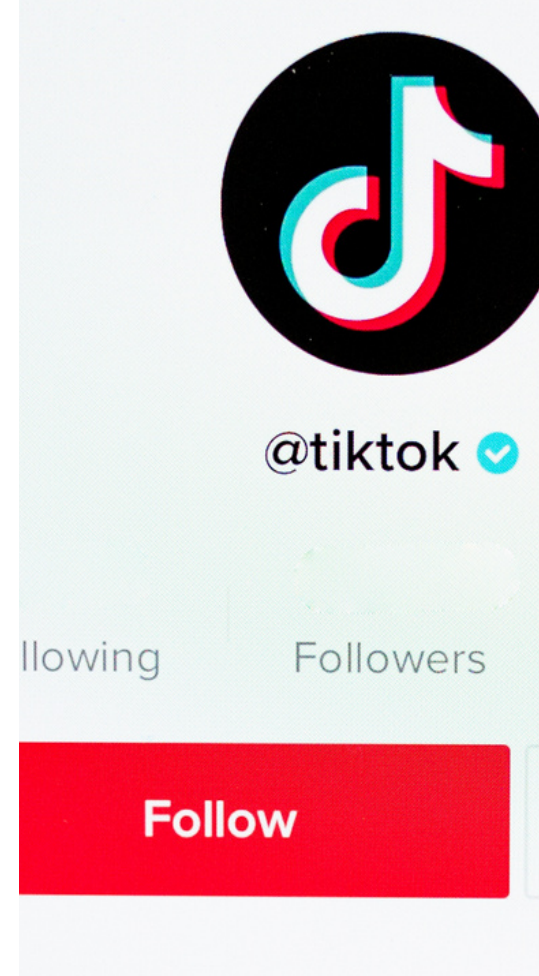

### 6. Pinterest

Pinterest to platforma mediów społecznościowych, która działa jako narzędzie do tworzenia zakładek do zapisywania pomysłów i znajdowania kreatywnych inspiracji dla domowych projektów DIY, przepisów, wykrojów krawieckich, planów podróży, projektowania wnętrz, marketingu marki i wszystkiego pomiędzy. Ta platforma jest często wymieniana jako kluczowa część odkrywania produktów dla klientów wielu różnych marek.

#### Kto korzysta z Pinteresta?

Z ponad 433 milionami użytkowników miesięcznie, Pinterest może pochwalić się jednym z serwisów społecznościowych koncentrujących największą liczbę kobiet. Prawie 80% ich regularnych użytkowników to kobiety, z dość równomiernym rozkładem w przedziałach wiekowych 18-29 (32% użytkowników), 30- 49 (34% użytkowników) i 50-69 (38% użytkowników).

#### Jakie treści publikować na Pintereście?

Pionowo sformatowane obrazy są normą na Pintereście, głównie ze względu na styl układu kanałów platformy i wrażenia użytkowników z przeglądania. Dopracowane wizualizacje z przejrzystą kopią, które bezpośrednio przekazują to, co użytkownik zobaczy po kliknięciu, działają najlepiej, zwłaszcza jeśli są zgodne z popularnymi słowami kluczowymi i popularnymi wyszukiwanymi hasłami. Listy i cytaty powinny odgrywać rolę w Twojej strategii, ponieważ tego rodzaju posty są najłatwiejsze do przeglądania i udostępnienia.

#### Dlaczego warto założyć konto na Pintereście?

Zaplanuj zapoznanie się z Pinterestem, jeśli twoi odbiorcy składają się głównie z dorosłych kobiet, a twoje zainteresowania dotyczą głównie porad dotyczących stylu życia, mody i osobistego stylu, dekorowania lub kultury majsterkowania.

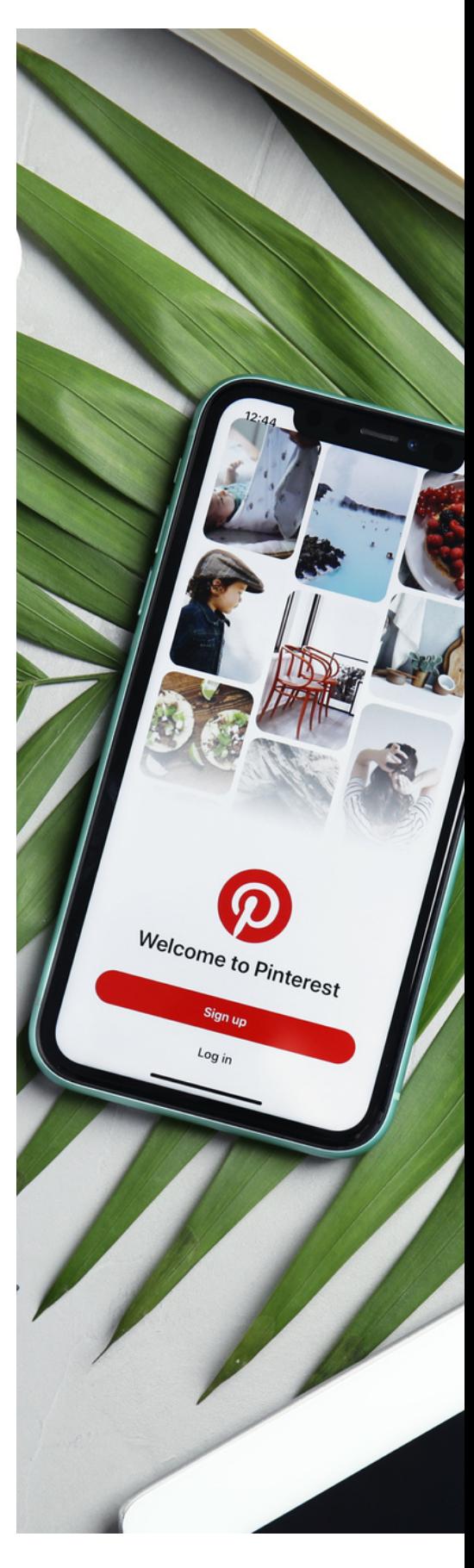

### 7.Snapchat

Pomimo utraty pozycji na rzecz konkurencyjnych platform, takich jak Instagram i TikTok, Snapchat pozostaje jedną z najczęściej używanych aplikacji wśród osób poniżej 25 roku życia. W 2022 roku miał prawie 494 miliony użytkowników miesięcznie. Użytkownicy Snapchata często korzystają z aplikacji, aby dzielić się aktualnościami z życia i komunikować się z przyjaciółmi i rodziną poprzez obrazy i wiadomości wideo, które mają 24-godzinny cykl życia.

#### Kto używa Snapchata?

Dorośli w wieku od 18 do 29 lat stanowią 65% aktywnych użytkowników Snapchata, biorąc udział w ponad 14 miliardach wyświetleń wideo dziennie na platformie. Przeciętna płeć użytkownika jest nieco bardziej zróżnicowana w kierunku kobiet, przy czym ta 56% większość codziennie uzyskuje dostęp do aplikacji.

#### Jakie treści publikować na Snapchacie?

Podstawą Snapchata jest opowiadanie historii opartej na wideo. Jeśli masz talent do tworzenia atrakcyjnych, krótkich treści wideo, które mogą bawić lub edukować młodszych odbiorców, Snapchat będzie niezbędny do nawiązywania kontaktów z klientami.

#### Dlaczego warto założyć konto na Snapchacie?

Snapchat powinien działać dla Ciebie, jeśli Twoim celem jest dotarcie do nastoletnich i młodych odbiorców za pomocą krótkich treści wideo. Jednak — podobnie jak w przypadku TikToka — nie spodziewaj się, że włączysz aparat i będziesz mówić do znudzenia o swoich produktach, ponieważ większość użytkowników Snapchata jest tam po to, by się bawić, a nie pouczać.

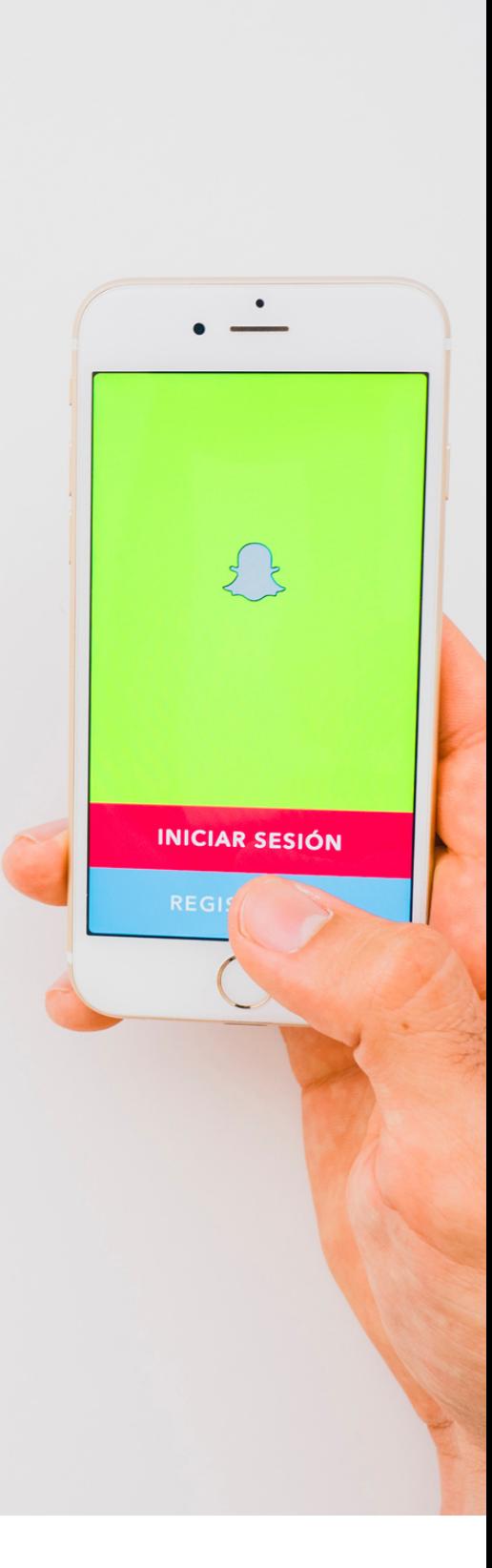

## 8.LinkedIn

Z 810 milionami użytkowników na całym świecie, profesjonalny serwis społecznościowy LinkedIn ugruntował swoją reputację jako najlepsze źródło ofert pracy, powiązań z markami i rozwoju kariery wśród serwisów społecznościowych dostępnych obecnie na rynku.

#### Kto korzysta z LinkedIna?

Dorośli w wieku od 25 do 34 lat stanowią prawie 60% bazy użytkowników LinkedIn, przy czym 57% użytkowników identyfikuje się jako mężczyźni, a 43% jako kobiety. Platforma zajmuje pierwsze miejsce, jeśli chodzi o relacji B2B, więc spodziewaj się wysokiego wskaźnika zaangażowania między markami, a także z ich klientami.

#### Jakie treści publikować na LinkedIn?

Posty na LinkedIn zawierające obrazy podwajają zaangażowanie w porównaniu z prostymi postami tekstowymi. Każdy tworzony post jest zasadniczo billboardem Twojej marki, więc staraj się, aby wszystko było spójne, jasne i dostosowane do potrzeb odbiorców, i nie bój się wrzucić mocnych grafik, aby wprowadzić ludzi do swojego świata.

#### Dlaczego warto założyć konto na LinkedIn?

LinkedIn powinien mocno uwzględniać Twoją strategię marketingową, jeśli szukasz społeczności z innymi właścicielami firm i bazy sieciowej, aby dotrzeć do potencjalnych klientów, którzy są spragnieni nowych możliwości.

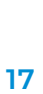

#### Co to jest Facebook?

Facebook to serwis społecznościowy, który ułatwia łączenie się i udostępnianie treści rodzinie i znajomym online. Pierwotnie zaprojektowany dla studentów, Facebook został stworzony w 2004 roku przez Marka Zuckerberga, kiedy był zapisany na Uniwersytet Harvarda. Do 2006 roku każdy, kto ukończył 13 lat i miał ważny adres e-mail, mógł dołączyć do Facebooka. Obecnie Facebook jest największą na świecie siecią społecznościową, z ponad miliardem użytkowników na całym świecie.

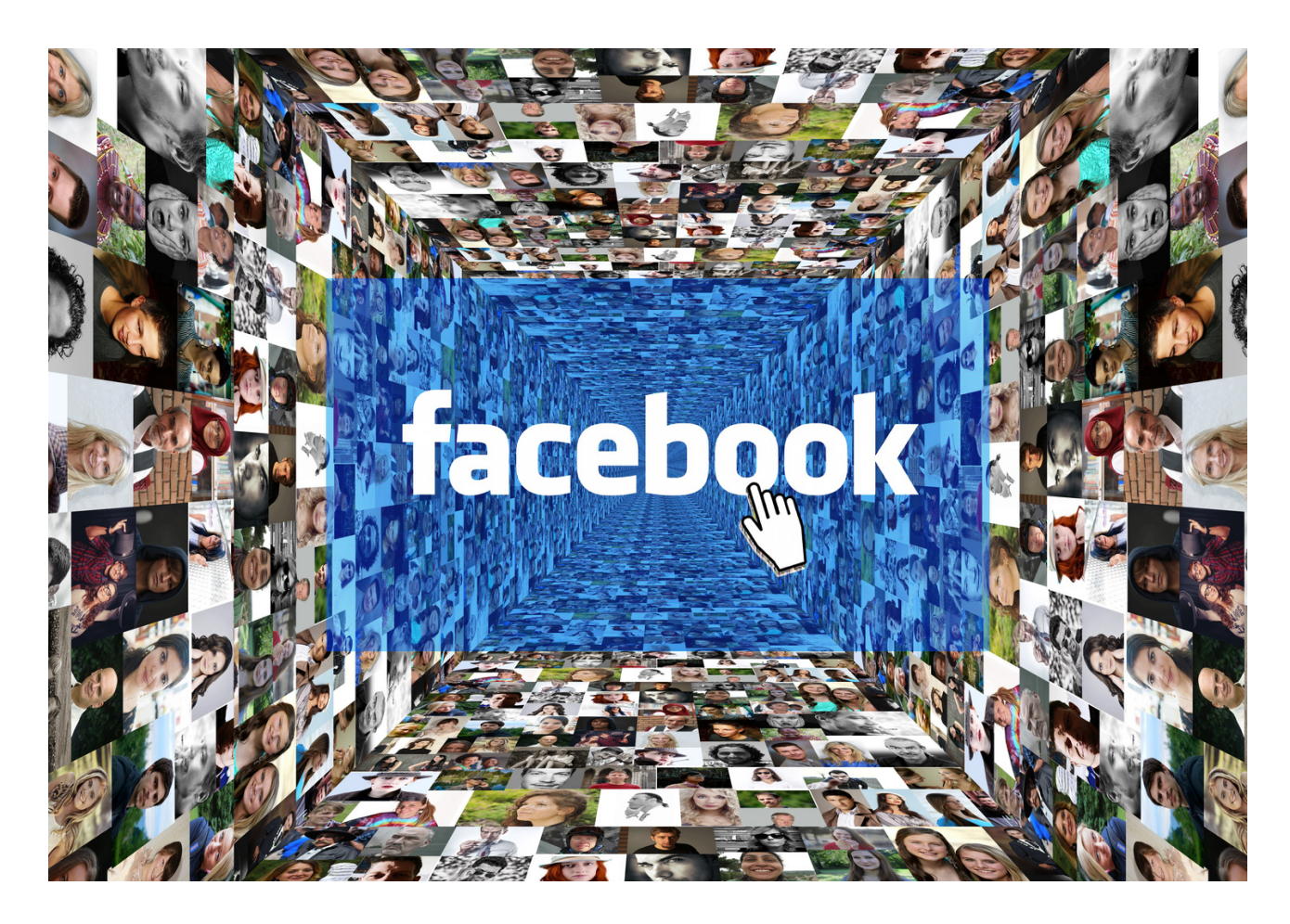

#### Karta pracy nr 1 Jak założyć konto na Facebooku?

Rejestracja na Facebooku jest bardzo prosta. Oto jak zacząć.

Facebook to serwis społecznościowy, w którym rejestracja i korzystanie z niego jest bardzo łatwe. Facebooka można używać do publikowania zdjęć, udostepniania artykułów, dołączania do grup i łączenia się ze znajomymi. Proces konfiguracji różni się nieco w zależności od tego, czy robisz to na komputerze, czy za pośrednictwem aplikacji mobilnej. Zostana omówione oba sposoby.

Wykonaj poniższe kroki, aby utworzyć konto na Facebooku.

**NOTATKI:** 

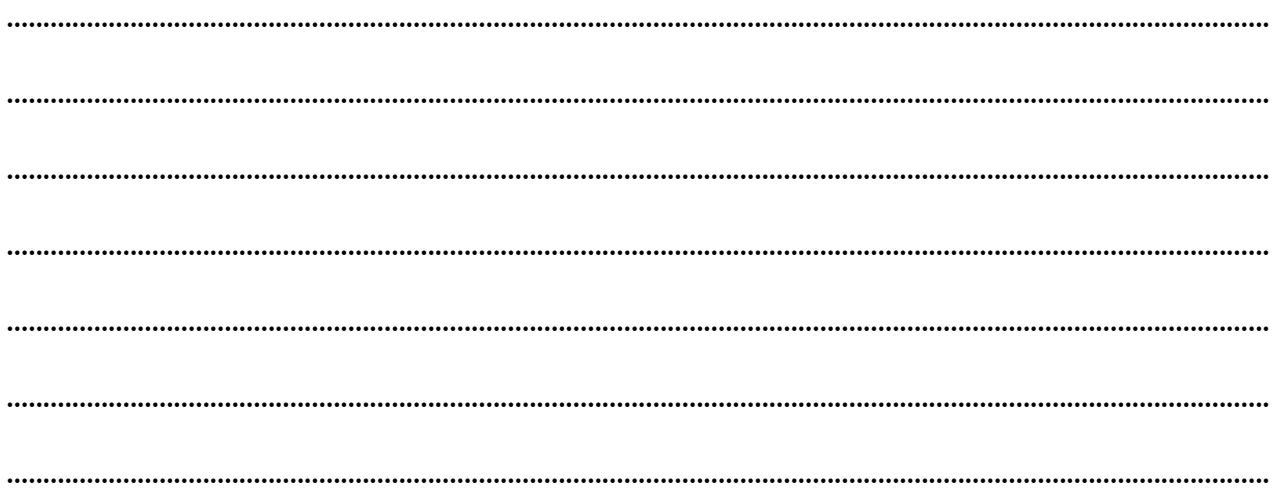

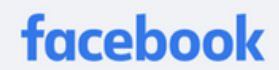

Connect with friends and the world around you on Facebook.

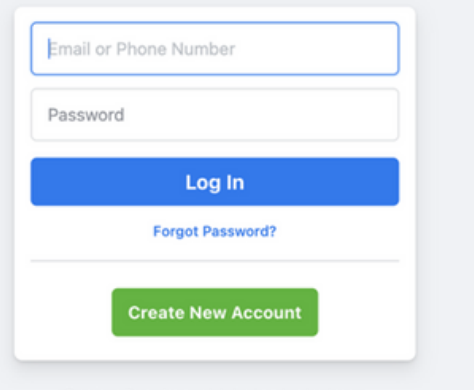

Create a Page for a celebrity, band or business.

FOLLOWS THESE VERY EASY STEPS TO CREATE YOUR OWN FACEBOOKS ACCOUNT. CREDIT: SCREENSHOT: FACEBOOK

## Jak utworzyć konto na Facebooku przy pomocy komputera:

1.Wejdź na stronę Facebooka - https://www.facebook.com/

2. Wybierz "Utwórz nowe konto"

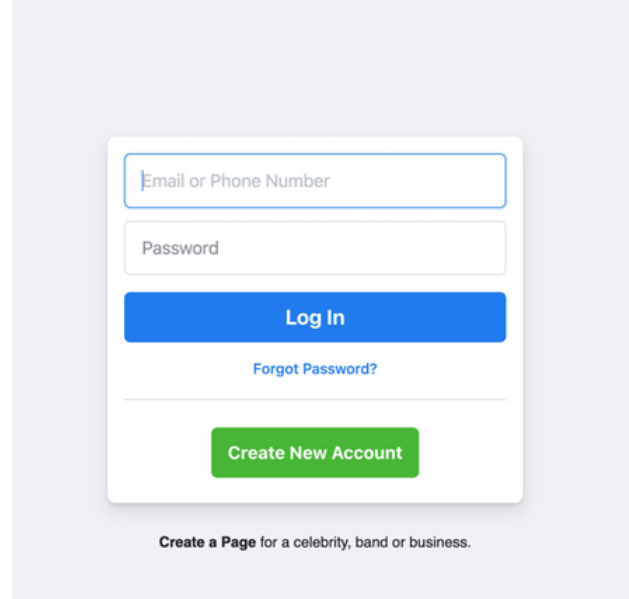

**WYBIERZ "UTWÓRZ NOWE KONTO", ABY ROZPOCZĄĆ TWORZENIE KONTA NA FACEBOOKU. ŹRÓDŁO: ZRZUT EKRANU: FACEBOOK**

3. Wprowadź swoje dane i wybierz "Zarejestruj się"

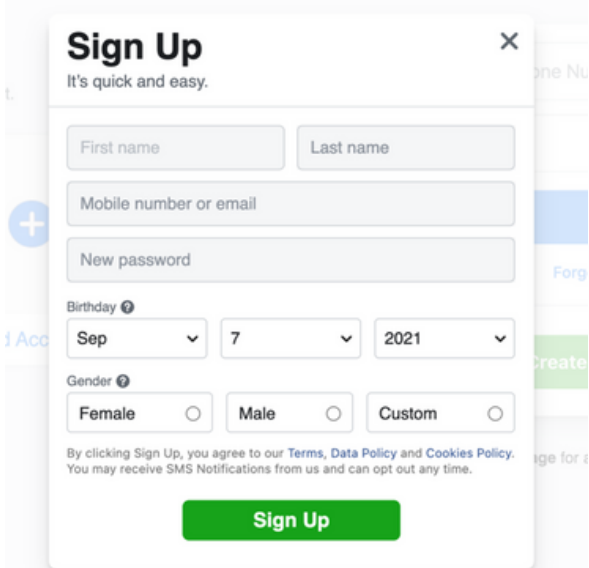

**WPROWADŹ SWOJE DANE I WYBIERZ "ZAREJESTRUJ SIĘ", ABY UTWORZYĆ KONTO NA FACEBOOKU. ŹRÓDŁO: ZRZUT EKRANU: FACEBOOK**

4. Facebook wyśle Ci SMS-a lub e-maila, aby zweryfikować Twoje konto

5.Zweryfikuj swoje konto, klikając link wysłany SMS-em lub e-mailem z Facebooka

# Jak utworzyć konto na Facebooku w aplikacji Facebook:

- 1. Pobierz i otwórz aplikację Facebook na iOS lub Androida
- 2. Wybierz "Utwórz konto"

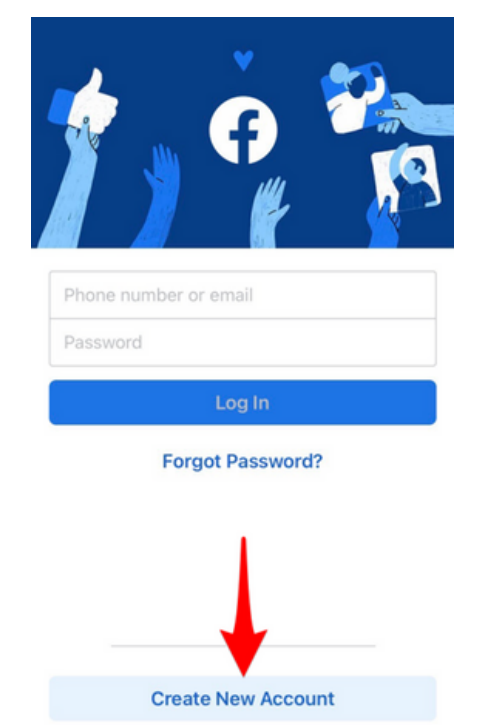

**WYBIERZ "UTWÓRZ KONTO", ABY ROZPOCZĄĆ TWORZENIE KONTA NA FACEBOOKU. ŹRÓDŁO: ZRZUT EKRANU: FACEBOOK**

3. Wpisz swoje imię i nazwisko

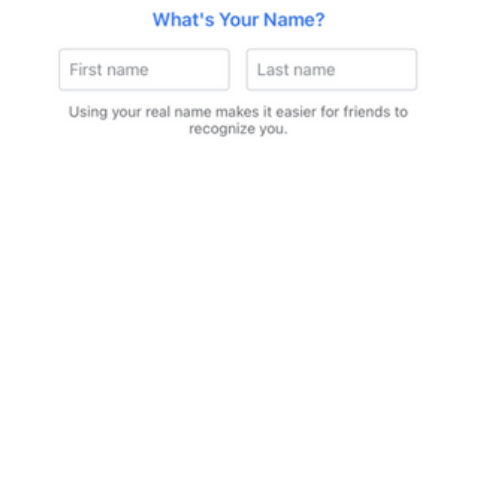

Already have an account?

**WPROWADŹ IMIĘ I NAZWISKO. ŹRÓDŁO: ZRZUT EKRANU: FACEBOOK**

- 4. Wpisz swoją datę urodzenia
- 5. Wpisz swoją płeć

6. Wprowadź swój numer telefonu i zweryfikuj swoje konto za pomocą SMS-a,

- który wyśle Ci Facebook
- 7. Stwórz swoje hasło
- 8. Wybierz "Zarejestruj się"

#### **MASZ TO! TERAZ MOŻESZ ROZPOCZĄĆ WYSZUKIWANIE OSÓB, KTÓRE MOŻESZ ZNAĆ NA FACEBOOKU.**

## Różnice między profilami, stronami i grupami na Facebooku

#### **PROFILE**

Profil to miejsce na Facebooku, w którym możesz udostępniać informacje o sobie, takie jak zainteresowania, zdjęcia, filmy, aktualne miasto i miasto rodzinne. Profile mogą być również miejscami, w których twórcy łączą się ze swoimi fanami, włączając tryb profesjonalny. Gdy twórca włączy tryb profesjonalny, każdy może obserwować jego profil i wyświetlać publiczne treści twórcy w swoim kanale. Jeśli jesteś twórcą z trybem profesjonalnym w swoim profilu, nadal możesz udostępniać informacje i posty tylko znajomym lub publicznie. Aby zobaczyć swój profil, kliknij lub naciśnij swoją nazwę lub zdjęcie profilowe u góry Facebooka.

#### **STRONY**

Musisz mieć profil, aby utworzyć stronę lub pomóc w zarządzaniu nią. Strony to miejsca na Facebooku, w których artyści, osoby publiczne, firmy, marki, organizacje i organizacje non-profit mogą kontaktować się ze swoimi fanami lub klientami. Gdy ktoś polubi lub obserwuje stronę na Facebooku, może zacząć widzieć aktualizacje z tej strony w swoim kanale.

#### **GRUPY**

Musisz mieć profil, aby utworzyć grupę lub pomóc w zarządzaniu nią. Grupy to miejsce do komunikowania się o wspólnych zainteresowaniach z określonymi osobami. Możesz utworzyć grupę do dowolnego celu spotkania rodzinnego, drużyny sportowej po pracy, klubu książki — i dostosować ustawienia prywatności grupy w zależności od tego, kto ma mieć możliwość dołączenia i zobaczenia grupy. Gdy dołączasz do grupy na Facebooku, w Aktualnościach zaczynają pojawiać się treści z tej grupy.

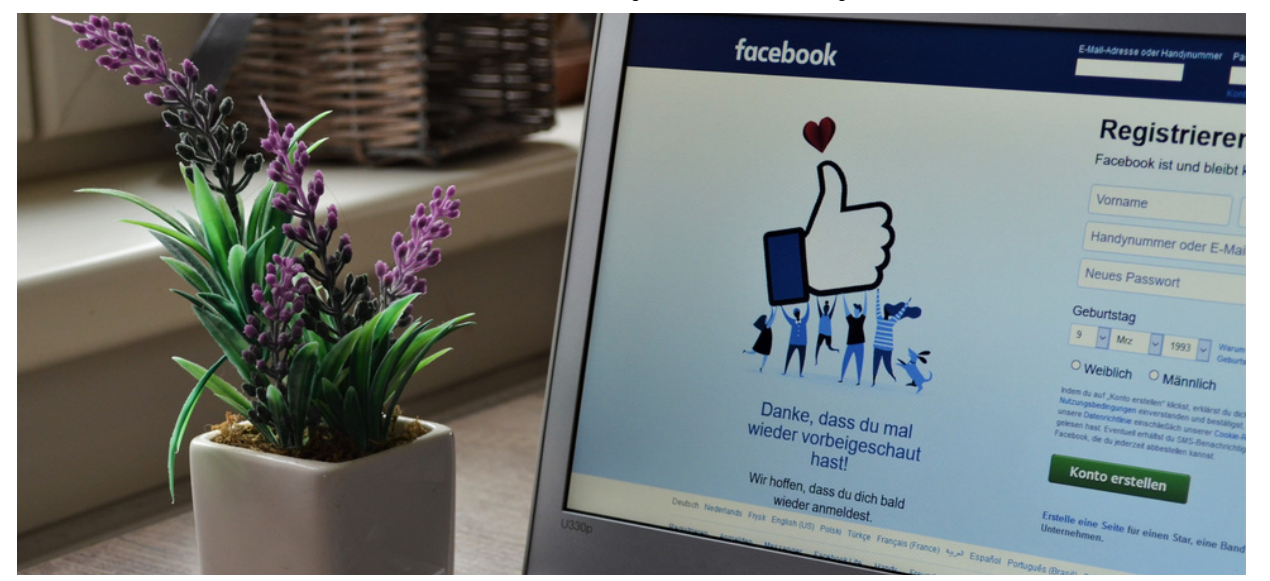

#### Karta pracy nr 2 Jak stworzyć grupę na Facebooku?

Grupy na Facebooku to świetny sposób na rozwijanie społeczności i znajdowanie ludzi o podobnych poglądach.

#### Jak stworzyć grupę na Facebooku

- 1. Przejdź do strony Grupy na Facebooku
- 2. Kliknij "Utwórz grupę"
- 3. Nazwij swoją grupę
- 4. Dodaj kilka osób do swojej grupy
- 5. Wybierz Prywatność
- 6. Wybierz, czy Grupa ma być ukryta, czy nie
- 7. Kliknij "Utwórz grupę"
- 8. Wybierz zdjęcie na okładkę
- 9. Dodaj opis
- 10. Edytuj ustawienia grupy
- 11. Dodaj członków
- 12. Twórz społeczność i zachęcaj do zaangażowania

#### **NOTATKI:**

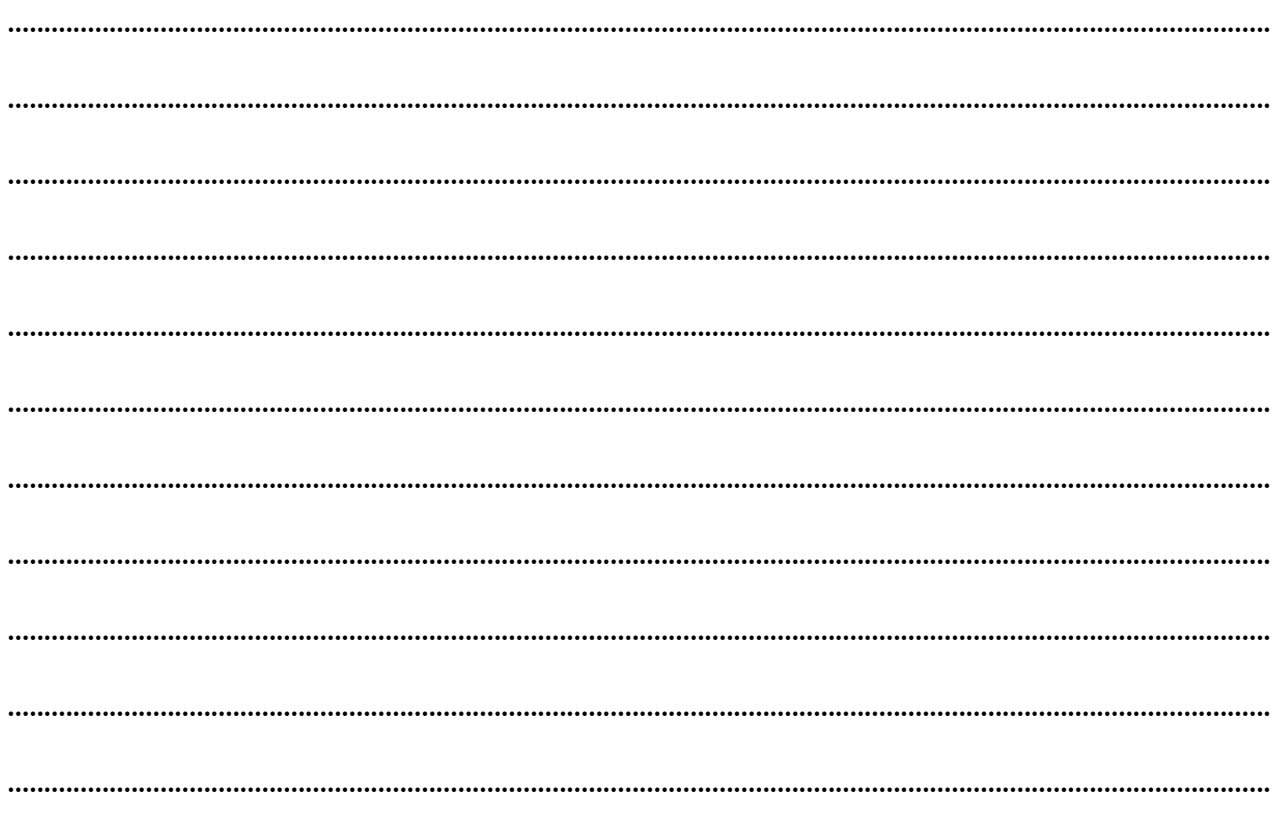

## Oto te kroki ze zrzutami ekranu:

1. Przejdź do strony Grupy na Facebooku

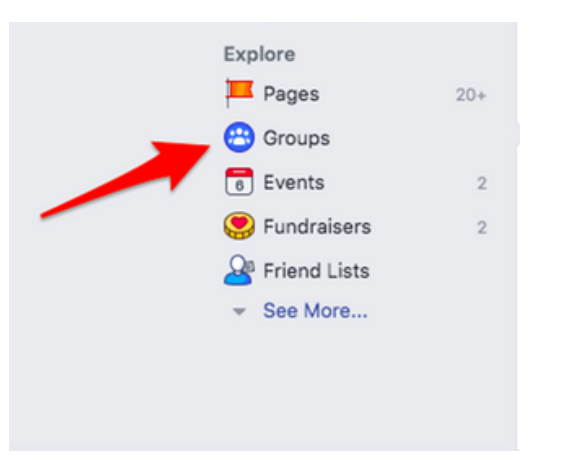

2. Kliknij "Utwórz grupę"

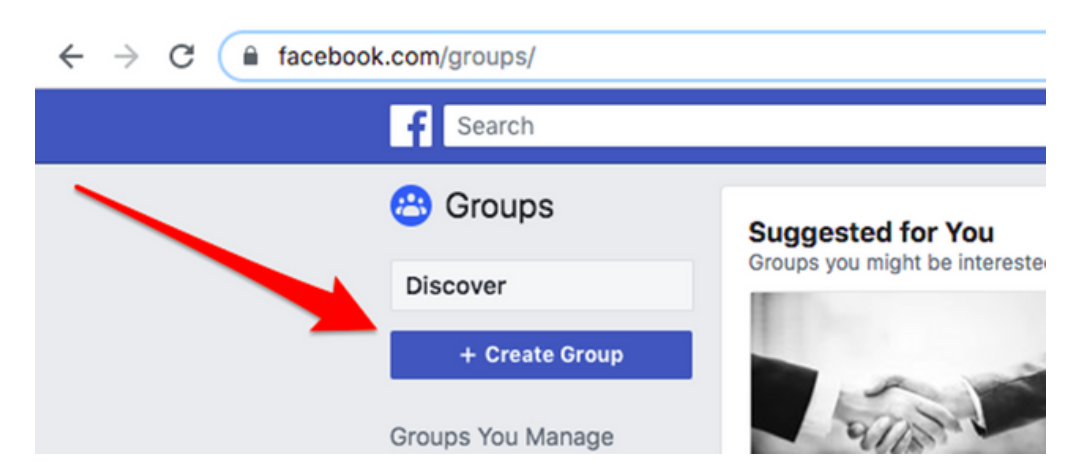

3. Nazwij swoją grupę

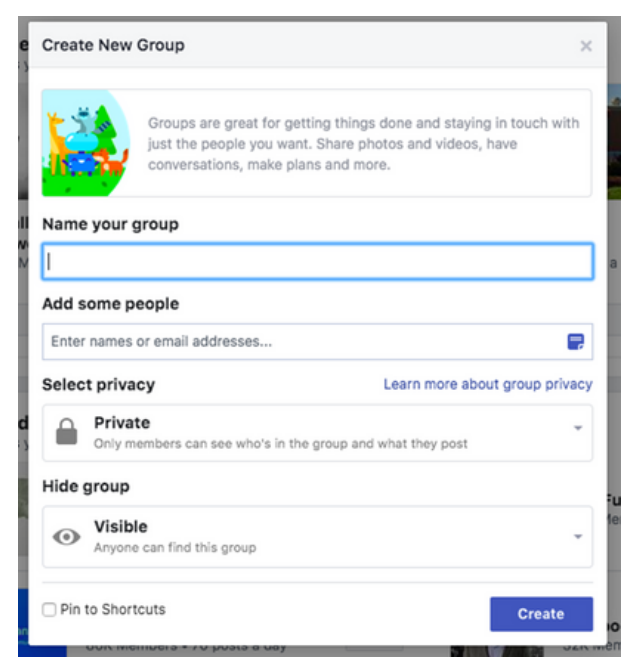

**UPEWNIJ SIĘ, ŻE NAZWA TWOJEJ GRUPY JEST OPISOWA, ABY LUDZIE MOGLI JĄ ZNALEŹĆ ZA POMOCĄ WYSZUKIWANIA.**

#### 4. Dodaj kilka osób do swojej grupy

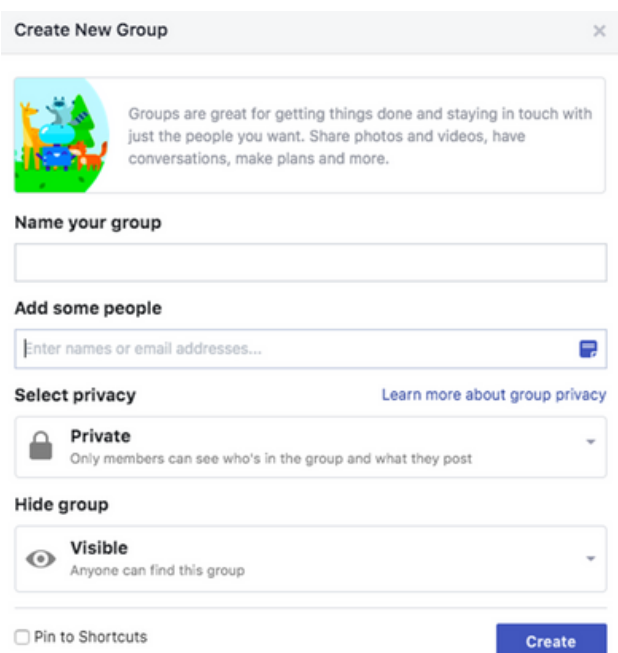

Możesz pominąć ten krok, jeśli nie chcesz teraz dodawać osób.

#### 5. Wybierz Prywatność

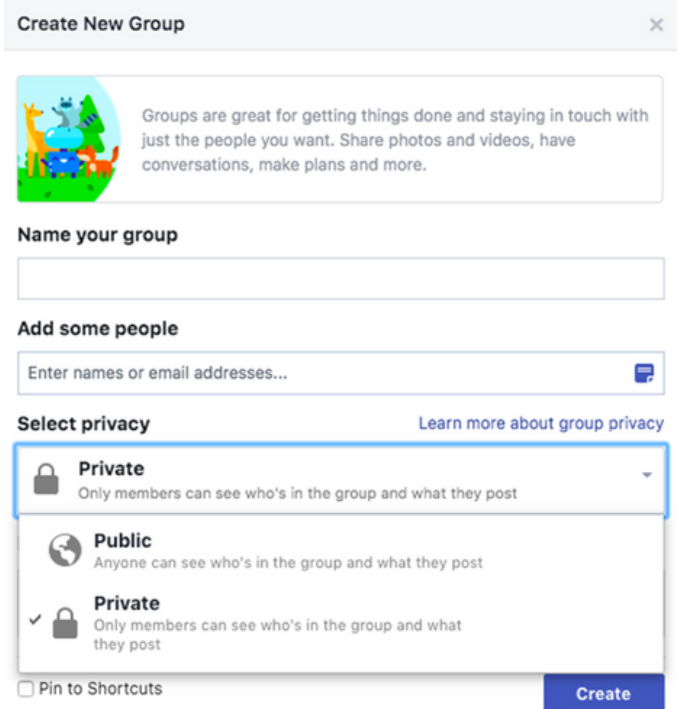

Możesz wybrać, czy Twoja grupa ma być publiczna, czy prywatna. W przypadku grup publicznych każdy może zobaczyć, kto jest w grupie i co publikuje. W przypadku grup prywatnych tylko członek może zobaczyć, kto jest w grupie i co publikuje.

Grupy prywatne mają zwykle lepszą społeczność i zaangażowanie, ponieważ na Facebooku jest wiele osób, które nie chcą, aby ich przyjaciele i rodzina widzieli ich komentarze w grupie publicznej.

#### 6. Wybierz, czy grupa jest ukryta, czy nie

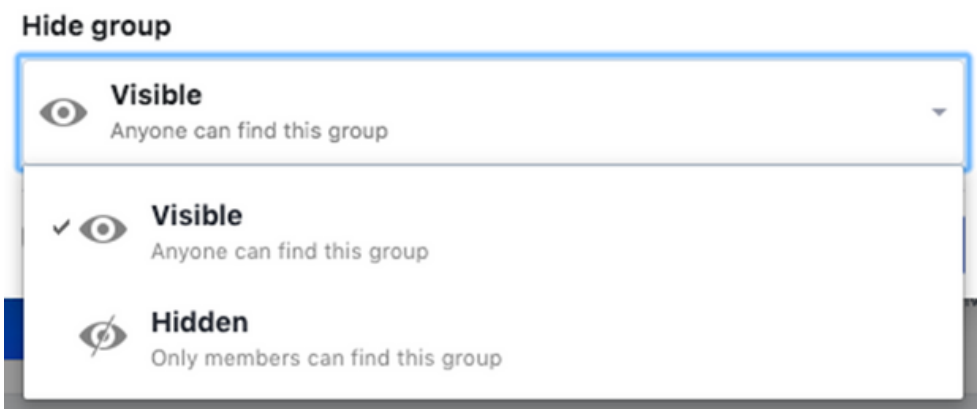

Widoczne grupy oznaczają, że każdy może znaleźć grupę.

Ukryte grupy oznaczają, że tylko członkowie mogą znaleźć grupę, a osoby mogą dołączyć tylko za pośrednictwem zaproszenia.

Jeśli chcesz rozwinąć dużą grupę na Facebooku, zalecamy wybranie opcji Widoczna.

#### 7. Kliknij Utwórz grupę

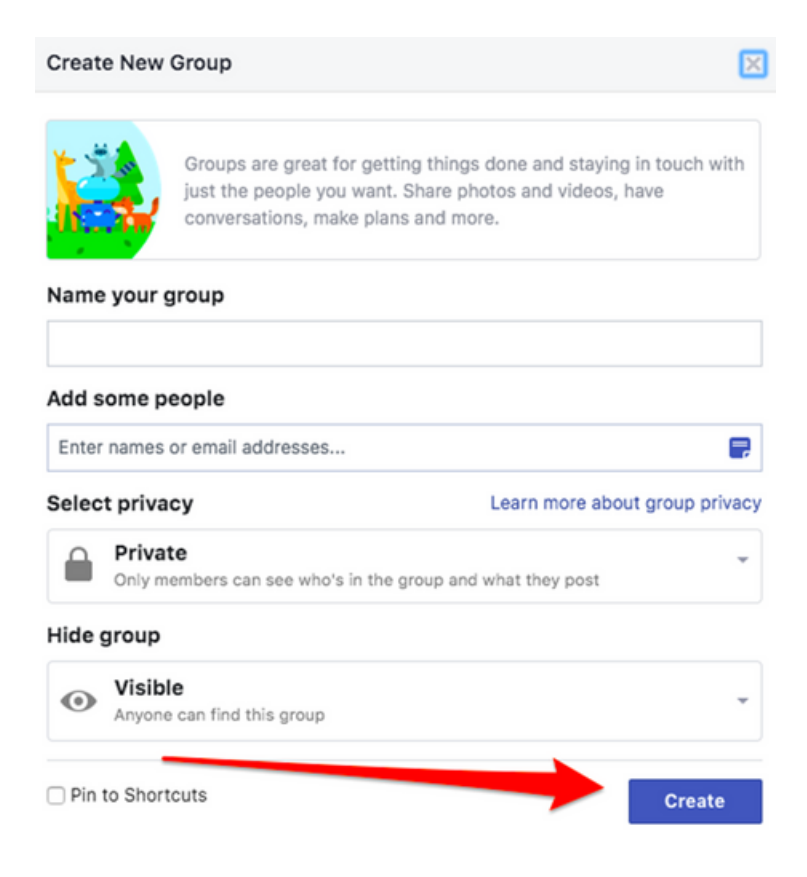

#### 8. Wybierz zdjęcie na okładkę

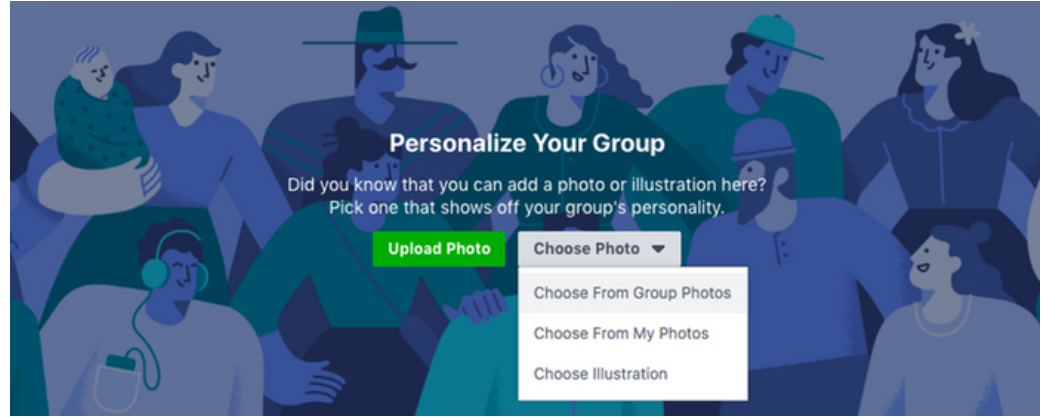

Możesz przesłać zdjęcie lub wybrać ilustrację szablonu.

#### 9. Dodaj opis

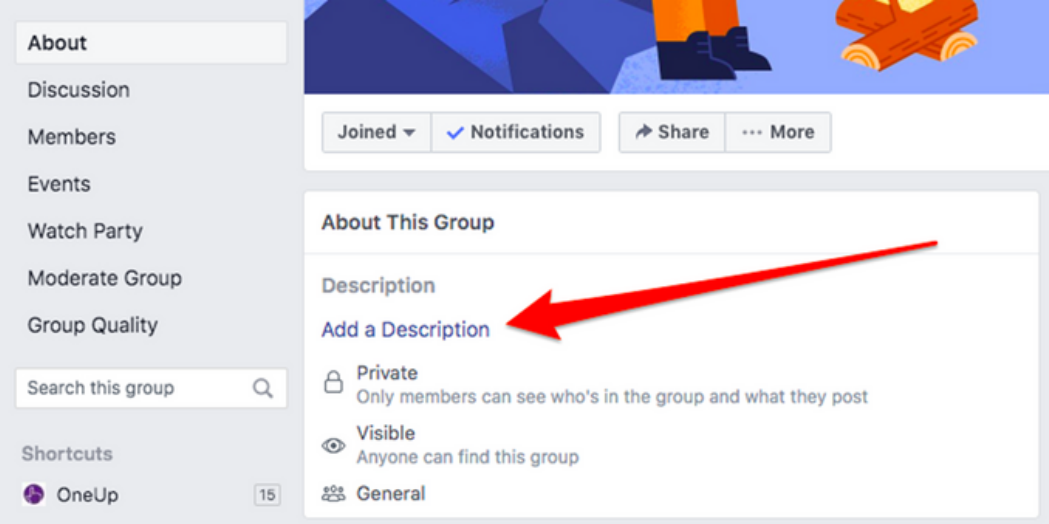

Dodaj tutaj więcej informacji o swojej grupie. Dla kogo jest Twoja grupa? Jaki jest cel waszej grupy? Jeśli masz jakieś zasady w grupie, możesz je również dodać tutaj.

#### 10. Edytuj ustawienia grupy

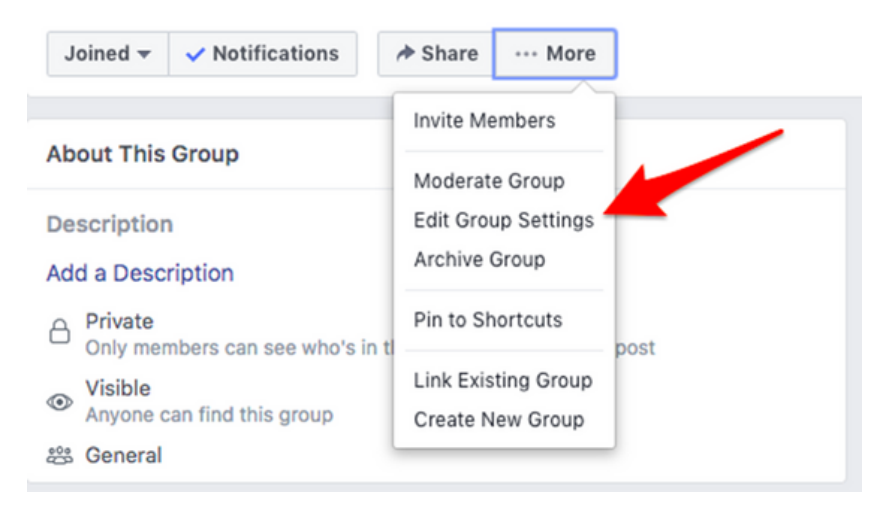

W ustawieniach grupy będziesz mieć możliwość dostosowania wielu ustawień do własnych upodobań.

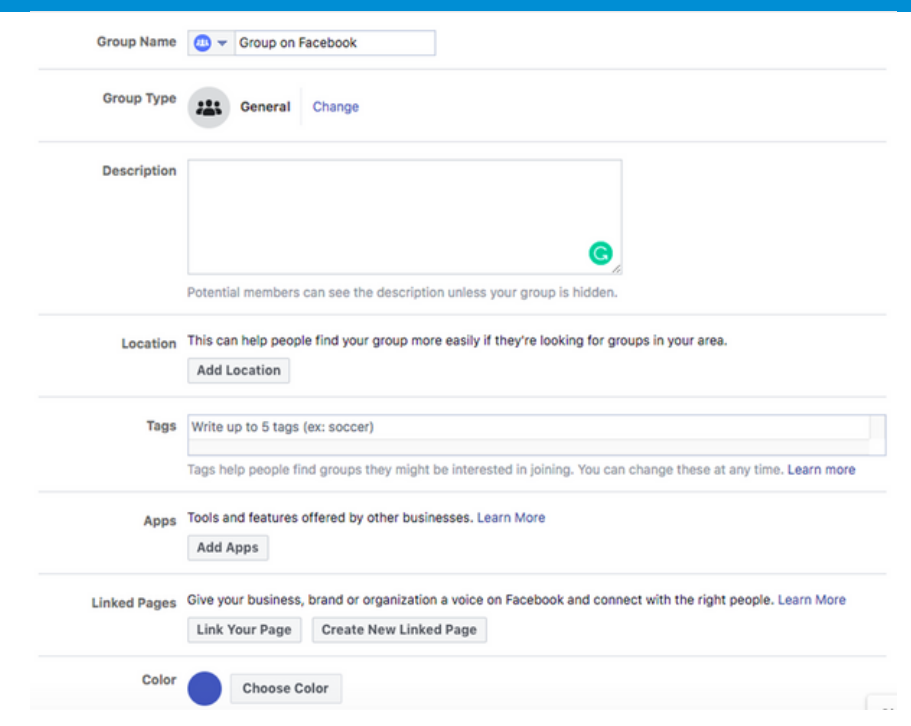

#### **Elementy, które możesz zmienić:**

- Nazwa grupy
- Typ grupy
- Opis

• Lokalizacja — może to pomóc ludziom w łatwiejszym znalezieniu Twojej grupy, jeśli szukają grup w Twojej okolicy.

• Tagi — Tagi pomagają ludziom znaleźć grupy, do których mogą być zainteresowani dołączeniem. Możesz je zmienić w dowolnym momencie.

• Aplikacje — narzędzia i funkcje oferowane przez inne firmy.

• Połączone strony – Daj swojej firmie, marce lub organizacji głos na Facebooku i nawiąż kontakt z właściwymi osobami.

• Kolor

• Adres internetowy — Dostosuj informacje kontaktowe swojej grupy, aby szybko udostępnić link do swojej grupy.

• Ustawienia prywatności

• Ukryj grupę

• Odznaki — umożliwiaj członkom zdobywanie odznak, aby zachęcić do uczestnictwa.

• Tematy postów – Organizuj posty, dodając do nich odpowiednie tematy

• Wstępne zatwierdzanie członkostwa — czy chcesz, aby każdy mógł dodawać członków, czy tylko Ty powinieneś mieć taką możliwość?

• Prośby o członkostwo — Dowiedz się więcej o osobach, które chcą dołączyć do Twojej grupy, zadając im kilka pytań. Możesz zadać maksymalnie 3 pytania, a odpowiedzi będą widoczne tylko dla administratorów i moderatorów.

• Wnioski o członkostwo ze stron

• Uprawnienia do publikowania — tutaj możesz zdecydować, czy tylko administratorzy mogą publikować, czy też członkowie

• Zatwierdzenie posta — możesz wymagać zatwierdzenia wszystkich postów przez administratora przed opublikowaniem

• Alerty słów kluczowych – Alerty słów kluczowych informują, kiedy członkowie grupy używają określonych słów lub wyrażeń.

#### **Po zakończeniu kliknij "Zapisz".**

#### 11. Dodaj członków

Teraz twoja grupa potrzebuje kilku członków. Dodaj znajomych, którzy Twoim zdaniem mogą być zainteresowani dołączeniem do Twojej grupy.

#### 12. Twórz społeczność i zachęcaj do zaangażowania

Wszystkie dobre grupy na Facebooku wymagają administratora, który wnosi wartość dodaną do grupy i rozpoczyna dobre dyskusje. Pozostań aktywny w grupie i często publikuj posty, gdy grupa się rozrasta.

Facebook lubi promować aktywne Grupy, więc jeśli chcesz, aby więcej osób znalazło Twoją Grupę, twórz nowy post przynajmniej kilka razy w tygodniu.

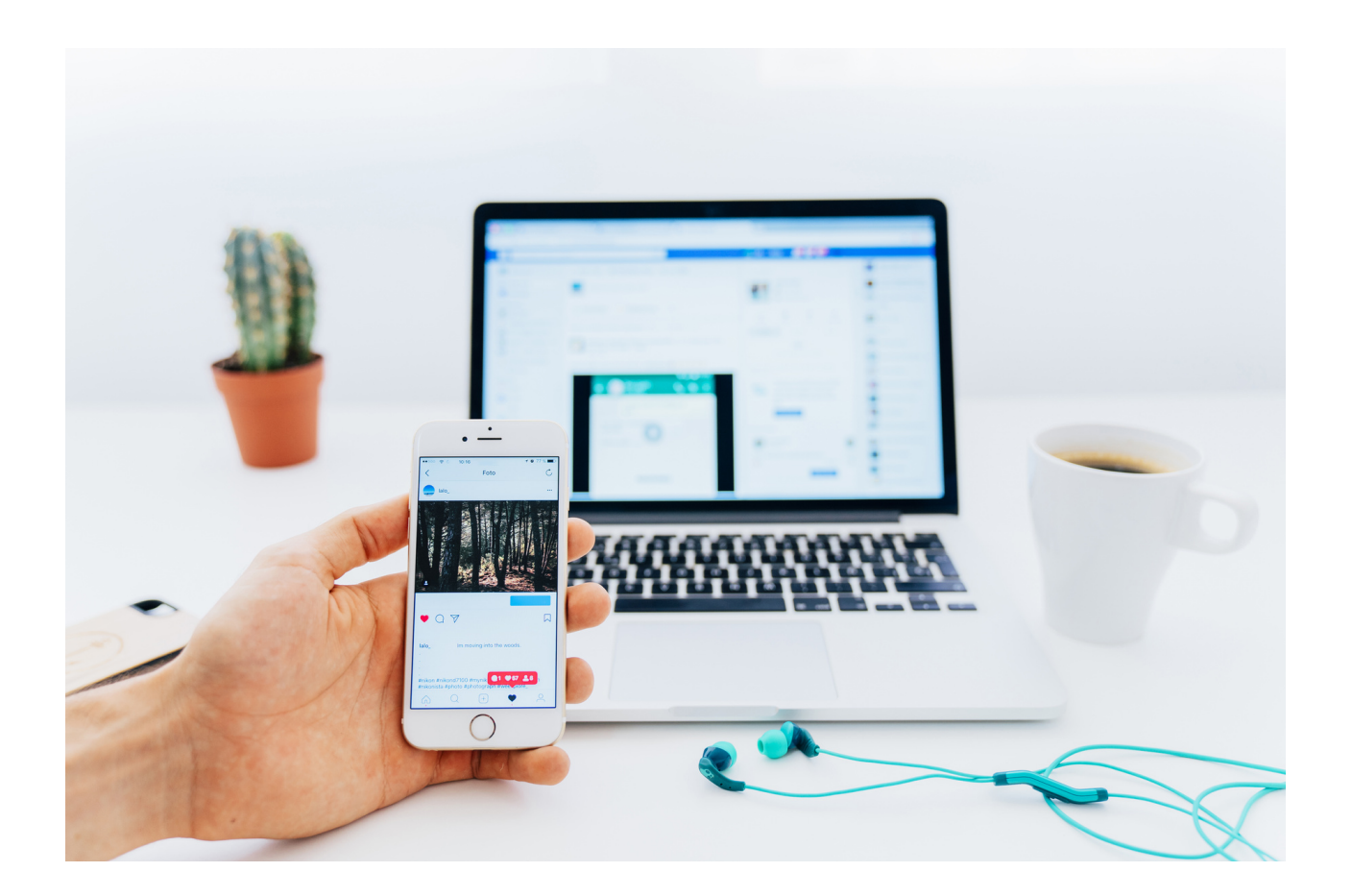

#### Jak stworzyć stronę na Facebooku?

- 1. Zarejestruj się
- 2. Dodaj zdjęcia
- 3. Utwórz swoją nazwę użytkownika
- 4. Dodaj dane swojej firmy
- 5. Utwórz swój pierwszy post
- 6. Zaproś swoich odbiorców!

#### **NOTATKI:**

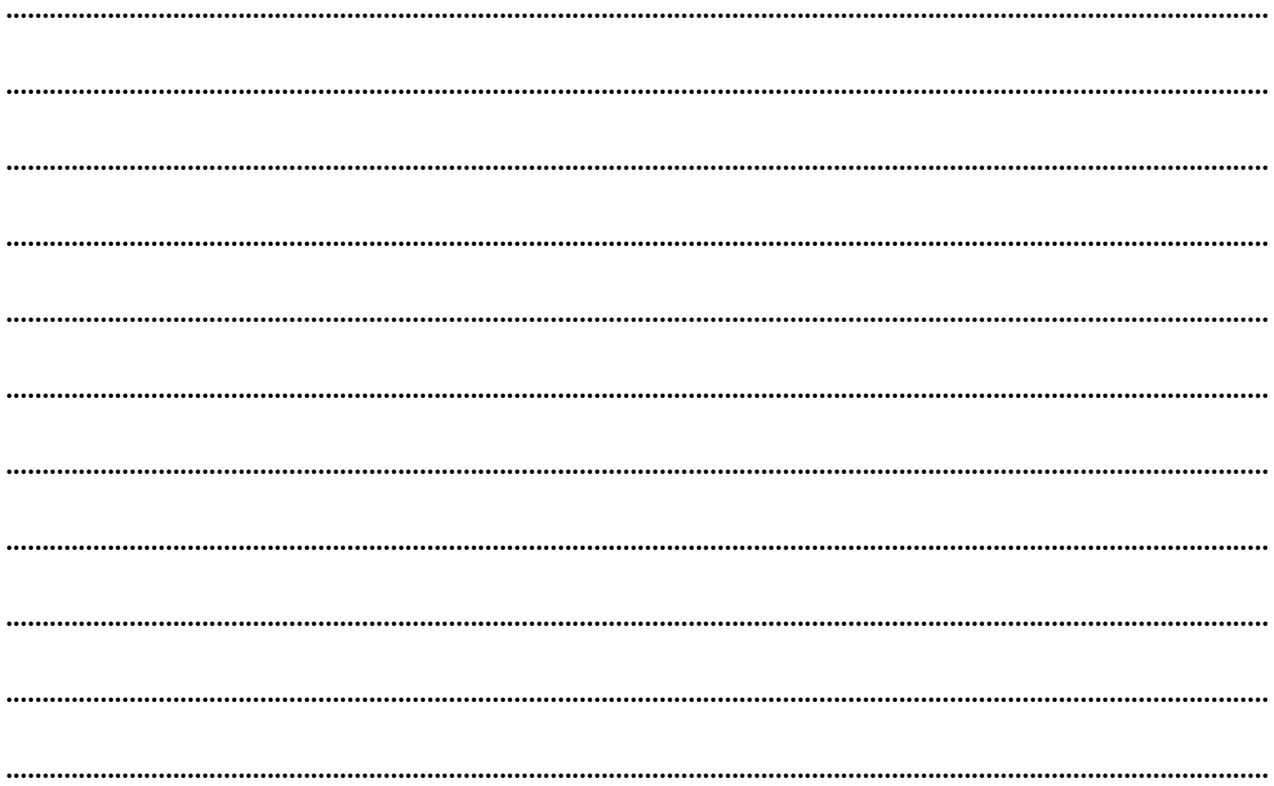

Krok 1: Zarejestruj się

Wejdź na stronę "utwórz konto" (https://www.facebook.com/pages/create). Facebook umożliwi Ci wybór typu strony, którą chcesz utworzyć: biznes i marka lub społeczność i osoba publiczna. Ponieważ konfigurujemy konto do celów biznesowych, śmiało kliknij przycisk "Rozpocznij" dla tej opcji.

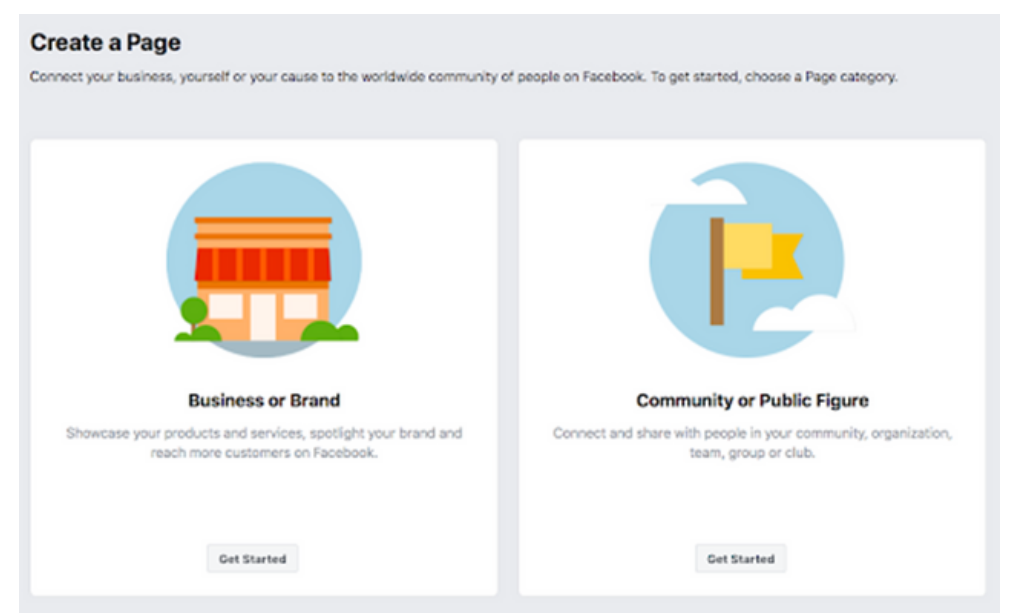

Kolejnym krokiem jest wprowadzenie informacji o firmie. Wpisz nazwę swojej firmy lub nazwę, której ludzie najczęściej używają do wyszukiwania Twojej firmy.

W kategorii wpisz słowo lub dwa, które najlepiej opisują Twoją firmę, a Facebook poda Ci kilka sugestii. Wybierz opcję, która najlepiej opisuje Twoją firmę i tę, której klienci najczęściej szukają. Później możesz dodać więcej kategorii, co pokażemy w kolejnych krokach.

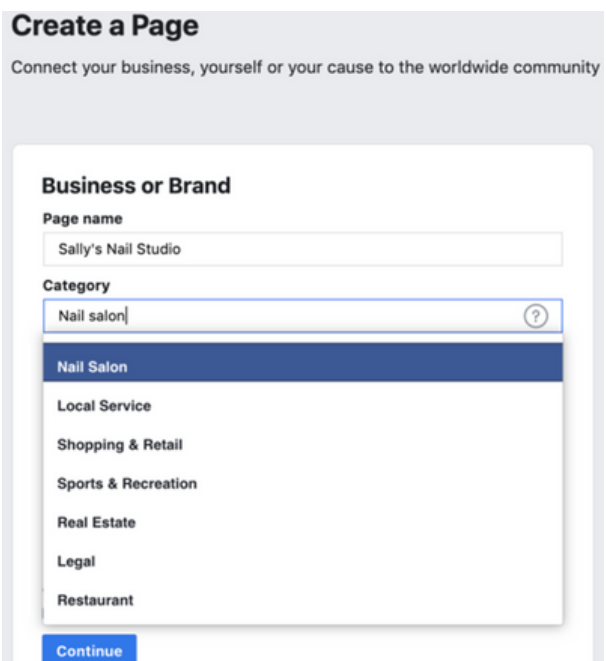

Po wybraniu kategorii biznesowej zostaniesz poproszony o podanie dodatkowych informacji, takich jak adres i numer telefonu. Możesz zachować tą informacje jako prywatną i widoczne tylko dla Twojego regionu lub upublicznić je, aby każdy mógł je zobaczyć. Gdy jesteś zadowolony z tego, co wypełniłeś, kliknij "Kontynuuj".

#### Krok 2: Dodaj zdjęcia

Teraz musisz dodać profil i zdjęcie na okładkę swojej strony na Facebooku. Twoje zdjęcie profilowe będzie wizualną reprezentacją Twojej marki, więc wybierz zdjęcie, które pasuje do Twojej marki i jest łatwe do zidentyfikowania dla Twojej firmy.

Twoje zdjęcie profilowe może być logo Twojej firmy lub, jeśli nie masz logo, popularnym obrazem powiązanym z Twoją firmą. Twoje zdjęcie profilowe pojawia się w lewym górnym rogu Twojej strony na Facebooku i jest przycięte w kółko, więc pamiętaj, aby nie zostawiać żadnych istotnych szczegółów w rogach.

Twoje zdjęcie profilowe będzie miało wymiary 170 x 170 pikseli na komputerze stacjonarnym i 128 x 128 pikseli na urządzeniu mobilnym, więc wybierz zdjęcie większe niż to, aby nie straciło jakości po przesłaniu. Gdy będziesz zadowolony z wybranego zdjęcia, kliknij "Prześlij zdjęcie profilowe". Zdjęcie w tle zajmuje więcej miejsca na Twojej stronie na Facebooku, więc jest bardziej widoczne dla kogoś, kto znajdzie się na Twojej stronie. Powinien to być obraz, który oddaje istotę Twojej marki i przyciąga uwagę konsumenta. Przesyła się w rozdzielczości 820 x 312 pikseli na komputerze stacjonarnym i 640 x 360 na urządzeniu mobilnym. Gdy będziesz zadowolony ze swojego zdjęcia, kliknij "Prześlij zdjęcie w tle".

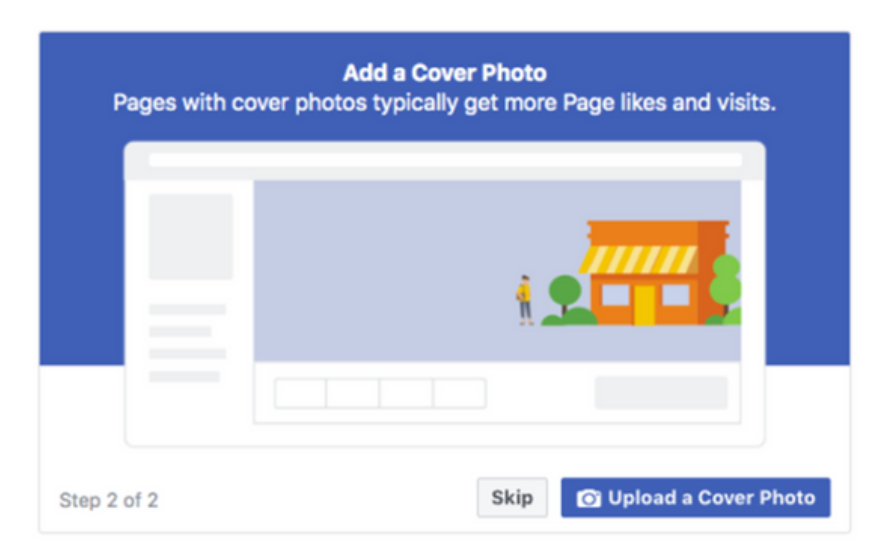

Właśnie stworzyłeś swoją stronę biznesową na Facebooku. To oczywiście tylko szablon Twojej strony i wiele trzeba do niego dodać, zanim udostępnisz go przyszłym klientom i klientom. Nie martw się, na tym etapie Twoja strona jest tylko podglądem, więc nikt inny nie może jej zobaczyć, dopóki strona nie zostanie upubliczniona.

#### Krok 3: Utwórz swoją nazwę użytkownika

Twoja nazwa użytkownika to sposób, w jaki ludzie znajdują Cię na Facebooku, dlatego ważne jest, aby była ona tak prosta i oczywista, jak to tylko możliwe. Zazwyczaj najlepsza jest nazwa firmy lub jej zbliżona odmiana. Zacznij od kliknięcia opcji "Utwórz stronę @Nazwa użytkownika" w menu po lewej stronie, aby utworzyć swoją nazwę użytkownika.

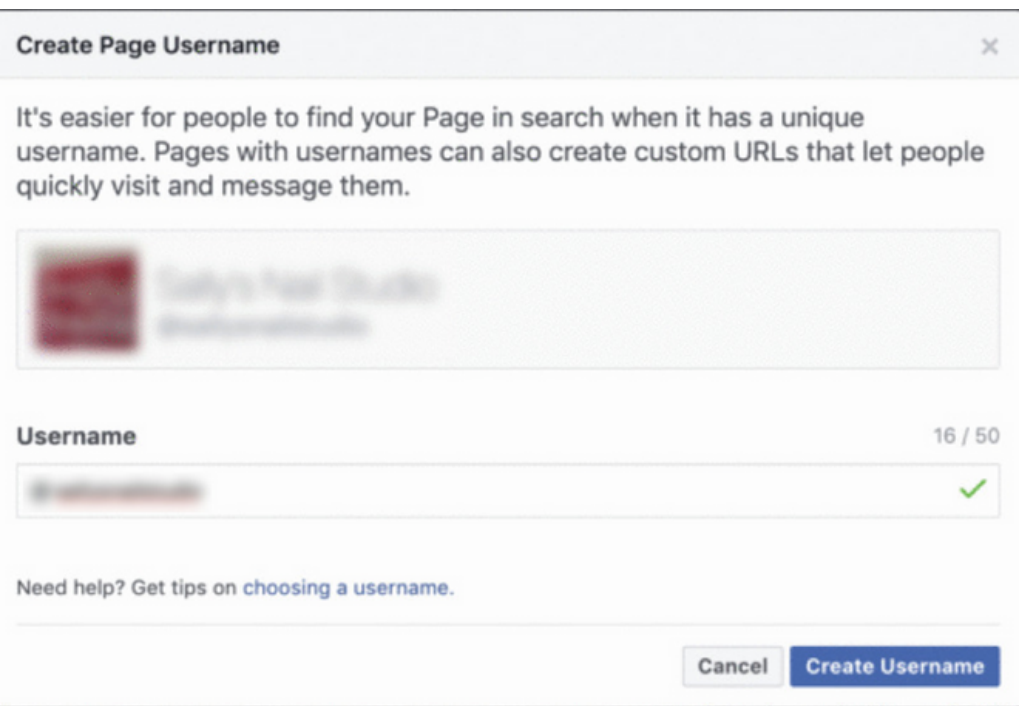

Po wpisaniu nazwy użytkownika kliknij "Utwórz nazwę użytkownika", aby to zrobić. Pojawi się okno z linkami, których ludzie mogą użyć, aby połączyć się z Twoją firmą na Facebooku i w Messengerze.

#### Step 4: Dodaj dane swojej firmy

Twoja strona na Facebooku jest zwykle pierwszym miejscem, do którego Twoi klienci przyjdą, aby uzyskać potrzebne im informacje o Twojej firmie. Rozpocznij wypełnianie danych firmy, klikając "Edytuj informacje o stronie" w górnym menu. Możesz podać wszystkie ważne informacje biznesowe, którymi chcesz się podzielić z klientami.

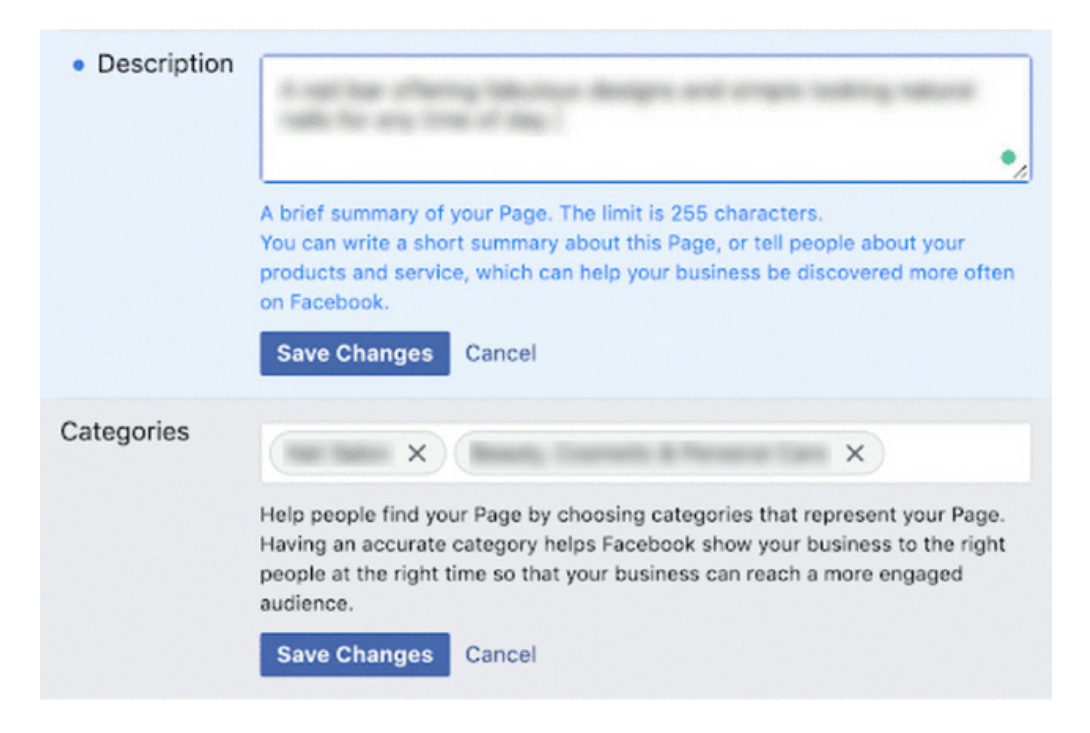

Powinien to być krótki opis Twojej firmy, który pojawi się w wynikach wyszukiwania. Upewnij się, że jest krótki i prosty. Tutaj możesz dodać dodatkowe kategorie (z kroku 1), aby upewnić się, że Twoja strona dociera do wszystkich właściwych osób.

#### Następnie podaj wszystkie dodatkowe informacje o swojej firmie:

- Informacje kontaktowe
- Lokalizacje
- Godziny otwarcia/zamknięcia
- Wszelkie dodatkowe informacje

Kliknij przycisk "Zapisz zmiany", aby mieć pewność, że Twoje informacje zostaną zapisane na Twojej stronie podczas przeglądania.

Krok 5: Utwórz swój pierwszy post

Zanim zaczniesz zapraszać ludzi do polubienia swojej strony na Facebooku, ważne jest, aby mieć na niej wartościową i czytelną treść. Pierwszy post, który zobaczą Twoi klienci, nada ton i motyw Twojej strony firmowej na Facebooku oraz to, co Twoja firma ma do zaoferowania, więc upewnij się, że jest to przekonujący post, który sprawi, że czytelnicy będą chcieli wrócić na Twoją stronę.

#### Krok 6: Zaproś swoich odbiorców!

Gratulacje! Jesteś teraz dumnym właścicielem strony firmowej na Facebooku. Teraz możesz zacząć zapraszać swoich obecnych znajomych z Facebooka do polubienia Twojej strony.

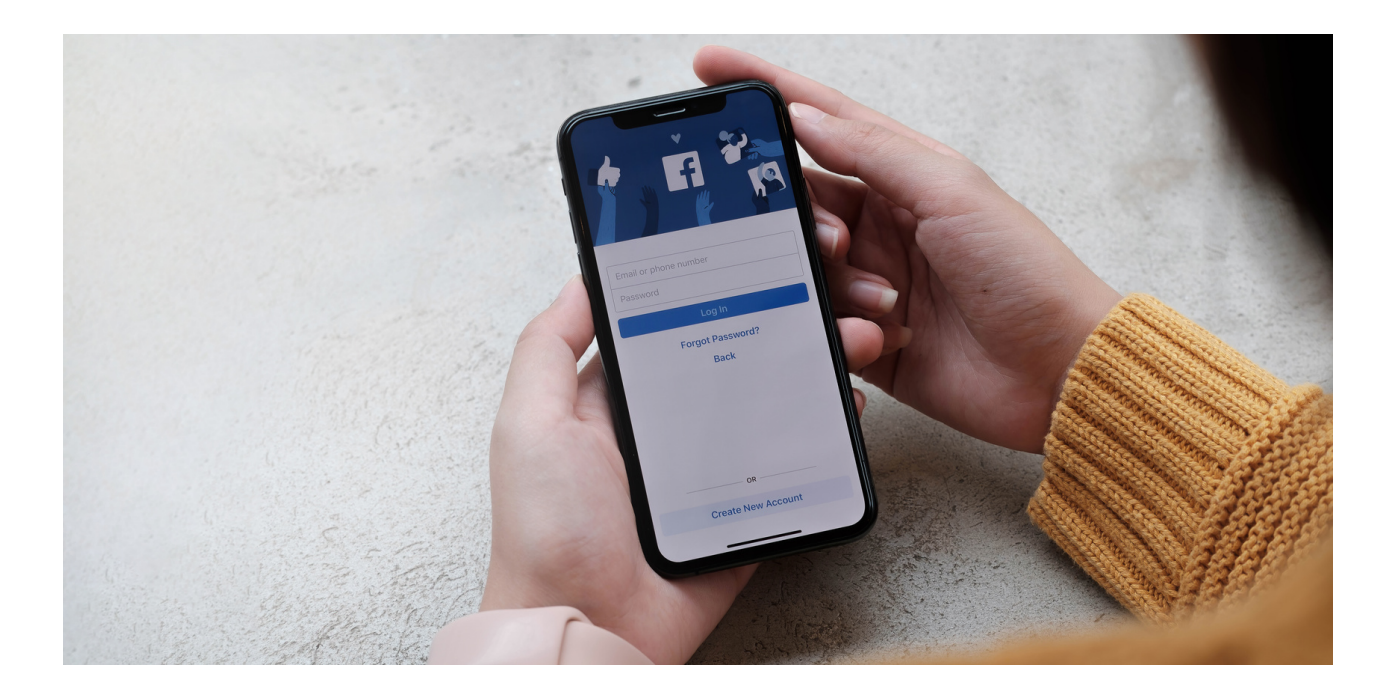

#### ZADANIA Z FACEBOOKA:

- 1. Załóż konto na Facebooku.
- 2. Prześlij swoje zdjęcie na swoje konto na Facebooku.
- 3. Napisz post na Facebooku.
- 4. Dodaj nowe połączenia na Facebooku.
- 5. Utwórz stronę na Facebooku.
- 6. Zaproś znajomych do obserwowania Twojej strony na Facebooku
- 7. Zaproś znajomych do swojej grupy na Facebooku
- 8. Porozmawiaj ze znajomym w komunikatorze Facebooka.
- 9. Dołącz do grupy na Facebooku.
- 10. Zapisz się na stronę na Facebooku.
- 11. Napisz komentarz do posta na Facebooku.

#### TEKST DLA TRENERA:

#### *Drodzy słuchacze, aby lepiej przyswoić nową wiedzę na temat Facebooka powinniście wykonać następujące zadania:*

- *1. Załóż konto na Facebooku.*
- *2. Prześlij swoje zdjęcie na swoje konto na Facebooku.*
- *3. Napisz post na Facebooku.*
- *4. Dodaj nowe połączenia na Facebooku.*
- *5. Utwórz stronę na Facebooku.*
- *6. Zaproś znajomych do obserwowania Twojej strony na Facebooku*
- *7. Zaproś znajomych do swojej grupy na Facebooku*
- *8. Porozmawiaj ze znajomym w komunikatorze Facebooka.*
- *9. Dołącz do grupy na Facebooku.*
- *10. Zapisz się na stronę na Facebooku.*
- *11. Napisz komentarz do posta na Facebooku.*

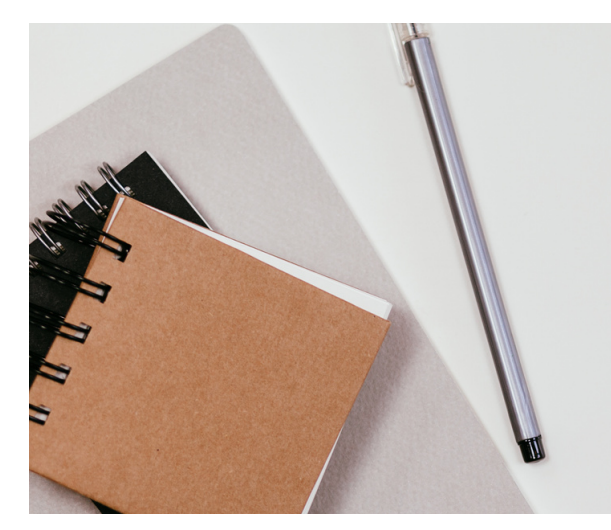

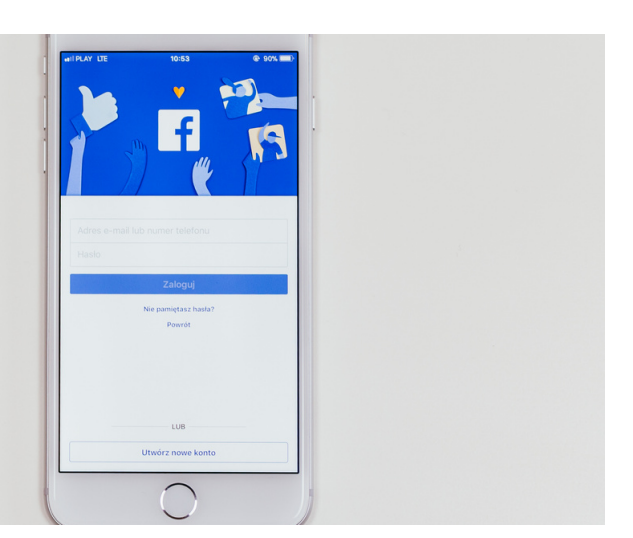

# Co to jest Instagram?

Instagram to bezpłatna aplikacja do udostępniania zdjęć i filmów dostępna na iPhone'a i Androida. Ludzie mogą przesyłać zdjęcia lub filmy do naszego serwisu i udostępniać je swoim obserwatorom lub wybranej grupie znajomych. Mogą również przeglądać, komentować i polubić posty udostępnione przez ich znajomych na Instagramie. Każdy, kto ukończył 13 lat, może utworzyć konto, rejestrując adres e-mail i wybierając nazwę użytkownika.

#### **JAK ZAŁOŻYĆ KONTO NA INSTAGRAMIE?**

#### **ISTNIEJĄ TRZY OPCJE:**

- **• APLIKACJA INSTAGRAM NA ANDROIDA I IPHONE'A;**
- **• INSTAGRAM.COM NA KOMPUTER;**
- **• INSTAGRAM.COM Z PRZEGLĄDARKI MOBILNEJ.**

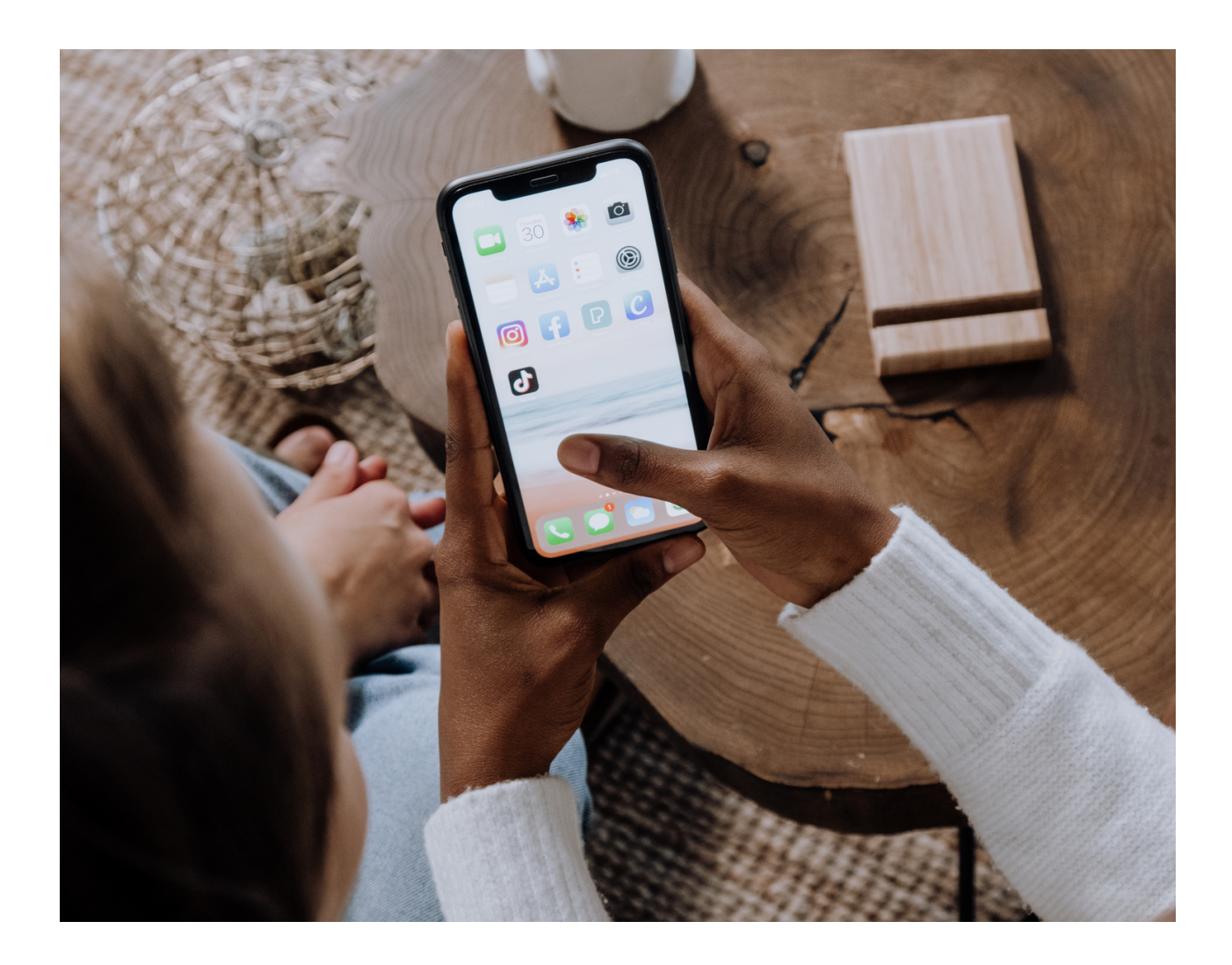

Aplikacja Instagram na Androida i iPhone'a

1. Pobierz aplikację Instagram ze sklepu App Store (iPhone) lub Google Play Store (Android). ெ

2. Po zainstalowaniu aplikacji stuknij aby go otworzyć.

3. Stuknij opcję Zarejestruj się za pomocą adresu e-mail lub numeru telefonu (Android) lub Utwórz nowe konto (iPhone), a następnie wprowadź swój adres e-mail lub numer telefonu (który będzie wymagał kodu potwierdzającego) i stuknij Dalej. Możesz także dotknąć opcji Zaloguj przez Facebook, aby zarejestrować się przy użyciu konta na Facebooku.

4. Jeśli zarejestrujesz się za pomocą adresu e-mail lub numeru telefonu, utwórz nazwę użytkownika i hasło, wypełnij informacje w swoim profilu, a następnie dotknij Dalej. Jeśli zarejestrujesz się na Facebooku, zostaniesz poproszony o zalogowanie się na swoje konto na Facebooku, jeśli jesteś wylogowany.

**NOTATKI:** 

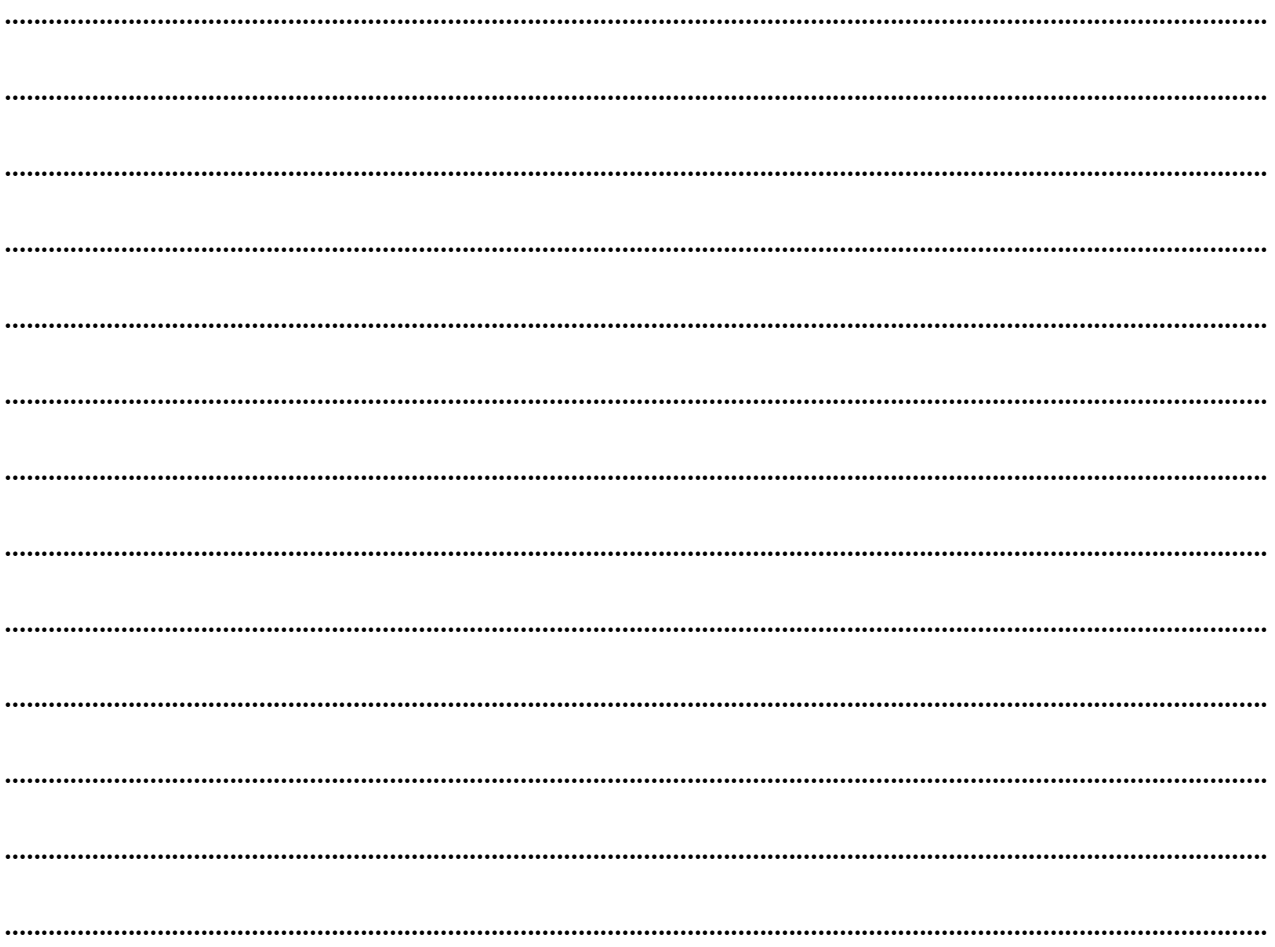

1. Wejdź na instagram.com.

2. Kliknij Zarejestruj się, wprowadź swój adres e-mail, utwórz nazwę użytkownika i hasło lub kliknij Zaloguj się przez Facebook, aby zarejestrować się za pomocą swojego konta na Facebooku.

3. Jeśli rejestrujesz się za pomocą adresu e-mail, kliknij Zarejestruj się. Jeśli zarejestrujesz się na Facebooku, zostaniesz poproszony o zalogowanie się na swoje konto na Facebooku, jeśli jesteś wylogowany.

#### **NOTATKI:**

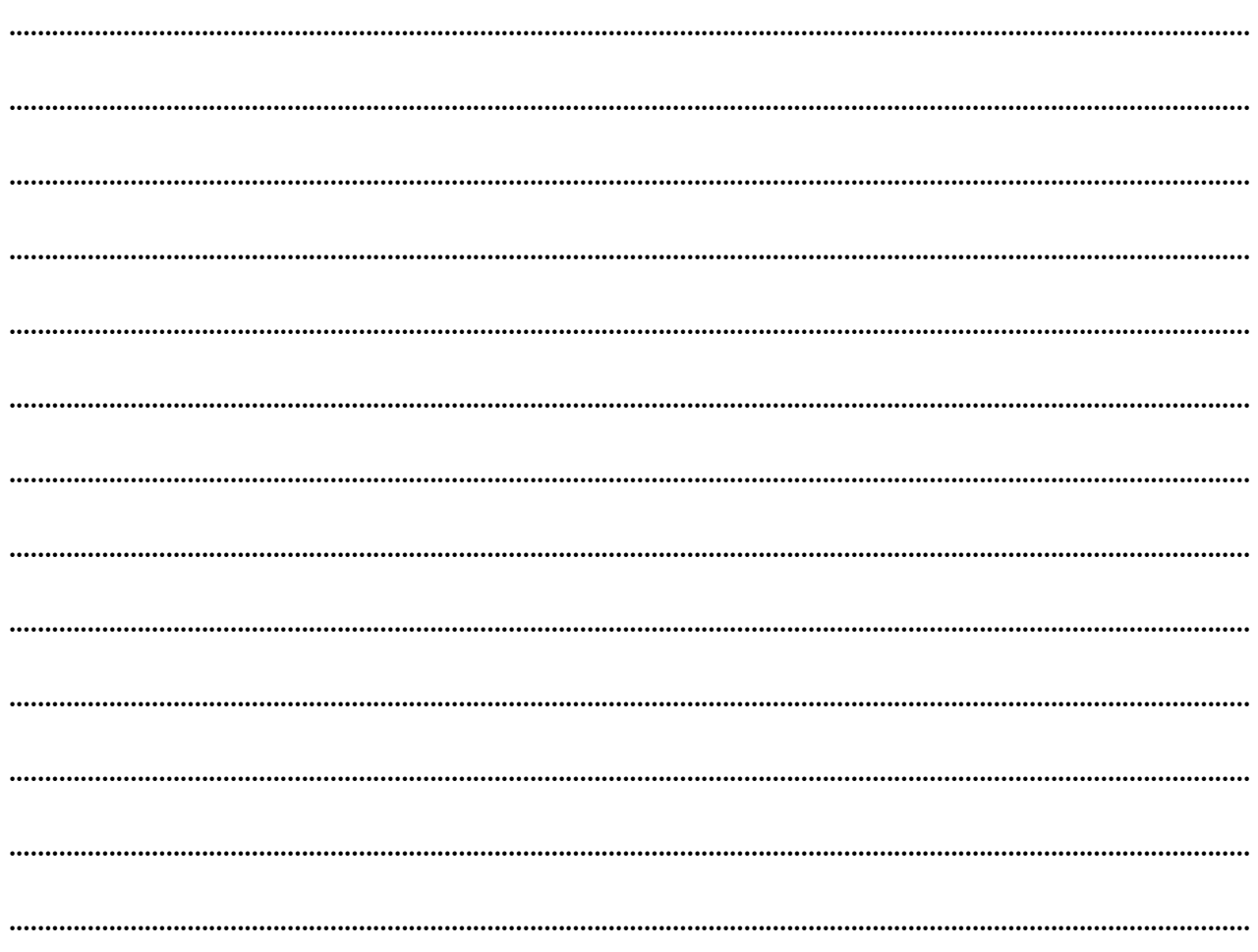

#### Instagram.com z przeglądarki mobilnej

Jeśli rejestrujesz się za pomocą poczty e-mail, upewnij się, że wpisujesz swój adres e-mail poprawnie i wybierasz adres e-mail, do którego tylko Ty masz dostęp. Jeśli wylogujesz się i zapomnisz hasła, musisz mieć dostęp do poczty email, aby wrócić do swojego konta na Instagramie.

Pamiętaj, że jeśli Twoje konto zostało utworzone niedawno, osoby na Instagramie mogą zobaczyć, że masz nowe konto.

#### **NOTATKI:**

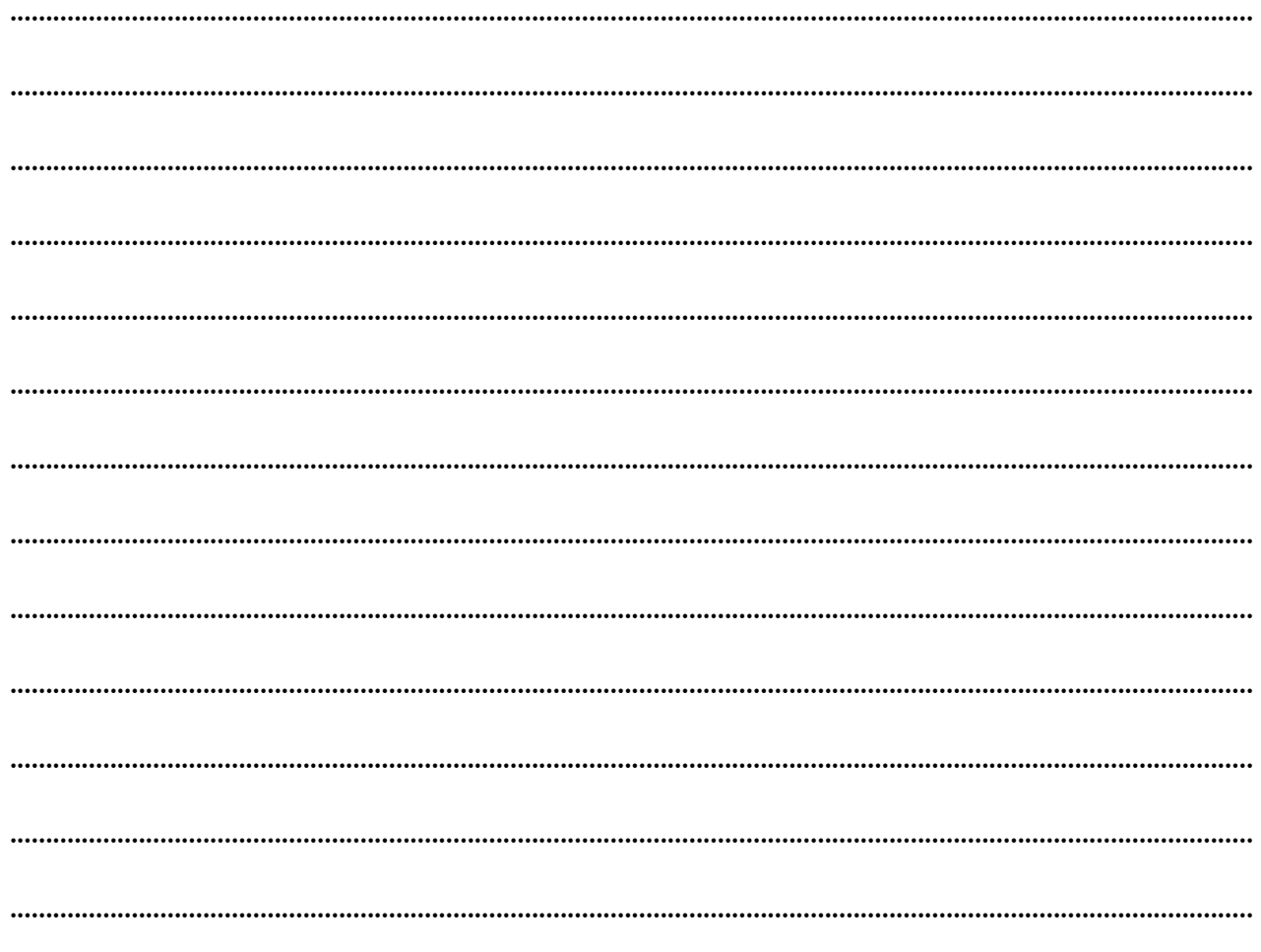

#### ZADANIA Z INSTAGRAMA:

#### TEKST DLA TRENERA:

*Drodzy dorośli słuchacze, aby lepiej przyswoić nową wiedzę o Instagramie, wykonajcie następujące zadania:*

- 1. Załóż konto na Instagramie.
- 2. Prześlij zdjęcie na swoje konto na Instagramie.
- 3. Napisz post na Instagramie.
- 4. Dodaj nowe połączenia na Instagramie.
- 5. Zrób czat z połączeniem na Instagramie.

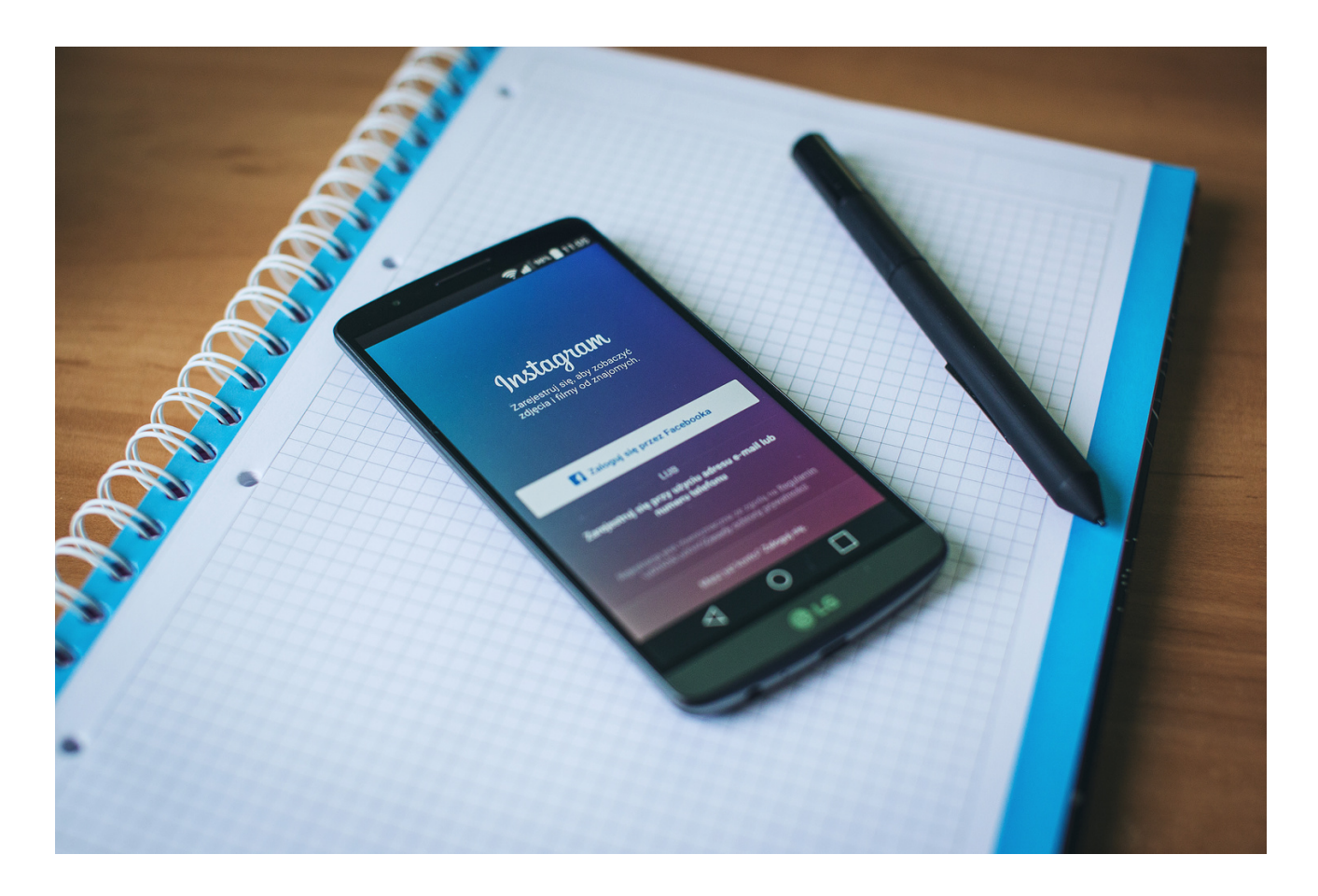

# Co to jest LinkedIn?

LinkedIn to największa na świecie profesjonalna sieć internetowa. Możesz użyć LinkedIn, aby znaleźć odpowiednią pracę lub staż, nawiązać i wzmocnić relacje zawodowe oraz nauczyć się umiejętności potrzebnych do odniesienia sukcesu w swojej karierze. Możesz uzyskać dostęp do LinkedIn z komputera stacjonarnego, aplikacji mobilnej LinkedIn, mobilnego środowiska internetowego lub aplikacji mobilnej LinkedIn Lite na Androida.

Kompletny profil LinkedIn może pomóc Ci nawiązać kontakt, prezentując swoją wyjątkową historię zawodową poprzez doświadczenie, umiejętności i wykształcenie.

Możesz także używać LinkedIn do organizowania wydarzeń offline, dołączania do grup, pisania artykułów, publikowania zdjęć i filmów oraz nie tylko.

#### Dlaczego warto dołączyć do LinkedIn?

LinkedIn to platforma dla każdego, kto chce rozwijać swoją karierę. Może to obejmować osoby z różnych środowisk zawodowych, takie jak właściciele małych firm, studenci i osoby poszukujące pracy. Członkowie LinkedIn mogą korzystać z LinkedIn, aby połączyć się z siecią profesjonalistów, firm i grup w swojej branży i poza nią.

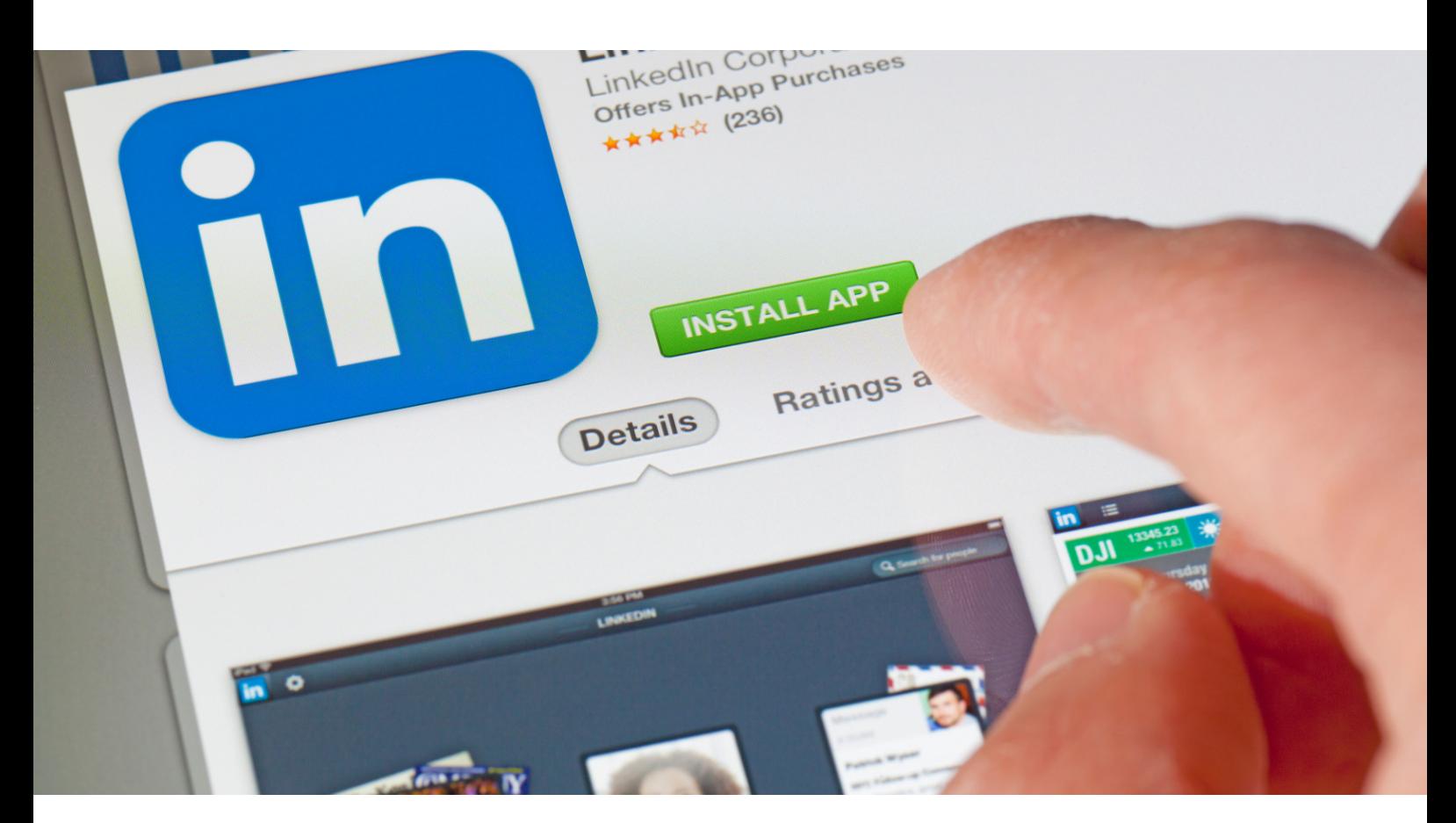

#### Jak założyć konto LinkedIn?

Najpierw otwórz przeglądarkę internetową i wpisz linkedin.com w pasku adresu. Powinieneś zobaczyć coś takiego:

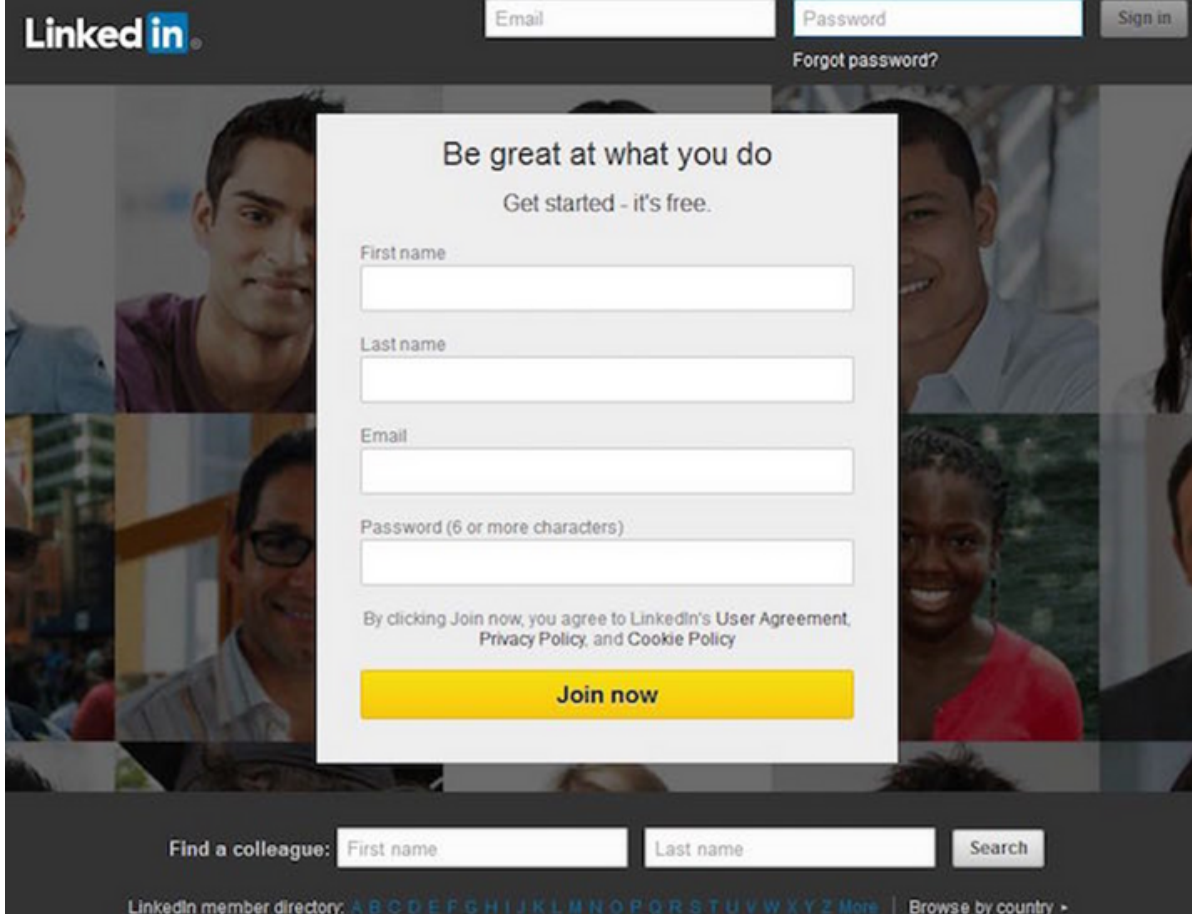

#### Zarejestruj się na LinkedIn: Pierwsze kroki

Aby zarejestrować się na LinkedIn, musisz podać następujące dane:

- Imię,
- Nazwisko,
- Adres e-mail,
- Hasło składające się z sześciu lub więcej znaków.

#### Jak założyć konto LinkedIn?

Adres e-mail i hasło będą używane do logowania się do LinkedIn. LinkedIn użyje Twojego adresu e-mail, aby potwierdzić Twoje konto podczas procesu rejestracji i później wysłać Ci powiadomienia i inne wiadomości.

Adres e-mail użyty do rejestracji na LinkedIn stanie się częścią Twojego profilu na LinkedIn. Chociaż można go zmienić w dowolnym momencie, możesz teraz uprościć sprawę, używając profesjonalnego adresu e-mail.

Prawdopodobnie nie chciałbyś umieszczać "doglover91@aol.com" w swoim życiorysie, więc warto trzymać go również poza swoim profilem na LinkedIn.

Co zrobić, jeśli nie masz biznesowego adresu e-mail lub nie chcesz korzystać z domeny e-mail swojego pracodawcy? Rozważ założenie bezpłatnego konta Gmail na stronie gmail.com.

Wprowadź wymagane dane w odpowiednich polach i kliknij łącze Dołącz teraz. Zostaniesz przeniesiony do formularza z prośbą o podanie podstawowych informacji:

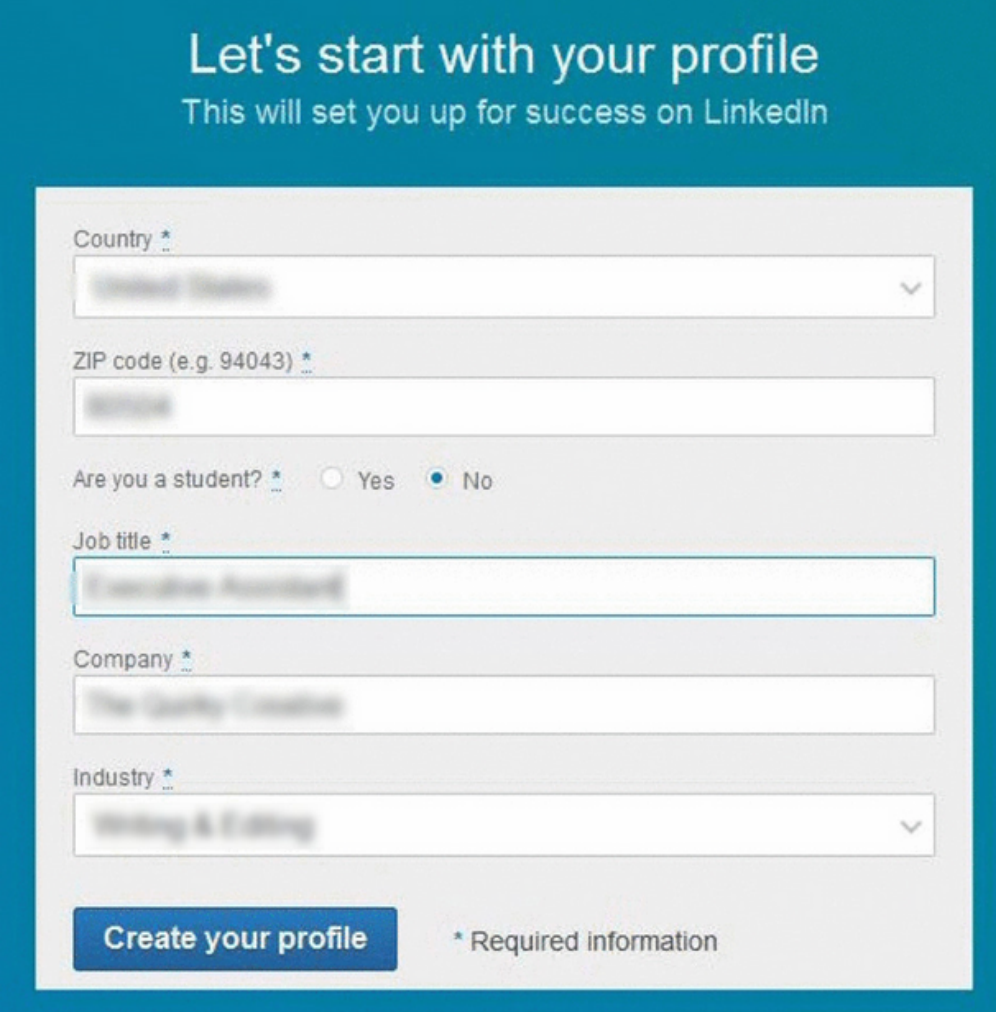

Jak założyć konto LinkedIn?

Twój profil na LinkedIn jest kluczem do wszystkiego, co robisz na stronie. Bez profilu nie możesz nawiązywać kontaktów, szukać pracy ani dołączać do grup.

Z tego powodu LinkedIn chce od razu rozpocząć uzupełnianie informacji w Twoim profilu. Wprowadź swój kraj, kod pocztowy, stanowisko, firmę i branżę. LinkedIn wykorzysta te informacje, aby zasugerować potencjalnych pracodawców, osoby, z którymi można się skontaktować, oraz eseje autorstwa liderów opinii w Twojej branży lub dziedzinie.

Po wprowadzeniu wymaganych informacji kliknij Utwórz swój profil, a zostaniesz zapytany o to, do czego zamierzasz używać LinkedIn:

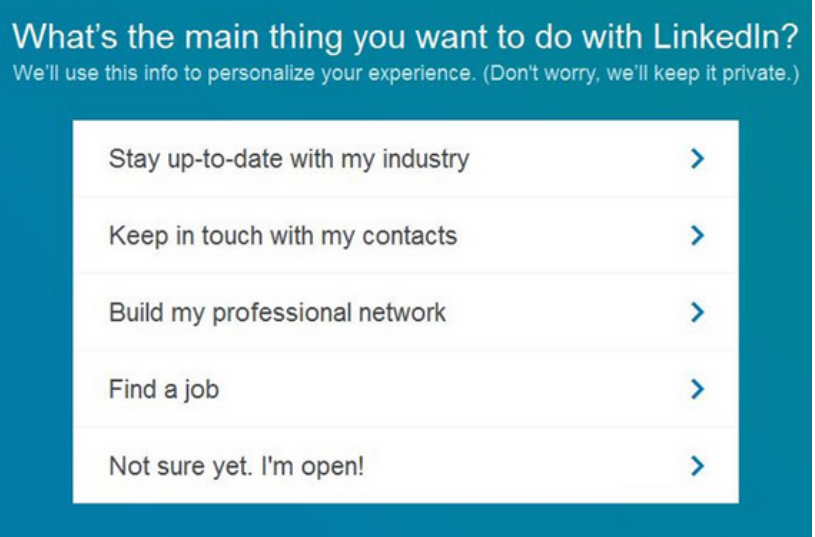

Jeśli nie wiesz, do czego chcesz używać LinkedIn. Powinieneś więc wybrać Jeszcze nie wiem.

Następny krok obejmuje zaimportowanie książki adresowej poczty e-mail. Umożliwi to znalezienie niektórych specjalistów, których już znasz na LinkedIn, bez konieczności ich wyszukiwania.

Zgodnie z polityką prywatności sieci społecznościowej LinkedIn będzie wykorzystywać dane z Twojej książki adresowej wyłącznie do zarządzania i wykorzystywania Twoich kontaktów, które są członkami LinkedIn. LinkedIn pomoże Ci rozwinąć sieć, sugerując profesjonalistów, których możesz znać, ale z którymi nie masz jeszcze kontaktu w witrynie.

Uwaga: w dowolnym momencie możesz usunąć przesłane dane adresowe, ponieważ jednak podłączenie książki adresowej nie jest konieczne do rejestracji — a jeśli nie masz książki adresowej — powinieneś kliknąć Pomiń.

Jak założyć konto LinkedIn?

W tym momencie musisz potwierdzić swoje konto e-mail, aby kontynuować. LinkedIn wysłał do Ciebie wiadomość e-mail z potwierdzeniem na adres podany podczas rozpoczynania procesu rejestracji. Gdy otrzymasz ten e-mail i klikniesz link potwierdzający, zobaczysz ekran, który wygląda mniej więcej tak:

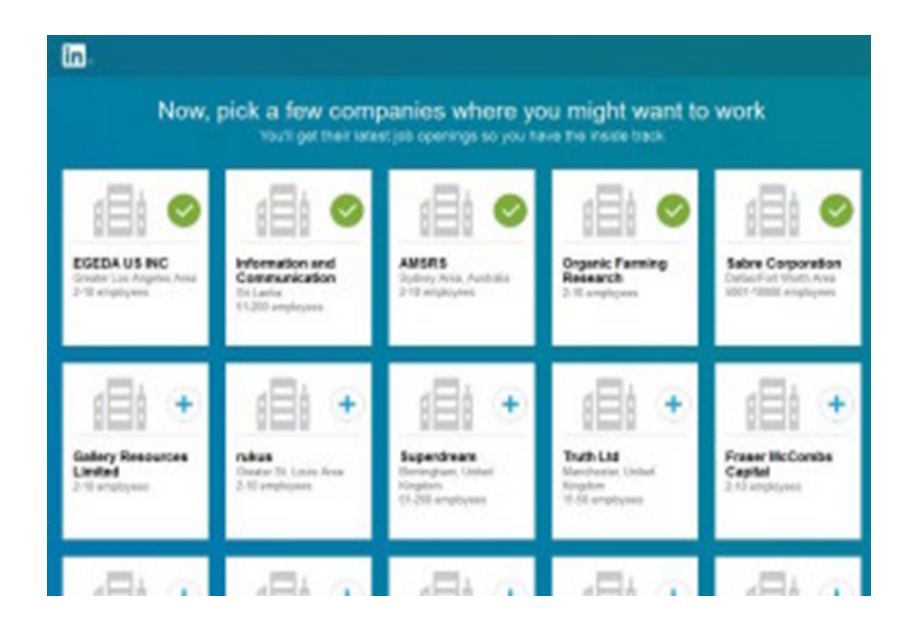

Jeśli szukasz nowej pracy lub myślisz, że możesz chcieć to robić w przyszłości, na tej stronie możesz wybrać firmy, które Cię interesują. Jeśli nie planujesz poszukiwania pracy — lub nie widzisz żadnych atrakcyjnych firm — możesz kliknąć Pomiń.

W tym momencie włączają się algorytmy LinkedIn i sugerują oferty pracy, które mogą być odpowiednie:

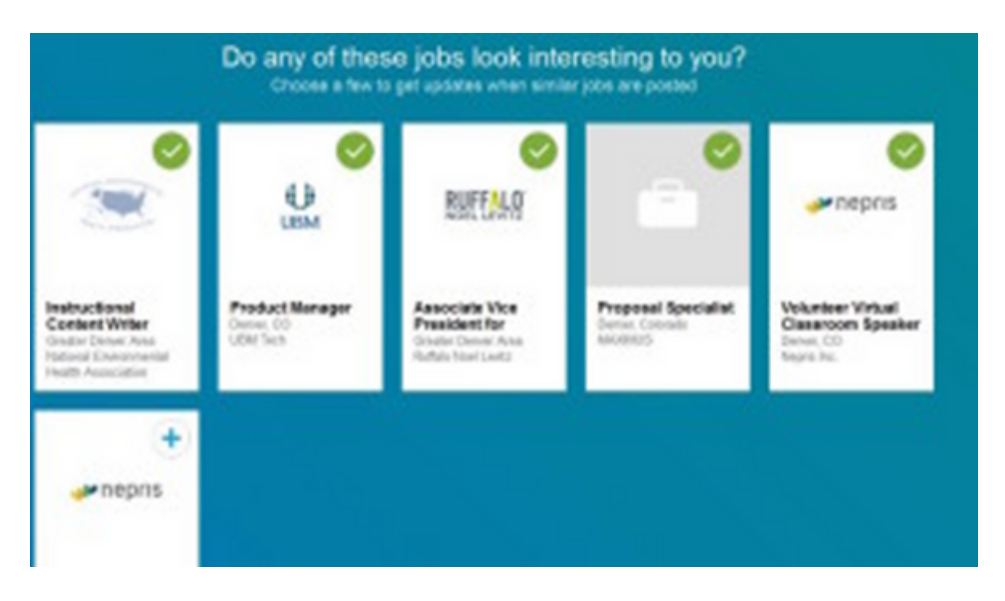

Jak założyć konto LinkedIn?

Jeśli chcesz otrzymywać aktualizacje na swojej stronie głównej, gdy firmy publikują podobne oferty pracy, możesz wybrać kilknij do obserwowania. W przeciwnym razie wybierz Pomiń i przejdź dalej.

#### Rejestracja na LinkedIn zakończona: co teraz?

Gratulacje! Pomyślnie zarejestrowałeś się w serwisie Linkedin. Możesz zacząć łączyć się z innymi profesjonalistami, dołączać do grup, brać udział w dyskusjach, szukać pracy, publikować, przesyłać zdjęcia, prezentacje i nie tylko.

Najpierw poświęć kilka minut na wypełnienie pozostałych podstawowych informacji w swoim profilu. Pomyśl o tym jak o ubieraniu się: nie wyszedłbyś z domu bez ubrania i butów, prawda? Nie powinieneś też zaczynać swojej podróży na LinkedIn od nagiego profilu:

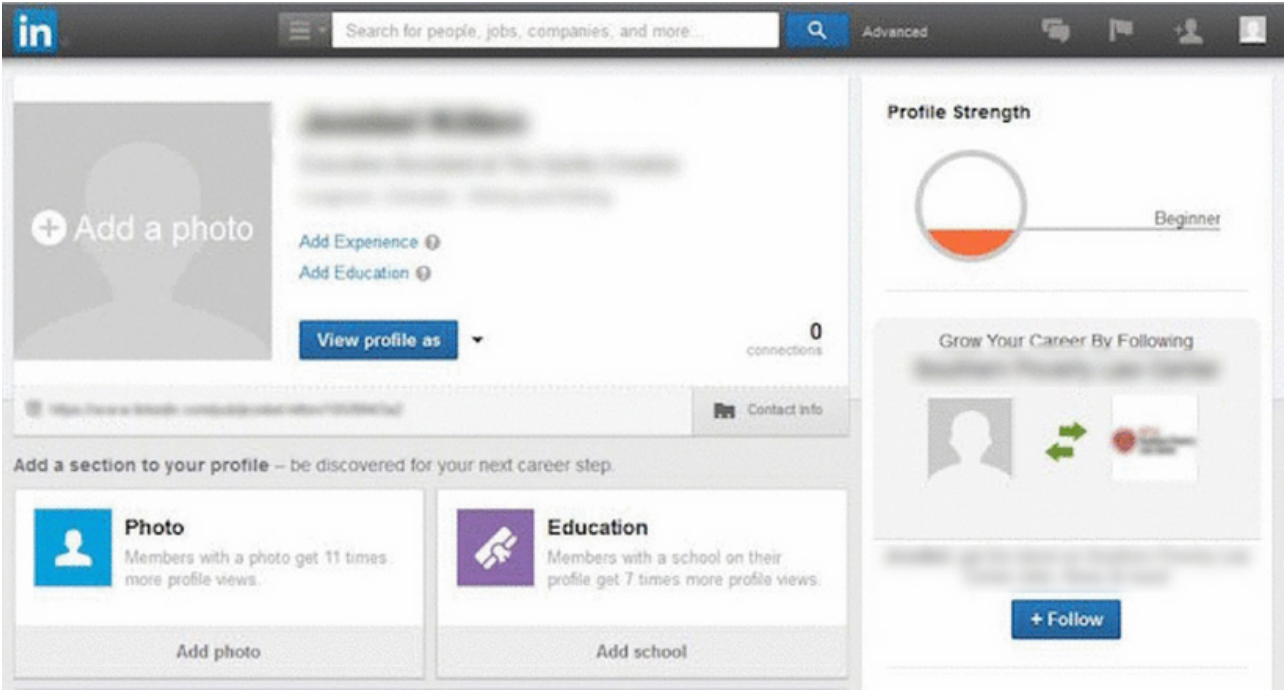

Jak dołączyć do grup na LinkedIn?

Możesz dołączyć do grupy na LinkedIn, klikając "Poproś o dołączenie" na stronie głównej lub profilu grupy.

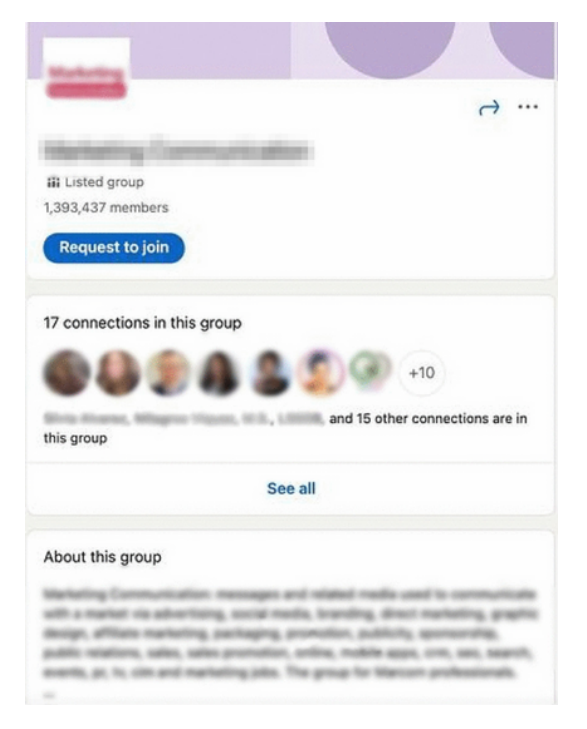

Jeśli za pomocą połączenia jesteś proszony do dołączenia do grupy, po prostu kliknij "Akceptuj" na zaproszeniu w skrzynce odbiorczej lub na ekranie powiadomień, tak jak w przypadku standardowej prośby o połączenie.

#### Gdzie są moje grupy na LinkedIn?

Grupy, do których należysz, możesz znaleźć, klikając siatkę "Praca" na pasku nawigacyjnym lub odwiedzając witrynę linkedin.com/groups.

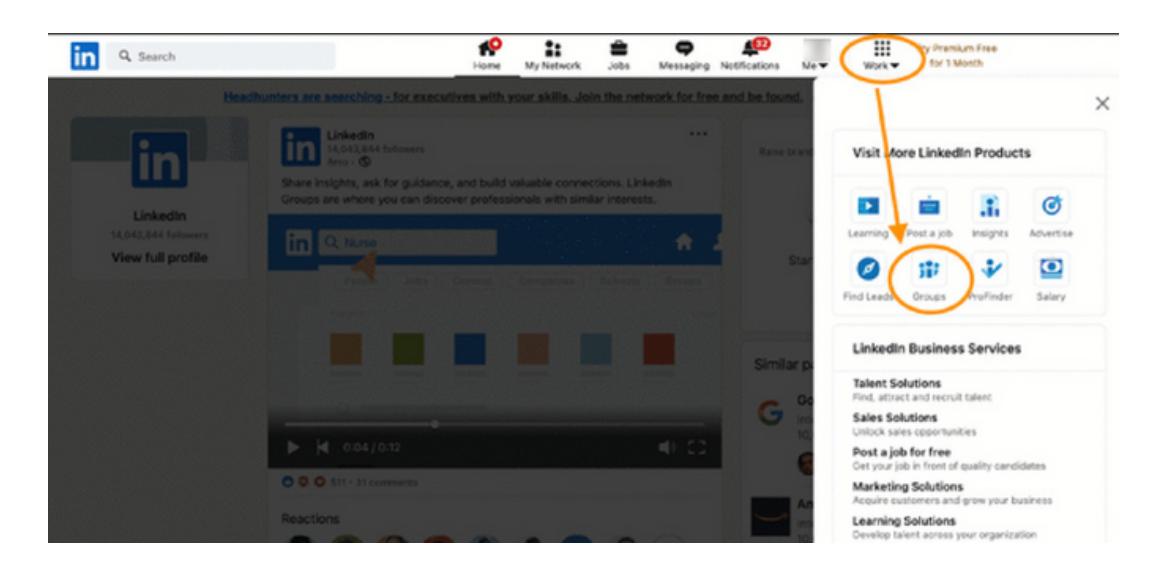

#### Karta pracy nr 8 Jak dołączyć do grup na LinkedIn?

Grupy LinkedIn mają wpływ na wygląd Twojego profilu LinkedIn na kilka sposobów. Jak wspomniano, osoby przeglądające grupy mogą zobaczyć, które z ich połączeń są już członkami. Jak widać na poniższym przykładzie.

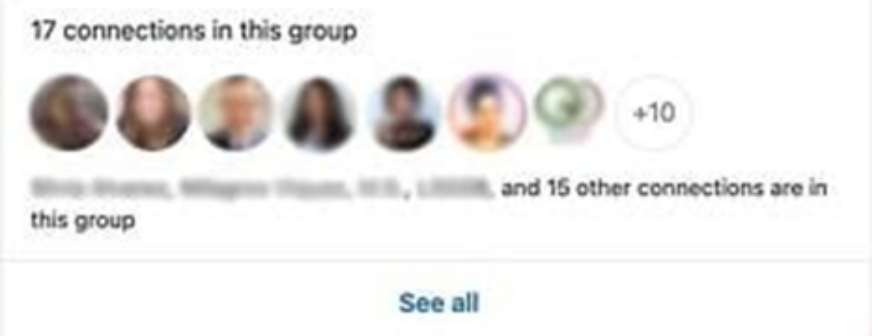

Ponadto sekcja "Zainteresowania" w dolnej części Twojego Profilu wyświetla Twoje zainteresowania, w tym członkostwo w Grupie.

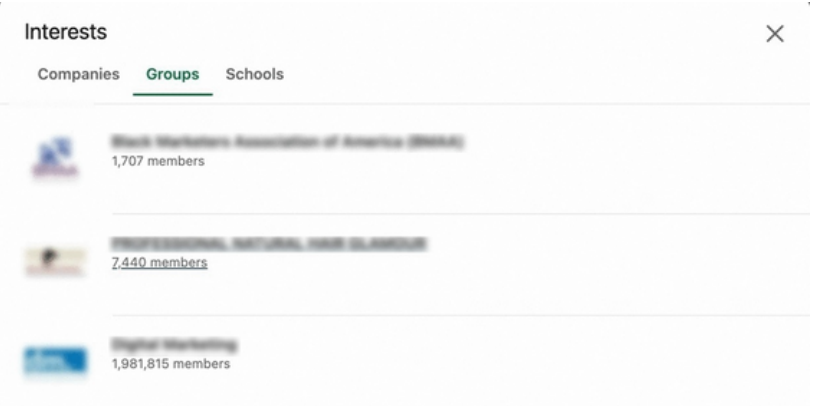

Jeśli korzystasz z LinkedIn od jakiegoś czasu, być może masz nieaktualne lub nieaktywne członkostwo w grupach. Możesz opuszczać grupy, które już Cię nie interesują.

Chcesz nadal otrzymywać wiadomości z określonych grup, ale nie chcesz, aby pojawiały się w Twoim profilu? Jest na to funkcja.

Na stronie z listą wszystkich Twoich powiązań grupowych kliknij trzy kropki po prawej stronie dowolnej listy grup i wybierz "Zaktualizuj swoje ustawienia".

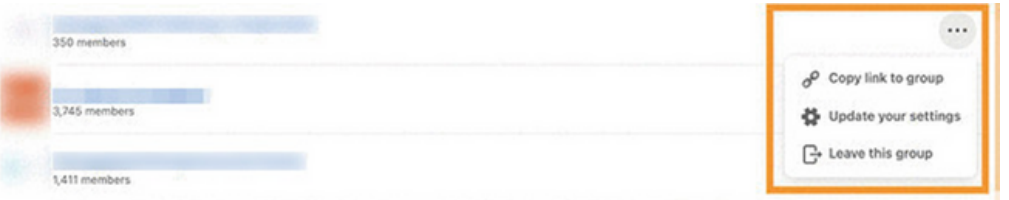

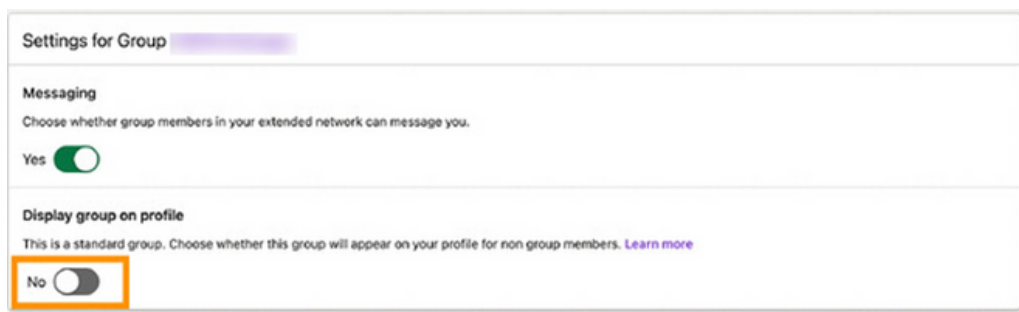

Po wylądowaniu na tej stronie przełącz "Wyświetl grupę w profilu" na "Nie", co zachowa twoje członkostwo, ale ukryje je w sekcji "Zainteresowania" twojego profilu. Gwarantuje to, że tylko inni członkowie lub osoby wyszukujące tę grupę bezpośrednio mogą zobaczyć Twoją przynależność.

Z drugiej strony, niepubliczne grupy nie mogą być publicznie przeszukiwane i nie pojawią się na twoim profilu, z wyjątkiem innych członków grupy. Potencjalni członkowie mogą wyświetlać grupę lub uzyskiwać do niej dostęp dopiero po otrzymaniu zaproszenia od obecnego członka lub administratora.

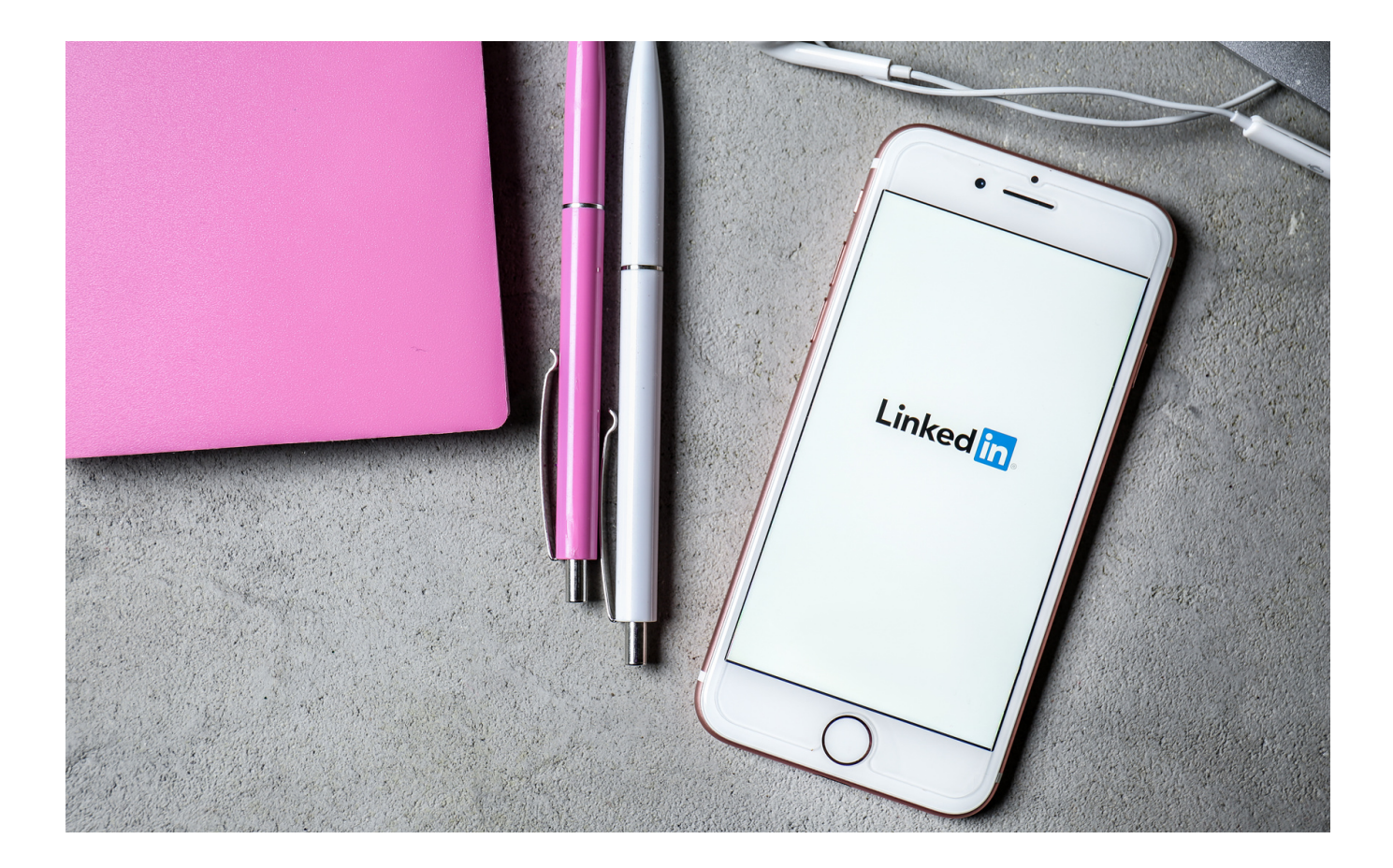

Jak utworzyć i skonfigurować grupę na LinkedIn?

Ten krok zajmie tylko kilka kliknięć i jest możliwy z dowolnego profilu LinkedIn. Aby utworzyć grupę na LinkedIn, po prostu

- Kliknij na zakładkę "grupy" dostępną w lewej kolumnie Twojej strony głównej
- Następnie kliknij przycisk "utwórz grupę" i
- Wypełnij informacje, takie jak nazwa grupy, opis, sektor i wreszcie zasady

Tworząc grupę na LinkedIn możesz wybrać zasady widoczności związane z Twoją grupą. Aktywując przycisk "transmituj", grupa pojawi się w wynikach wyszukiwania lub będzie widoczna bezpośrednio z profilu członków. Jeśli natomiast zdecydujesz się aktywować przycisk "brak na liście", grupa nie pojawi się w wynikach wyszukiwania ani w profilu użytkowników należących do grupy. Innymi słowy, twoja grupa zostanie ukryta.

Do Ciebie należy również zarządzanie uprawnieniami wpisów w grupie. Na przykład:

• Dezaktywacja opcji "zezwól członkom na zapraszanie ich kontaktów" oznacza, że tylko administratorzy mogą dodawać członków. Ci ostatni mogą dodawać tylko kontakty pierwszego poziomu ze swojej sieci.

• Jeśli przycisk "wymagaj od administratorów sprawdzania postów" jest włączony, każdy post będzie musiał zostać zatwierdzony lub nie w ciągu 14 dni.

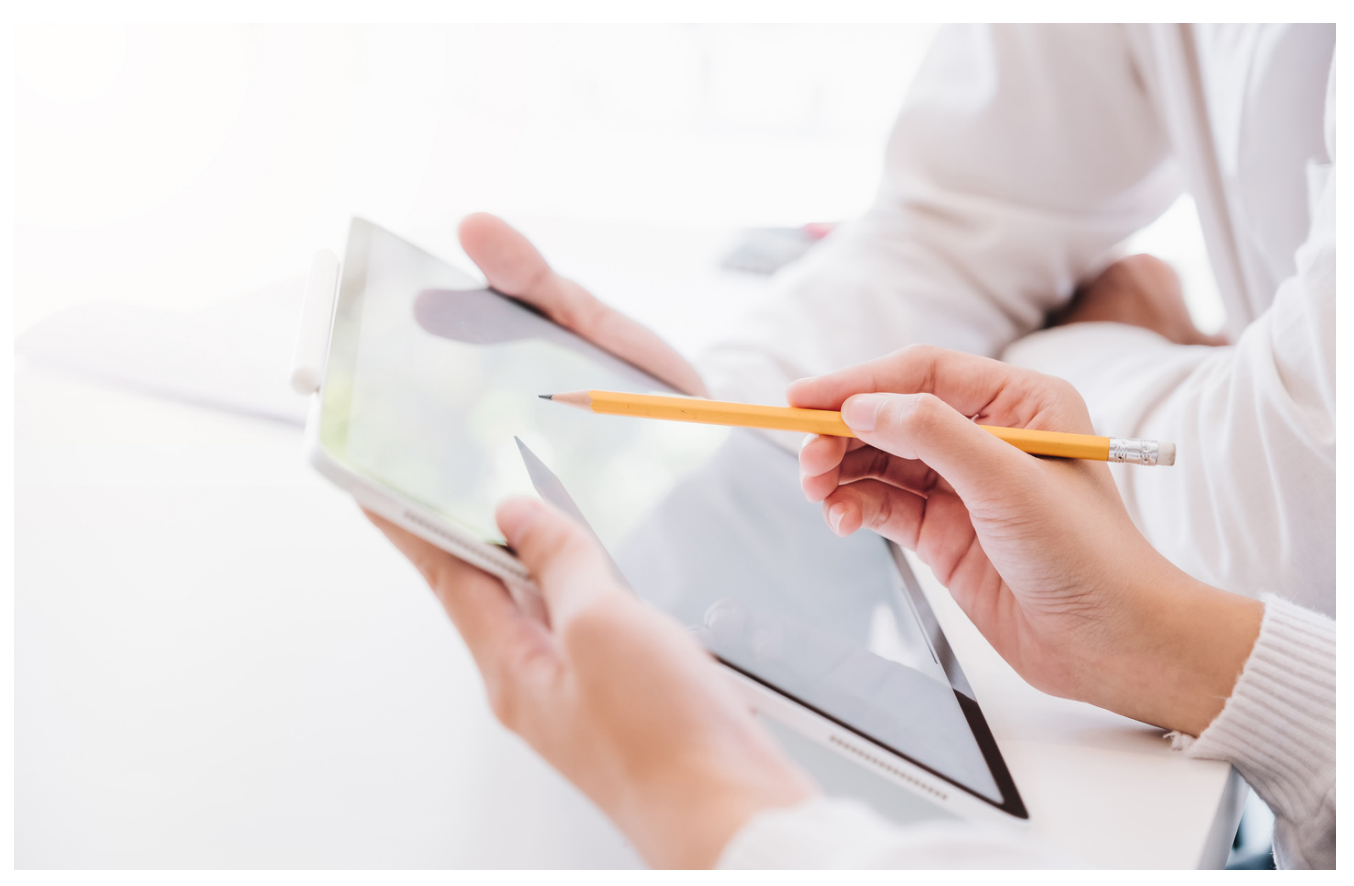

Jak utworzyć i skonfigurować grupę na LinkedIn?

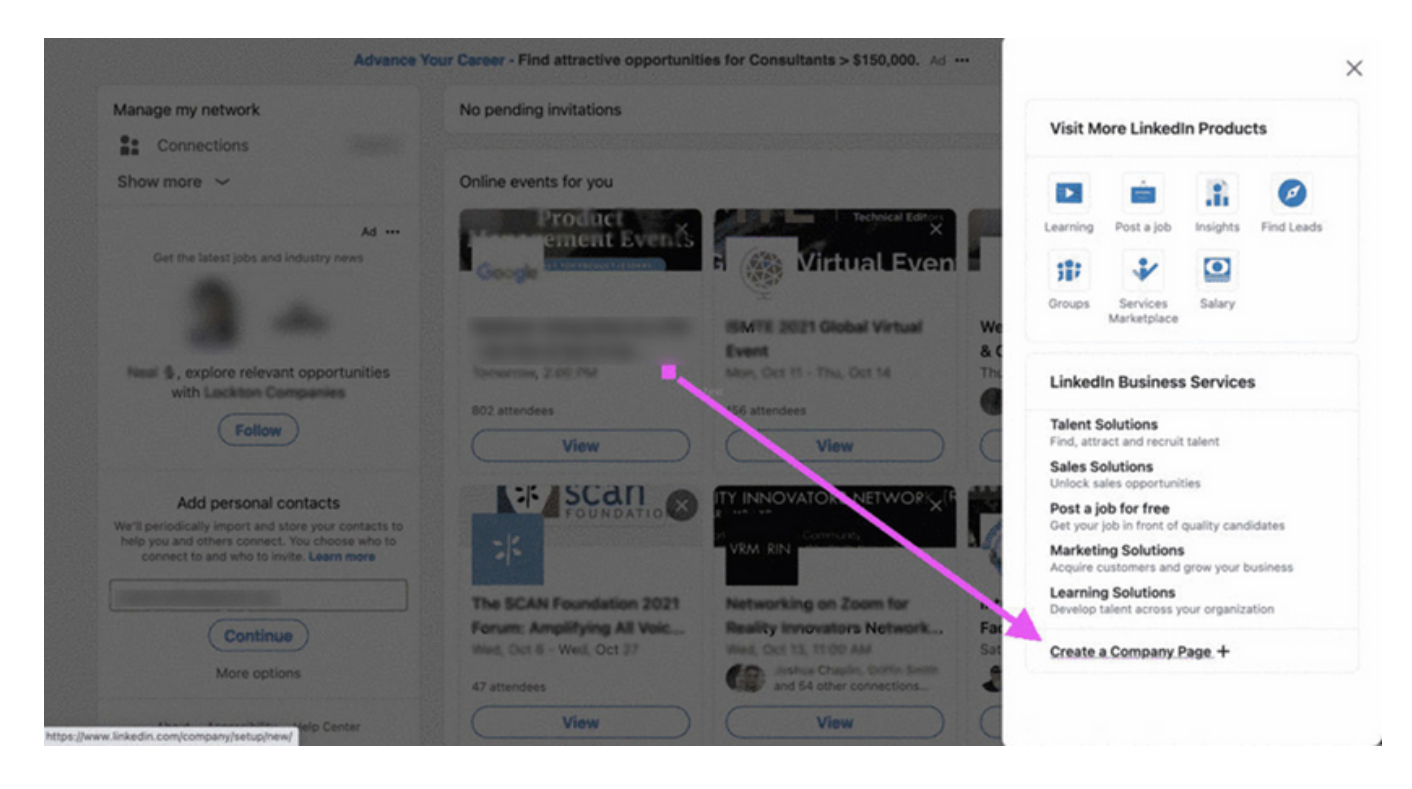

- Znajdź link do utworzenia strony firmowej na LinkedIn w sekcji Praca po prawej stronie górnego paska menu i na dole menu.
- Pamiętaj, że obecnie strony firmowe na LinkedIn można tworzyć tylko na komputerze, a nie w aplikacji mobilnej.
- Na szczęście proces tworzenia strony firmowej na LinkedIn jest bardzo łatwy, gdy znajdziesz odpowiedni link.
- Po znalezieniu wykonaj następujące kroki.

Jak utworzyć i skonfigurować grupę na LinkedIn?

#### **KROK 1: WYBIERZ KATEGORIĘ STRONY SWOJEJ FIRMY**

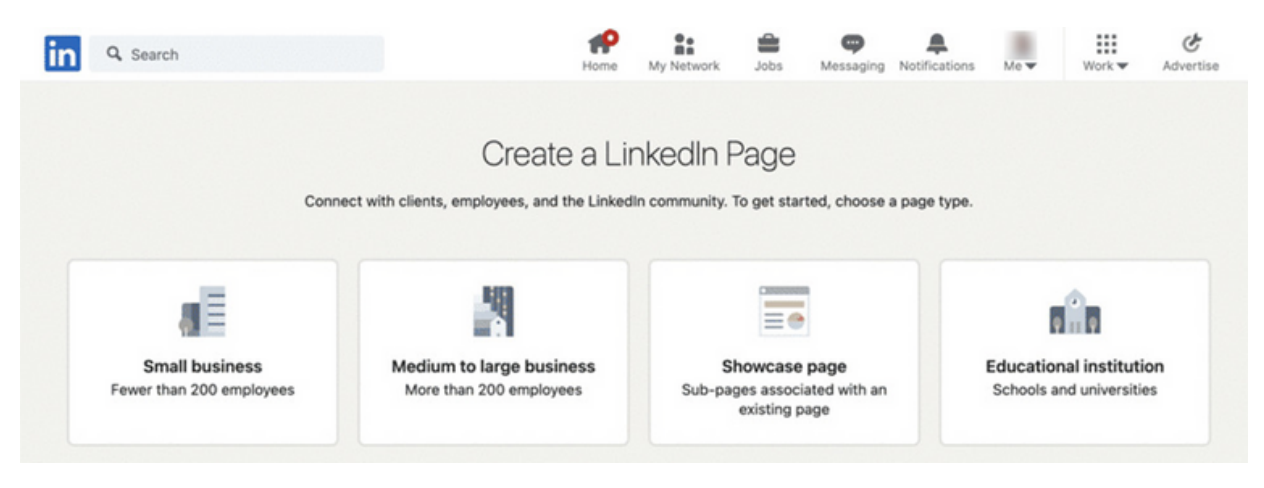

Po kliknięciu linku musisz wybrać kategorię dla swojej strony firmowej LinkedIn. Wybranie odpowiedniej kategorii pomaga LinkedIn zapełnić odpowiednie opcje dla Twojej firmy. Oferują cztery podstawowe kategorie stron firmowych LinkedIn.

- Małe firmy (mniej niż 200 pracowników): zazwyczaj są to sklepy typu mom and pop shop lub profesjonalni usługodawcy z jedną lokalizacją lub kilkoma mniejszymi na określonym obszarze geograficznym.
- Średnia i duża firma (ponad 200 pracowników): tutaj masz bardzo duży wybór rozmiarów firm. Mogą to być zarówno małe sieci regionalne, jak i międzynarodowe korporacje. Ciekawe, że nie ma bardziej szczegółowych klasyfikacji opartych na wielkości.
- Strona z wizytówką są to podstrony powiązane z bieżącą Stroną firmową, a zatem poza zakresem tego postu, ale proces ten jest prostszy, ponieważ Strona z wizytówką wymaga mniej szczegółów, ponieważ są one już uwzględnione na Twojej Stronie firmowej.
- Instytucja edukacyjna: LinkedIn klasyfikuje instytucję edukacyjną jako obejmującą instytucje edukacyjne dla każdego wieku, poziomu umiejętności lub typu. Innymi słowy, może to być przedszkole, szkoła podstawowa, ośrodek szkolenia zawodowego, szkoła wyższa lub cokolwiek innego, co uczy.

Proces dla każdej ze stron jest dość podobny, ale w tym poście na blogu posłużymy się przykładem małych firm. Dzieje się tak, ponieważ kategoria małych firm jest łatwa do zrozumienia, a inne kategorie opierają się na tym typie. Po wybraniu kategorii będziesz mógł skonfigurować i uruchomić swoją stronę na następnym ekranie, na którym będziesz musiał wykonać kolejne kroki.

Jak utworzyć i skonfigurować grupę na LinkedIn?

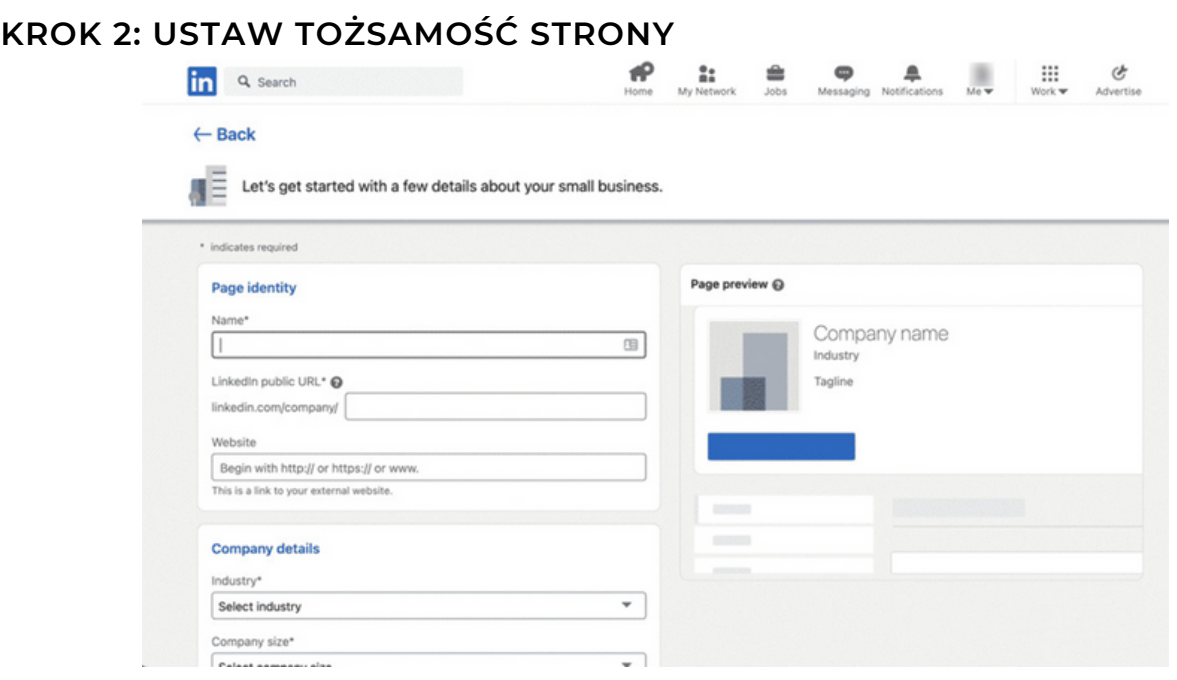

Następnie chcesz powiedzieć LinkedIn, którą firmę chcesz zidentyfikować. Są to pola, które pojawią się na gotowej stronie, dlatego ważne jest, aby upewnić się, że wszystko jest dokładne i sprawdzone.

- Najpierw podaj nazwę firmy. Może to być "prowadzenie działalności jako (DBA)" lub jakakolwiek spółka zależna większej firmy. Ważne jest, aby nazwa firmy była tym, za co ludzie Cię rozpoznają.
- Następnie ustaw adres URL strony firmowej. W tym przypadku tworzysz niestandardowy adres URL LinkedIn, który jest podobny do adresów dostępnych dla osób fizycznych. Zazwyczaj chcesz użyć łatwo rozpoznawalnej wersji nazwy swojej firmy. Być może będziesz musiał wykazać się kreatywnością, jeśli inne firmy mają podobne nazwy i już zarezerwowały adres URL.
- Na koniec musisz dodać adres URL witryny firmy. Ze względu na częstotliwość, z jaką zmieniają się strony docelowe, nie używaj ich w tym polu. Zamiast tego użyj swojej strony głównej jako wyświetlanego adresu. Zawsze możesz używać stron docelowych w postach LinkedIn lub innych treściach.

Jak utworzyć i skonfigurować grupę na LinkedIn?

#### **KROK 3: WPROWADŹ DANE SWOJEJ FIRMY**

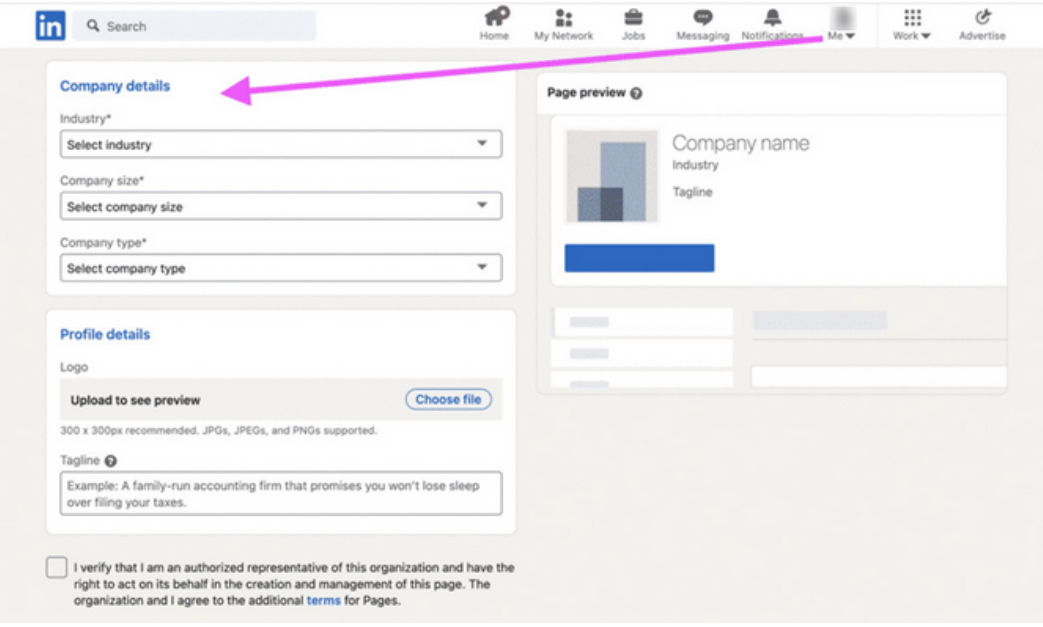

Kolejnym ważnym aspektem tworzenia strony firmowej na LinkedIn jest opanowanie danych firmy. Tutaj LinkedIn chce "przyporządkować" Twoją firmę do odpowiedniej kategorii: Jakie usługi świadczysz, jak duża jest firma i jaki rodzaj firmy? Informacje te są również przydatne dla potencjalnych klientów i osób poszukujących pracy, zwłaszcza jeśli mają preferencje, takie jak wielkość firmy.

Na LinkedIn wypełniane pola to branża, wielkość firmy i typ firmy. Branża jest oczywista: jeśli naprawiasz samochody lub je sprzedajesz, jesteś w branży motoryzacyjnej.

- Jednak pojedynczy warsztat samochodowy może mieć 20 pracowników i jedną lokalizację, podczas gdy wiele salonów samochodowych jest w korporacjach z wieloma lokalizacjami i może równie dobrze spełniać definicję "medium" dla LinkedIn.
- Jeśli chcesz, możesz jednak uzyskać bardziej szczegółowe informacje na temat wielkości firmy.

Wreszcie jest typ firmy. Nie jest to tak oczywiste z góry, jak w przypadku pozostałych dwóch kategorii, ale częścią tworzenia strony firmowej na LinkedIn jest prawidłowe określenie typu firmy. W przypadku małych firm często jest to spółka z ograniczoną odpowiedzialnością lub spółka osobowa. Większe firmy to zwykle korporacje. Wybierz więc ten, który jest najbardziej odpowiedni dla Twojej firmy.

Jak utworzyć i skonfigurować grupę na LinkedIn?

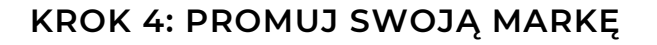

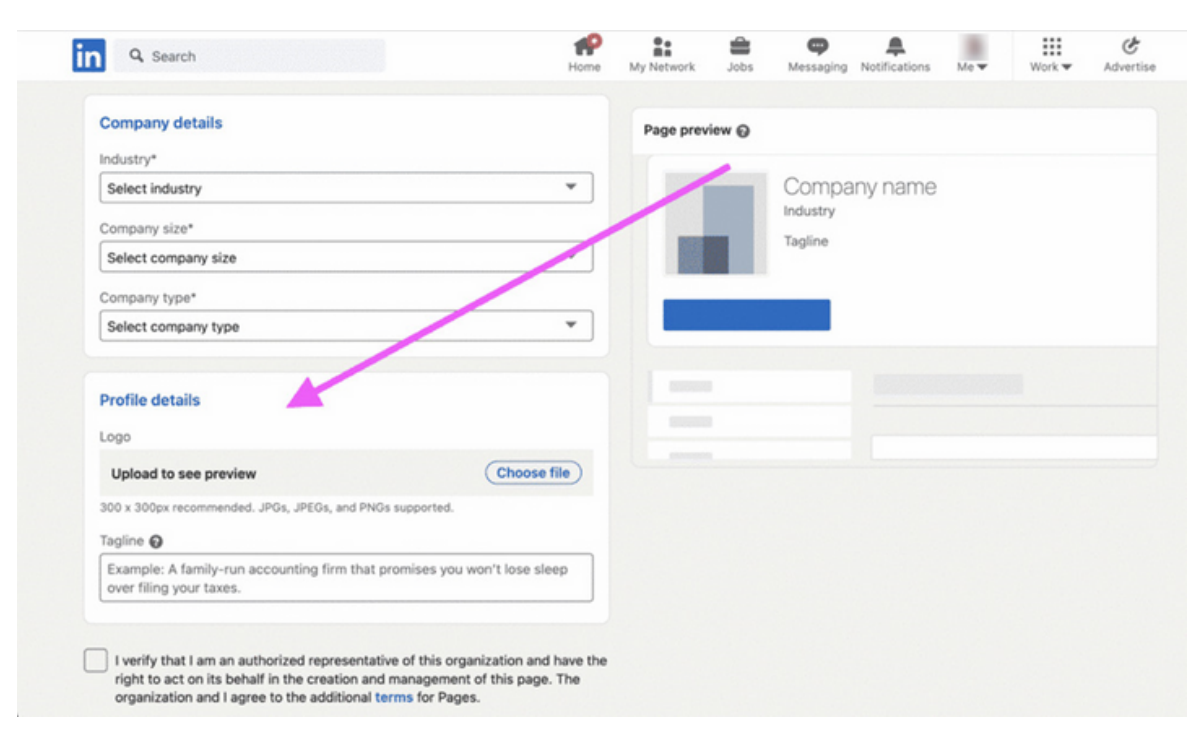

Gdy skończysz z podstawami, nadszedł czas, aby dodać swoją markę do strony firmowej LinkedIn.

- Twoim pierwszym zadaniem jest dodanie logo. Należy to przesłać w formatach akceptowanych obecnie przez LinkedIn, często jpeg. Z reguły dla większości logo zalecany jest rozmiar 300×300.
- W ten sposób Twoje logo będzie wyglądać najlepiej. Po przesłaniu logo dodaj slogan lub motto swojej firmy. W ten sposób zarówno wypromujesz swoją markę, jak i powiesz ludziom, o co chodzi w Twojej firmie.

#### ZADANIA Z LINKEDINA:

#### TEKST DLA TRENERA:

Drodzy słuchacze, aby lepiej przyswoić nową wiedzę o LinkedIn, wykonajcie następujące zadania:

- 1. Załóż konto na LinkedInie.
- 2. Prześlij swoje zdjęcie na swoje konto LinkedIn.
- 3. Napisz post na LinkedIn.
- 4. Dodaj nowe połączenia w LinkedIn.
- 5. Utwórz grupę na Facebooku.
- 6. Czat z połączeniem w LinkedIn.

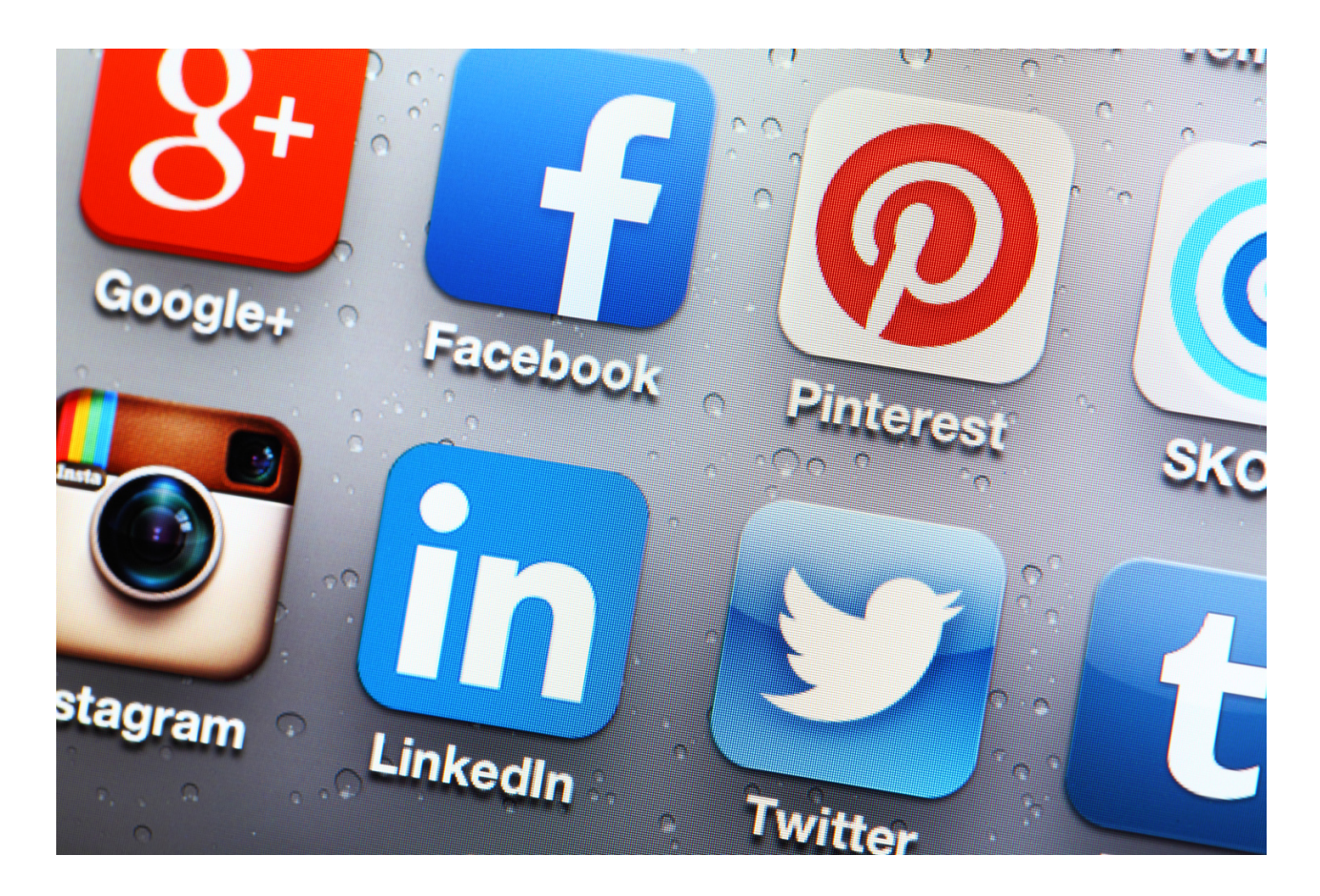

# IV Zakończenie warsztatów (20 MIN.)

Prowadzący prosi, aby uczestnicy usiedli w kręgu i każdy odpowiedział na pytanie:

- *Co najbardziej podobało Ci się w dzisiejszych warsztatach?*
- *Co zabierzesz ze sobą do domu?*
- *Co najbardziej Cię zaskoczyło i przykuło Twoją uwagę?*
- *Jak wpłynęły na ciebie warsztaty?*
- *Jakie rzeczy zamierzasz zmienić w swoim życiu?*

Po dyskusji uczestników prowadzący warsztat dziękuje za udział w warsztacie i prosi o wypełnienie ankiety ewaluacyjnej. Po wypełnieniu ankiet prowadzący rozdaje certyfikaty.

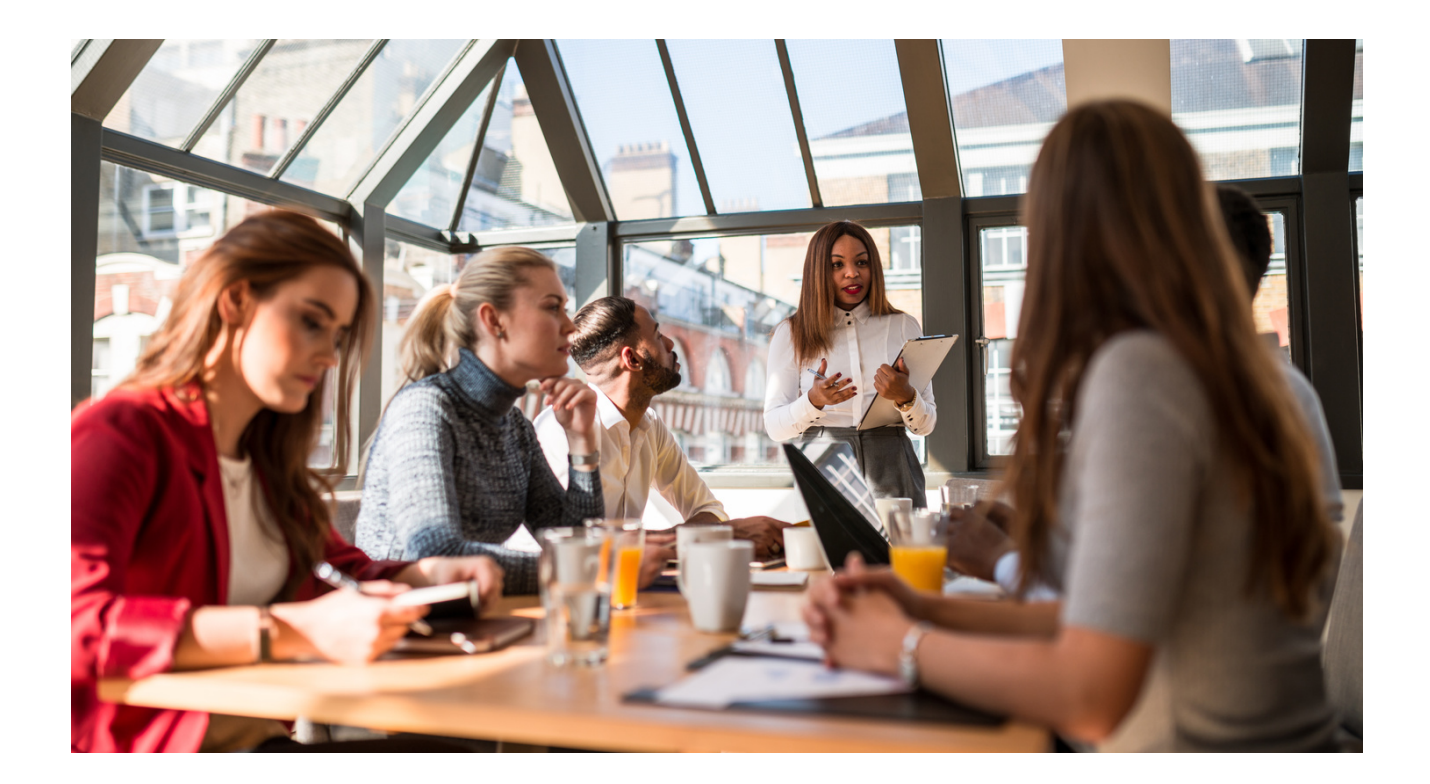

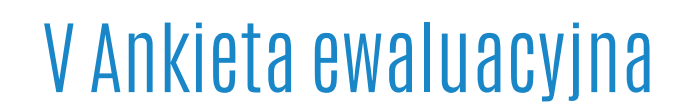

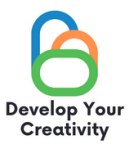

#### TWORZENIE KONT W MEDIACH SPOŁECZNOŚCIOWYCH, TWORZENIE GRUP I FANPAGE'Y SPOŁECZNOŚCIOWYCH

#### **DROGA UCZESTNICZKO/ DROGI UCZESTNIKU, MAMY NADZIEJĘ, ŻE WARSZTATY BYŁY DLA CIEBIE INTERESUJĄCE I MOGŁEŚ/MOGŁAŚ DOWIEDZIEĆ SIĘ WIELU CIEKAWYCH RZECZY. ZALEŻY NAM NA OTRZYMANIU OD CIEBIE INFORMACJI ZWROTNEJ, DLATEGO BĘDZIEMY BARDZO WDZIĘCZNI ZA POŚWIĘCONY CZAS I WYPEŁNIENIE PONIŻSZEJ ANKIETY.**

#### **ANKIETA JEST ANONIMOWA**

#### **1. CZY WARSZTATY POZWOLIŁY CI UZYSKAĆ UMIEJĘTNOŚCI, KTÓRE PRZYDADZĄ SIĘ W ŻYCIU CODZIENNYM?**

**ZDECYDOWANIE TAK RACZEJ TAK RACZEJ NIE ZDECYDOWANIE NIE**

#### **2. CZY WARSZTATY DOSTARCZYŁY CI UŻYTECZNYCH WSKAZÓWEK I TECHNIK DOTYCZĄCYCH TWORZENIA KONT W MEDIACH SPOŁECZNOŚCIOWYCH, TWORZENIE GRUP I FANPAGE'Y SPOŁECZNOŚCIOWYCH?**

**ZDECYDOWANIE TAK RACZEJ TAK RACZEJ NIE ZDECYDOWANIE NIE**

#### **3. CZY WARSZTATY DOSTARCZYŁY CI UŻYTECZNYCH WSKAZÓWEK, KTÓRE MOGĄ BYĆ POMOCNE W TWOJEJ PRACY ZAWODOWEJ?**

**ZDECYDOWANIE TAK RACZEJ TAK RACZEJ NIE ZDECYDOWANIE NIE**

#### **4. KTÓRA CZĘŚĆ WARSZTATÓW PODOBAŁA CI SIĘ NAJBARDZIEJ I DLACZEGO?**

**......................................................................................................................................................................................**

**......................................................................................................................................................................................**

#### **5. CZY CHCIAŁABYŚ/ CHCIAŁBYŚ WZIĄĆ UDZIAŁ W INNYCH WARSZTATACH TEMATYCZNYCH?**

**TAK NIE**

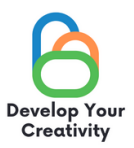

# 6. JEŚLI TAK, PROSIMY O WYPISANIE TEMATÓW, KTÓRE BYŁYBY DLA CIEBIE<br>INTERESUJĄCE.

7. DODATKOWY KOMENTARZ

#### DZIĘKUJEMY ZA WYPEŁNIENIE ANKIETY!

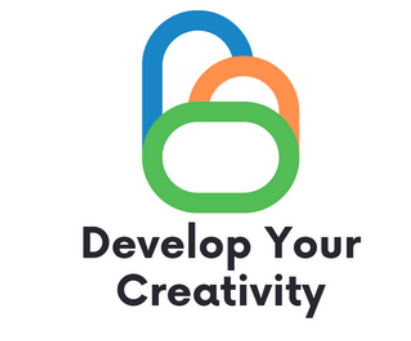

# **CERTYFIKAT**

### ZAŚWIADCZA SIĘ, ŻE

....................................................................................................... (IMIĘ I NAZWISKO UCZESTNIKA)

### WZIĄŁ/WZIĘŁA UDZIAŁ W WARSZTATACH "TWORZENIE KONT W MEDIACH SPOŁECZNOŚCIOWYCH, TWORZENIE GRUP I FANPAGE'Y SPOŁECZNOŚCIOWYCH"

ROZBUDŹ W SOBIE KREATYWNOŚĆ ERASMUS PROJECT NR 2020-1-PL01-KA227-ADU-095783

PROWADZĄCY WARSZTATY: DATA: MIEJSCOWOŚĆ:

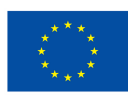

Współfinansowane przez **Unię Europejską**